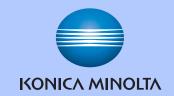

# USER'S GUIDE

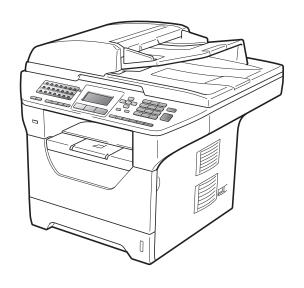

# bizhub 20

# **Approval Information and Compilation and Publication Notice**

THIS EQUIPMENT IS DESIGNED TO WORK WITH A TWO WIRE ANALOGUE PSTN LINE FITTED WITH THE APPROPRIATE CONNECTOR.

### APPROVAL INFORMATION

KONICA MINOLTA advises that this product may not function correctly in a country other than where it was originally purchased, and does not offer any warranty in the event that this product is used on public telecommunication lines in other countries.

## **Compilation and Publication Notice**

Under the supervision of KONICA MINOLTA BUSINESS TECHNOLOGIES, INC., this manual has been compiled and published, covering the latest product descriptions and specifications.

The contents of this manual and the specifications of this product are subject to change without notice.

KONICA MINOLTA reserves the right to make changes without notice in the specifications and materials contained herein and shall not be responsible for any damages (including consequential) caused by reliance on the materials presented, including but not limited to typographical and other errors relating to the publication.

i

# **Table of Contents**

# Section I General

| 1 | General information                                                                                                    | 2                    |
|---|----------------------------------------------------------------------------------------------------|----------------------|
|   | Using the documentation                                                                                                    | 2                    |
|   | Symbols and conventions used in the documentation                                                                                                    |                      |
|   | Control panel overview                                                                                                    |                      |
|   | Status LED indications                                                                                                    |                      |
| 2 | Loading paper and documents                                                                                                    | 8                    |
|   | Loading paper and print media                                                                                                    | 8                    |
|   | Loading paper in the standard paper tray                                                                                                    |                      |
|   | Loading paper in the multi-purpose tray (MP tray)                                                                                                    |                      |
|   | Unprintable area                                                                                                    |                      |
|   | Acceptable paper and other print media                                                                                                    |                      |
|   | Recommended paper and print media                                                                                                    |                      |
|   | Type and size of paper                                                                                                    |                      |
|   | Handling and using special paper                                                                                                    |                      |
|   | Loading documents                                                                                                    |                      |
|   | Using the automatic document feeder (ADF)                                                                                                    |                      |
|   | Using the scanner glass                                                                                                    |                      |
|   |                                                                                                    |                      |
| • | O a married O atturn                                                                                                    | 40                   |
| 3 | General Setup                                                                                                    | 19                   |
| 3 | General Setup  Mode Timer                                                                                                    |                      |
| 3 | Mode Timer                                                                                                    | 19                   |
| 3 | Mode TimerPaper settings                                                                                                    | 19                   |
| 3 | Mode TimerPaper settingsPaper Type                                                                                                    | 19<br>19             |
| 3 | Mode TimerPaper settingsPaper TypePaper Size                                                                                                    | 19<br>19<br>19       |
| 3 | Mode TimerPaper settingsPaper Type                                                                                                    | 19<br>19<br>19<br>20 |
| 3 | Mode Timer Paper settings Paper Type Paper Size Tray Use in copy mode                                                                                       | 19<br>19<br>20<br>21 |
| 3 | Mode Timer Paper settings Paper Type Paper Size Tray Use in copy mode Tray Use in fax mode                                                                  |                      |
| 3 | Mode Timer Paper settings Paper Type Paper Size Tray Use in copy mode Tray Use in fax mode Tray Use in print mode Volume settings                           |                      |
| 3 | Mode Timer Paper settings Paper Type Paper Size Tray Use in copy mode Tray Use in fax mode Tray Use in print mode Volume settings Ring volume               |                      |
| 3 | Mode Timer Paper settings Paper Type Paper Size Tray Use in copy mode Tray Use in fax mode Tray Use in print mode Volume settings Ring volume Beeper volume |                      |
| 3 | Mode Timer Paper settings                                                                                                    |                      |
| 3 | Mode Timer Paper settings Paper Type Paper Size Tray Use in copy mode Tray Use in fax mode Tray Use in print mode Volume settings Ring volume Beeper volume |                      |
| 3 | Mode Timer Paper settings                                                                                                    |                      |
| 3 | Mode Timer                                                                                                    |                      |
| 3 | Mode Timer Paper settings                                                                                                    |                      |

| 4    | Security features                                                                                                    | 25                                                             |
|------|----------------------------------------------------------------------------------------------------|----------------------------------------------------------------|
|      | Secure Function Lock 2.0                                                                                                    | 25                                                             |
|      | Setting the password for the administrator                                                                                                    | 25                                                             |
|      | Changing the password for the administrator                                                                                                    |                                                                |
|      | Setting up the public user mode                                                                                                    |                                                                |
|      | Setting up restricted users                                                                                                    |                                                                |
|      | Turning Secure Function Lock on/off                                                                                                    |                                                                |
|      | Switching Users                                                                                                    | 28                                                             |
|      | Setting Lock                                                                                                    |                                                                |
|      | Setting up the password                                                                                                    |                                                                |
|      | Changing your Setting Lock password                                                                                                    |                                                                |
|      | Turning Setting Lock on/off                                                                                                    |                                                                |
|      | Restricting dialling                                                                                                    |                                                                |
|      | Dial pad restriction                                                                                                    |                                                                |
|      | One Touch restriction                                                                                                    |                                                                |
|      | Speed Dial restriction                                                                                                    |                                                                |
| Sect | ion II Fax                                                                                                    |                                                                |
| 5    | Sending a fax                                                                                                    | 32                                                             |
|      | How to fax                                                                                                    | 32                                                             |
|      | Entering fax mode                                                                                                    |                                                                |
|      | Sending a single-sided fax from the ADF                                                                                                    |                                                                |
|      | Sending a 2-sided fax from the ADF                                                                                                    |                                                                |
|      | Sending a fax from the scanner glass                                                                                                    |                                                                |
|      | Faxing Letter/Legal/Folio size documents from the scanner glass                                                                                                    |                                                                |
|      | raxing Letter/Legal/Folio size documents from the scanner glass                                                                                                    |                                                                |
|      | Cancelling a fax in progress                                                                                                    |                                                                |
|      |                                                                                                    | 34                                                             |
|      | Cancelling a fax in progress                                                                                                    | 34<br>34                                                       |
|      | Cancelling a fax in progress Broadcasting                                                                                                    | 34<br>34                                                       |
|      | Cancelling a fax in progress  Broadcasting  Cancelling a Broadcast in progress                                                                                                    | 34<br>34<br>35                                                 |
|      | Cancelling a fax in progress  Broadcasting  Cancelling a Broadcast in progress  Additional sending operations                                                                                                    | 34<br>35<br>35                                                 |
|      | Cancelling a fax in progress  Broadcasting  Cancelling a Broadcast in progress  Additional sending operations.  Sending faxes using multiple settings                                                                                                    | 34<br>35<br>35<br>35                                           |
|      | Cancelling a fax in progress  Broadcasting  Cancelling a Broadcast in progress  Additional sending operations.  Sending faxes using multiple settings  Electronic cover page                                                                                                    | 34<br>35<br>35<br>36<br>36                                     |
|      | Cancelling a fax in progress Broadcasting Cancelling a Broadcast in progress Additional sending operations. Sending faxes using multiple settings Electronic cover page Contrast                                                                                                    | 34<br>35<br>35<br>35<br>36                                     |
|      | Cancelling a fax in progress Broadcasting Cancelling a Broadcast in progress Additional sending operations Sending faxes using multiple settings Electronic cover page Contrast Changing Fax Resolution                                                                                         | 34<br>35<br>35<br>36<br>36<br>37                               |
|      | Cancelling a fax in progress Broadcasting Cancelling a Broadcast in progress Additional sending operations Sending faxes using multiple settings Electronic cover page Contrast Changing Fax Resolution Dual access                                                                             | 34<br>35<br>35<br>35<br>36<br>37<br>37<br>37<br>38             |
|      | Cancelling a fax in progress Broadcasting Cancelling a Broadcast in progress Additional sending operations Sending faxes using multiple settings Electronic cover page Contrast Changing Fax Resolution Dual access Real Time Transmission                                                      | 34<br>35<br>35<br>35<br>36<br>37<br>37<br>38<br>38<br>38       |
|      | Cancelling a fax in progress Broadcasting Cancelling a Broadcast in progress Additional sending operations. Sending faxes using multiple settings Electronic cover page Contrast Changing Fax Resolution Dual access Real Time Transmission Overseas Mode                                       | 34<br>35<br>35<br>36<br>37<br>38<br>38<br>38                   |
|      | Cancelling a fax in progress Broadcasting Cancelling a Broadcast in progress Additional sending operations. Sending faxes using multiple settings Electronic cover page Contrast Changing Fax Resolution Dual access Real Time Transmission Overseas Mode Delayed Fax                           | 34<br>35<br>35<br>36<br>37<br>37<br>38<br>38<br>38             |
|      | Cancelling a fax in progress Broadcasting Cancelling a Broadcast in progress Additional sending operations Sending faxes using multiple settings Electronic cover page Contrast Changing Fax Resolution Dual access Real Time Transmission Overseas Mode Delayed Fax Delayed batch transmission | 34<br>35<br>35<br>35<br>36<br>37<br>37<br>38<br>38<br>38<br>39 |

| 6 | Receiving a fax                                      | 41 |
|---|------------------------------------------------------|----|
|   | Receive modes                                        | 41 |
|   | Choosing the Receive Mode                            | 41 |
|   | Using receive modes                                  | 42 |
|   | Fax Only                                             | 42 |
|   | Fax/Tel                                              | 42 |
|   | Manual                                               | 42 |
|   | External TAD                                         | 42 |
|   | Receive Mode settings                                | 43 |
|   | Ring Delay                                           | 43 |
|   | F/T Ring Time (Fax/Tel mode only)                    | 43 |
|   | Fax Detect                                           | 44 |
|   | Setting the Print Density                            | 44 |
|   | Additional receiving operations                      | 45 |
|   | Printing a reduced incoming fax                      |    |
|   | Duplex (2-sided) printing for Fax mode               |    |
|   | Setting the Fax Receive Stamp                        |    |
|   | Receiving faxes into memory                          |    |
|   | Printing a fax from the memory                       |    |
|   | Out of Paper Reception                               |    |
| 7 | Telephone and external devices                       | 47 |
|   | Telephone line services                              | 47 |
|   | Setting the telephone line type                      |    |
|   | BT Call Sign (U.K. only)                             |    |
|   | Connecting an external TAD                           |    |
|   | Connections                                          |    |
|   | Recording an outgoing message (OGM)                  |    |
|   | Multi-line connections (PBX)                         |    |
|   | External and extension telephones                    |    |
|   | Operation from extension telephones                  |    |
|   | For Fax/Tel mode only                                |    |
|   | Connecting an external or extension telephone        |    |
|   | Using a non-KONICA MINOLTA cordless external handset |    |
|   | Using Remote Codes                                   |    |
|   | Osing Namete Oddes                                   | 02 |
| 8 | Dialling and storing numbers                         | 53 |
|   | How to dial                                          |    |
|   | Manual dialling                                      |    |
|   | One touch Dialling                                   |    |
|   | Speed dialling                                       |    |
|   | Search                                               |    |
|   | LDAP search                                          | 54 |
|   | Fax redial                                           | 54 |

|    | Storing numbers                              | 55 |
|----|----------------------------------------------|----|
|    | Storing a pause                              | 55 |
|    | Storing One Touch Dial numbers               | 55 |
|    | Storing Speed Dial numbers                   |    |
|    | Changing One Touch and Speed Dial numbers    | 57 |
|    | Setting up Groups for Broadcasting           | 58 |
|    | Combining quick dial numbers                 | 59 |
|    | Tone or Pulse                                | 59 |
| 9  | Remote Fax Options                           | 60 |
|    | Fax Forwarding                               |    |
|    | Fax Storage                                  | 61 |
|    | PC Fax Receive                               | 61 |
|    | Changing Remote Fax Options                  | 62 |
|    | Turning off Remote Fax Options               |    |
|    | Remote retrieval                             |    |
|    | Setting a Remote Access Code                 | 63 |
|    | Using your Remote Access Code                | 64 |
|    | Retrieving fax messages                      | 64 |
|    | Changing the Fax Forwarding number           | 65 |
|    | Remote fax commands                          | 66 |
| 10 | Polling                                      | 67 |
|    | Polling receive                              | 67 |
|    | Secure polling                               | 67 |
|    | Delayed polling                              | 67 |
|    | Sequential polling                           | 68 |
|    | Polled transmit                              | 68 |
|    | Setup for polled transmit                    | 68 |
|    | Setup for polled transmit with a secure code | 69 |
| 11 | Printing reports                             | 70 |
|    | Fax reports                                  |    |
|    | Transmission verification report             |    |
|    | Fax Journal                                  | 71 |
|    | Reports                                      |    |
|    | How to print a report                        |    |

# **Section III Copy**

| 12            | Making copies                                                                                                  | 74        |
|---------------|----------------------------------------------------------------------------------------------------|-----------|
|               | How to copy                                                                                                    | 74        |
|               | Entering copy mode                                                                                             | 74        |
|               | Making a single copy                                                                                           | 74        |
|               | Making multiple copies                                                                                         | 74        |
|               | Stop copying                                                                                                   | 74        |
|               | Copy options (temporary settings)                                                                              |           |
|               | Enlarging or reducing the image copied                                                                         |           |
|               | Improving copy quality                                                                                         |           |
|               | Sorting copies using the ADF                                                                                   |           |
|               | Changing text copy resolution                                                                                  |           |
|               | Adjusting Contrast and Brightness                                                                              |           |
|               | Making N in 1 copies (page layout)                                                                             |           |
|               | Duplex (2-sided) copying                                                                                       |           |
|               | Duplex Copy (long edge flip)                                                                                   |           |
|               | Advanced Duplex Copy (short edge flip)                                                                         |           |
|               | Tray selection                                                                                                 |           |
|               | Out of memory message                                                                                          |           |
| <b>Sec</b> 13 | tion IV Direct printing  Printing data from a USB Flash memory drive or a digital came supporting mass storage | era<br>84 |
|               | 11 0                                                                                                    | 0.4       |
|               | Supported file formats<br>Creating a PRN or PostScript <sup>®</sup> 3™ file for direct printing                | 04        |
|               |                                                                                                    | 84        |
|               | Printing data directly from the USB Flash memory drive or a digital camera                                     | 0.5       |
|               | supporting mass storage                                                                                        |           |
|               | Understanding the error messages                                                                               | 87        |
| Sec           | tion V Software                                                                                                |           |
| 14            | Software and Network features                                                                                  | 90        |

# **Section VI Appendixes**

| Α | Safety and legal                                            |     |
|---|-------------------------------------------------------------|-----|
|   | Choosing a location                                         | 92  |
|   | To use the machine safely                                   | 93  |
|   | Important safety instructions                               | 97  |
|   | Standard telephone and FCC notices                          | 99  |
|   | Industry Canada Compliance Statement (Canada only)          | 101 |
|   | Laser safety                                                | 102 |
|   | FDA regulations                                             | 102 |
|   | IEC60825-1:2007 Specification                               | 103 |
|   | Disconnect device                                           | 103 |
|   | Wiring information (U.K. only)                              | 103 |
|   | LAN connection                                              | 104 |
|   | Radio interference                                          |     |
|   | EU Directive 2002/96/EC and EN50419                         |     |
|   | EU Directive 2006/66/EC - Removing or Replacing the Battery | 104 |
|   | International ENERGY STAR® Compliance Statement             |     |
|   | Libtiff Copyright and License                               |     |
|   | Trademarks                                                  | 107 |
| В | Options                                                     | 108 |
|   | Optional paper tray (PF-P10)                                | 108 |
|   | Memory board                                                |     |
|   | Installing extra memory                                     |     |
|   | ,                                                           |     |
| С | Troubleshooting and routine maintenance                     | 110 |
|   | Troubleshooting                                             | 110 |
|   | If you are having difficulty with your machine              | 110 |
|   | Improving the print quality                                 | 117 |
|   | Setting Dial Tone detection                                 | 124 |
|   | Telephone line interference                                 | 124 |
|   | Error and maintenance messages                              | 125 |
|   | Transferring your faxes or Fax Journal report               | 129 |
|   | Document jams                                               |     |
|   | Paper jams                                                  |     |
|   | Routine maintenance                                         | 137 |
|   | Cleaning the outside of the machine                         | 137 |
|   | Cleaning the scanner                                        | 138 |
|   | Cleaning the laser scanner window                           |     |
|   | Cleaning the corona wire                                    | 140 |
|   | Replacing the consumable items                              |     |
|   | Replacing a toner cartridge                                 |     |
|   | Replacing the drum unit                                     |     |
|   | Replacing periodic maintenance parts                        | 148 |
|   |                                                             |     |

| F | Print Interfaces Direct Print feature Computer requirements Consumable items Ethernet wired network  Glossary |                          |
|---|----------------------------------------------------------------------------------------------------|--------------------------|
|   | Print Interfaces Direct Print feature Computer requirements Consumable items                                  |                          |
|   | Print Interfaces Direct Print feature Computer requirements Consumable items                                  |                          |
|   | Print                                                                                                    | 178<br>179<br>180<br>180 |
|   | PrintInterfaces                                                                                               | 178<br>179<br>180        |
|   | Print                                                                                                    | 178<br>179               |
|   |                                                                                                    | 178                      |
|   | Ocan                                                                                                    |                          |
|   | Scan                                                                                                    |                          |
|   | Copy                                                                                                    |                          |
|   | Fax                                                                                                    |                          |
|   | Print media                                                                                                   |                          |
|   | General                                                                                                    | 172                      |
| Ε | Specifications                                                                                                | 172                      |
|   | Entering text                                                                                                 | 170                      |
|   | Menu table                                                                                                    |                          |
|   | How to access the menu mode                                                                                   |                          |
|   | Menu keys                                                                                                    |                          |
|   | Memory storage                                                                                                | 152                      |
|   | Menu table                                                                                                    |                          |
|   | On-screen programming                                                                                         | 152                      |
| D | Menu and features                                                                                             | 152                      |
|   | Packing and shipping the machine                                                                              | 150                      |
|   | How to Reset                                                                                                  |                          |
|   | Reset                                                                                                    |                          |
|   | Checking the remaining life of parts                                                                          |                          |
|   | Checking the Page Counters                                                                                    | 148                      |
|   | Checking the Serial Number                                                                                    | 148                      |
|   | Machine Information                                                                                           |                          |

# **Section I**

# General

| General information         | 2  |
|-----------------------------|----|
| Loading paper and documents | 8  |
| General Setup               | 19 |
| Security features           | 25 |

1

# **General information**

# Using the documentation

Thank you for buying a KONICA MINOLTA machine! Reading the documentation will help you make the most of your machine.

# Symbols and conventions used in the documentation

The following symbols and conventions are used throughout the documentation.

**Bold** Bold style identifies keys on the

machine control panel or

computer screen.

Italics Italicized style emphasizes an

important point or refers you to

a related topic.

Courier New Courier New font identifies the messages shown on the LCD

of the machine.

### WARNING

Warnings tell you what to do to prevent possible personal injury.

### CAUTION

Cautions specify procedures you must follow or avoid to prevent possible minor injuries.

### IMPORTANT

IMPORTANT describes procedures you must follow or avoid to prevent possible machine problems or damage to other objects.

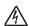

Electrical Hazard icons alert you to a possible electrical shock.

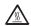

Hot Surface icons warn you not to touch machine parts that are hot.

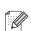

Notes tell you how you should respond to a situation that may arise or give tips about how the current operation works with other features.

# **Control panel overview**

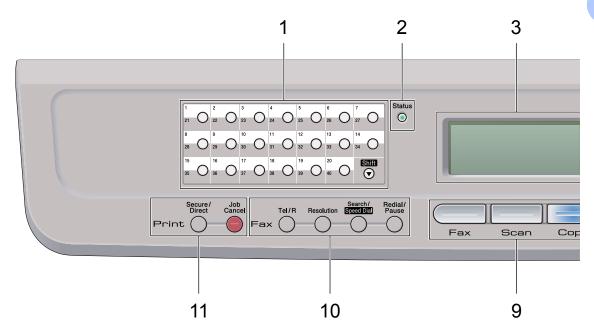

### 1 One Touch keys

These 20 keys give you instant access to 40 previously stored numbers.

### Shift

Lets you access One Touch numbers 21 to 40 when held down.

### 2 Status LED

The LED will flash and change color depending on the machine status.

#### 3 LCD

Displays messages to help you set up and use your machine.

### 4 Menu keys:

### Menu

Lets you access the Menu to program your settings in this machine.

### Clear/Back

Deletes entered data or lets you cancel the current setting.

### OK

Lets you store your settings in the machine.

### Volume keys

Press to scroll backwards or forwards through menu selections. Press to change the volume when in fax or standby mode.

### **▲** or **▼**

Press to scroll through the menus and options.

### 5 Dial pad

Use these keys to dial telephone and fax numbers and as a keyboard for entering information into the machine.

The # key temporarily switches the dialling mode from Pulse to Tone during a telephone call.

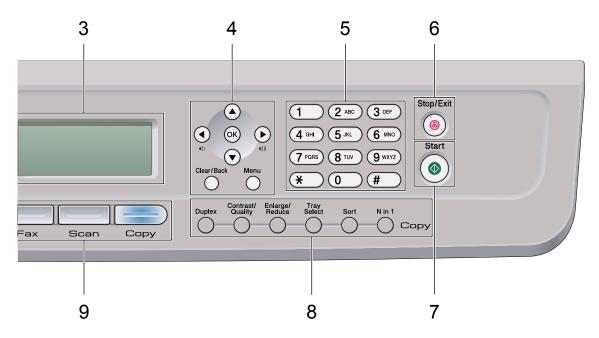

### 6 Stop/Exit

Stops an operation or exits from a menu.

#### 7 Start

Lets you start sending faxes, making copies or scanning.

### 8 Copy keys:

### **Duplex**

You can choose Duplex to copy on both sides of the paper.

### Contrast/Quality

Lets you change the quality or contrast for the next copy.

### Enlarge/Reduce

Reduces or enlarges copies.

### **Tray Select**

Lets you change which tray will be used for the next copy.

#### Sort

Sorts multiple copies using the ADF.

#### N in 1

You can choose N in 1 to copy 2 or 4 pages onto one page.

### 9 Mode keys:

### Fax

Puts the machine in Fax mode.

### Scan

Puts the machine in Scan mode.

(For details about scanning, see the *Software User's Guide* on the CD/DVD-ROM.)

#### Copy

Puts the machine in Copy mode.

### 10 Fax and telephone keys:

### Tel/R (Hook)

This key is used to have a telephone conversation after picking up the external handset during the F/T pseudo-ring.

When connected to a PBX, you can use this key to gain access to an outside line, to recall an operator, or to transfer a call to another extension.

### Resolution

Sets the resolution when sending a fax.

### Search/Speed Dial

Lets you look up numbers stored in memory. It also lets you access speed dial numbers directly if you hold down the **Shift** key and press **Search/Speed Dial**, and then enter a three digit number.

### Redial/Pause

Redials the last number called. It also inserts a pause when programming quick dial numbers or when dialling a number manually.

### 11 Print keys:

### Secure/Direct

This key has two functions.

### ■ Secure

You can print data saved in the memory when you enter your four-digit password. (For details about using the Secure key, see the *Software User's Guide* on the CD/DVD-ROM.)

When using Secure Function Lock, you can switch restricted users by holding down **Shift** as you press **Secure/Direct**. (See *Secure Function Lock 2.0* on page 25.)

#### ■ Direct

Lets you print data from a USB Flash memory drive that you can connect directly to the machine. The Direct key will be active when a USB Flash memory drive is connected to the machine's USB direct interface. (See *Printing data from a USB Flash memory drive or a digital camera supporting mass storage* on page 84.)

### Job Cancel

Cancels a programmed print job and clears it from the machine's memory.

To cancel multiple print jobs, hold down this key until the LCD shows

Job Cancel (All).

# **Status LED indications**

The **Status** LED (light emitting diode) will flash and change color depending on the machine's status.

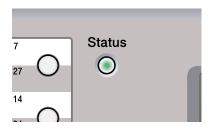

| LED             | Machine Status | Description                                                                                                    |
|-----------------|----------------|----------------------------------------------------------------------------------------------------|
| 0               | Sleep Mode     | The power switch is off or the machine is in Sleep mode.                                                                                                    |
| <del>-</del> \- | Warming Up     | The machine is warming up for printing.                                                                                                    |
| Green           |                |                                                                                                    |
| (blinking)      |                |                                                                                                    |
|                 | Ready          | The machine is ready to print.                                                                                                    |
| Green           |                |                                                                                                    |
| <del>-×-</del>  | Receiving Data | The machine is either receiving data from the computer, processing data in memory, or printing data.                                                              |
| Yellow          |                |                                                                                                    |
| (blinking)      |                |                                                                                                    |
|                 | Data Remaining | Print data remains in the machine memory.                                                                                                    |
| Yellow          | in Memory      |                                                                                                    |
| **              | Service error  | Follow the steps below.                                                                                                    |
|                 |                | 1. Turn off the power switch.                                                                                                    |
| Red             |                | 2. Wait a few seconds, and then turn it back on and try to print                                                                                                  |
| (blinking)      |                | again.                                                                                                    |
|                 |                | If you cannot clear the error and you see the same service call indication after turning the machine back on, please call your KONICA MINOLTA dealer for service. |

|     | Cover open     | The front cover or fuser cover is open. Close the cover.             |  |
|-----|----------------|----------------------------------------------------------------------|--|
| Red | Toner Life End | Replace the toner cartridge with a new one.                          |  |
|     | Paper error    | Put paper in the tray or clear the paper jam. Check the LCD message. |  |
|     | Scan lock      | Check that the scanner lock lever is released.                       |  |
|     |                |                                                                      |  |
|     | Others         | Check the LCD message.                                               |  |

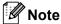

When the power switch is off or the machine is in Sleep mode, the LED is off.

# Loading paper and documents

# Loading paper and print media

The machine can feed paper from the standard paper tray, optional lower tray or multi-purpose tray.

When you put paper into the paper tray, note the following:

If your application software supports paper size selection on the print menu, you can select it through the software. If your application software does not support it, you can set the paper size in the printer driver or by using the control panel buttons.

# Loading paper in the standard paper tray

Printing on plain paper, thin paper, recycled paper or transparencies from the paper tray

1 Pull the paper tray completely out of the machine.

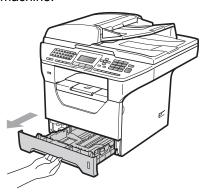

While pressing the blue paper-guide release lever (1), slide the paper guides to fit the paper size you are loading in the tray. Make sure that the guides are firmly in the slots.

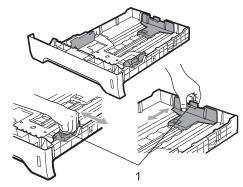

Fan the stack of paper well to avoid paper jams and misfeeds.

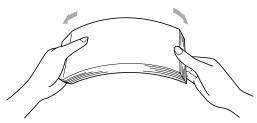

4 Put paper in the tray, and make sure that the paper is below the maximum paper mark (1). The side to be printed on must be face down.

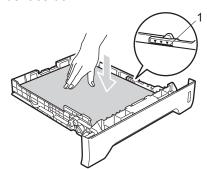

## ! IMPORTANT

Make sure the paper guides touch the sides of the paper.

- 5 Put the paper tray firmly back in the machine. Make sure that it is completely inserted into the machine.
- 6 Fold out the support flap (1) to prevent paper from sliding off the face-down output tray.

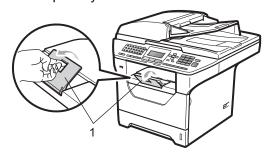

# Loading paper in the multi-purpose tray (MP tray)

You can load up to 3 envelopes or special print media in the MP tray or up to 50 sheets of plain paper. Use this tray to print or copy on thick paper, bond paper, envelopes, labels or transparencies.

# Printing on thick paper, bond paper, envelopes, labels and transparencies

Before loading, press the corners and sides of the envelopes to make them as flat as possible.

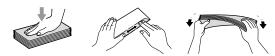

When the back output tray is pulled down, the machine has a straight paper path from the MP tray through to the back of the machine. Use this paper feed and output method when you want to print on thick paper, bond paper, envelopes, labels or transparencies.

## ! IMPORTANT

Remove each printed sheet or envelope immediately to prevent a paper jam.

Open the back cover (back output tray).

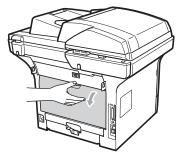

2 Open the MP tray and lower it gently.

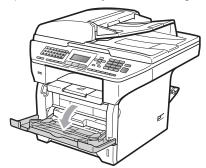

Pull out the MP tray support (1) and unfold the flap (2).

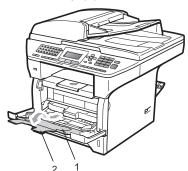

### Chapter 2

While pressing the paper side guide release lever, slide the paper guides to fit the width of the paper that you are going to use.

## ! IMPORTANT

Make sure the paper guides touch the sides of the paper.

Put the envelopes (up to 3), thick paper, labels or transparencies in the MP tray with the top edge first and the print side face up. Make sure that the paper stays under the maximum paper mark (▼).

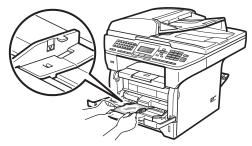

## Unprintable area

### Unprintable area for faxes and copies

The figures below show unprintable areas.

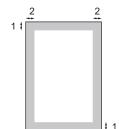

| Usage | Document Size | Top (1)    | Left (2) |
|-------|---------------|------------|----------|
|       |               | Bottom (1) | Right(2) |
| Fax   | Letter        | 3 mm       | 4 mm     |
|       | A4            | 3 mm       | 4 mm     |
| Сору  | Letter        | 3 mm       | 4 mm     |
|       | A4            | 3 mm       | 2 mm     |

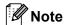

(For copies) This unprintable area shown above is for a single copy or a 1 in 1 copy using A4 size paper. The unprintable area changes with the paper size.

### Unprintable area when printing from a computer

When using the printer driver the printable area is smaller than the paper size, as shown below.

### **Portrait**

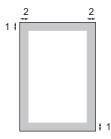

### Landscape

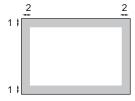

|           |   | Windows <sup>®</sup> printer driver and Macintosh <sup>®</sup> printer driver | BRScript Driver for Windows® and Macintosh® |
|-----------|---|-------------------------------------------------------------------------------|---------------------------------------------|
| Portrait  | 1 | 4.23 mm                                                                       | 4.23 mm                                     |
|           | 2 | 6.35 mm                                                                       | 4.23 mm                                     |
| Landscape | 1 | 4.23 mm                                                                       | 4.23 mm                                     |
|           | 2 | 5.08 mm                                                                       | 4.23 mm                                     |

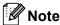

The unprintable area shown above is for A4 size paper. The unprintable area changes with the paper size.

# Acceptable paper and other print media

Print quality may vary according to the type of paper you are using.

You can use the following types of print media: thin paper, plain paper, thick paper, bond paper, recycled paper, transparencies, labels or envelopes.

For best results, follow the instructions below:

- Use paper made for plain paper copying.
- Use paper that is 60 to 105 g/m<sup>2</sup>.
- Use labels and transparencies which are designed for use in laser machines.
- DO NOT put different types of paper in the paper tray at the same time because it may cause paper jams or misfeeds.
- For correct printing, you must choose the same paper size from your software application as the paper in the tray.
- Avoid touching the printed surface of the paper immediately after printing.
- When you use transparencies remove each sheet immediately to prevent smudging or paper jams.
- Use long grain paper with a neutral Ph value, and a moisture content of approx. 5%.

# Recommended paper and print media

To get the best print quality, we suggest using the following paper.

| Paper Type     | Item                                          |
|----------------|-----------------------------------------------|
| Plain paper    | Xerox Premier TCF 80 g/m <sup>2</sup>         |
|                | Xerox Business 80 g/m <sup>2</sup>            |
| Recycled Paper | Xerox Recycled Supreme<br>80 g/m <sup>2</sup> |
| Transparency   | 3M CG3300                                     |
| Labels         | Avery laser label L7 163                      |
| Envelope       | Antalis River series (DL)                     |

## Type and size of paper

The machine loads paper from the installed standard paper tray, optional lower tray or multi-purpose tray.

### Standard paper tray

Since the standard paper tray is a universal type, you can use any of the paper sizes (one paper type and size at a time) listed in the table in *Paper capacity of the paper trays* on page 13. The standard paper tray can hold up to 250 sheets of Letter/A4 size paper (80 g/m²). Paper can be loaded up to the maximum paper mark on the sliding paper width guide.

### Multi-purpose tray (MP tray)

The MP tray can hold up to 50 sheets of plain paper (80 g/m<sup>2</sup>) or up to 3 envelopes. Paper can be loaded up to the maximum paper mark on the sliding paper width guide.

## **Optional lower tray (PF-P10)**

The optional lower tray can hold up to 250 sheets of Letter/A4 size paper (80 g/m²). Paper can be loaded up to the top line of the maximum paper mark on the sliding paper width guide.

# The name for the paper trays in the printer driver in this Guide are as follows:

| Tray and optional unit | Name    |
|------------------------|---------|
| Standard paper tray    | Tray 1  |
| Optional lower tray    | Tray 2  |
| Multi-purpose tray     | MP tray |

### Paper capacity of the paper trays

|                    | Paper size                                                         | Paper types                                     | No. of sheets          |
|--------------------|--------------------------------------------------------------------|-------------------------------------------------|------------------------|
| Paper Tray         | A4, Letter, Legal,                                                 | Plain paper, Thin paper,                        | up to 250              |
| (Tray #1)          | Executive, A5, A5 (Long Edge), A6, B5, B6 and Folio <sup>1</sup> . | Bond paper and<br>Recycled paper                | [80 g/m <sup>2</sup> ] |
|                    | 1 0110 1                                                           | _                                               |                        |
|                    |                                                                    | Transparency                                    | up to 10               |
| Multi-purpose tray | Width: 69.8 to 216 mm                                              | Plain paper, Thin paper,                        | up to 50               |
| (MP tray)          | Length: 116 to 406.4 mm                                            | Thick paper, Bond                               | [80 g/m <sup>2</sup> ] |
| , ,,               |                                                                    | paper, Recycled paper,<br>Envelopes and Labels. | up to 3 (envelopes)    |
|                    |                                                                    | Transparency                                    | up to 10               |
| Paper Tray         | A4, Letter, Legal,                                                 | Thin paper, Plain paper,                        | up to 250              |
| (Tray #2)          | Executive, A5, B5, B6 and Folio <sup>1</sup> .                     | Bond paper and<br>Recycled paper                | [80 g/m <sup>2</sup> ] |

<sup>&</sup>lt;sup>1</sup> Folio size is 8.5 in. × 13 in. (215.9 mm x 330.2 mm)

## Recommended paper specifications

The following paper specifications are suitable for this machine.

| Basis weight        | 75-90 g/m <sup>2</sup>                     |  |
|---------------------|--------------------------------------------|--|
| Thickness           | 80-110 μm                                  |  |
| Roughness           | Higher than 20 sec.                        |  |
| Stiffness           | 90-150 cm <sup>3</sup> /100                |  |
| Grain direction     | Long grain                                 |  |
| Volume resistivity  | 10e <sup>9</sup> -10e <sup>11</sup> ohm    |  |
| Surface resistivity | 10e <sup>9</sup> -10e <sup>12</sup> ohm-cm |  |
| Filler              | CaCO <sub>3</sub> (Neutral)                |  |
| Ash content         | Below 23 wt%                               |  |
| Brightness          | Higher than 80%                            |  |
| Opacity             | Higher than 85%                            |  |

# Handling and using special paper

The machine is designed to work well with most types of xerographic and bond paper. However, some paper variables may have an effect on print quality or handling reliability. Always test samples of paper before purchasing to ensure desirable performance. Store paper in its original packaging and keep it sealed. Keep the paper flat and away from moisture, direct sunlight and heat.

Some important guidelines when selecting paper are:

- Do not use inkjet paper because it may cause a paper jam or damage your machine.
- Preprinted paper must use ink that can withstand the temperature of the machine's fusing process (200 degrees centigrade).
- If you use bond paper, paper having a rough surface or paper that is wrinkled or creased, the paper may exhibit degraded performance.

### Types of paper to avoid

### IMPORTANT

Some types of paper may not perform well or may cause damage to your machine.

DO NOT use paper:

- · that is highly textured
- · that is extremely smooth or shiny
- · that is curled or warped

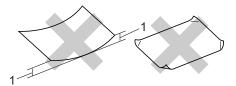

#### 1 2mm

- · that is coated or has a chemical finish
- · that is damaged, creased or folded
- that exceeds the recommended weight specification in this guide
- · with tabs and staples
- with letterheads using low temperature dyes or thermography
- that is multipart or carbonless
- that is designed for inkjet printing

If you use any of the types of paper listed above, they may damage your machine. This damage is not covered under any KONICA MINOLTA warranty or service agreement.

### **Envelopes**

Most envelopes will be suitable for your machine. However, some envelopes may have feed and print-quality problems because of the way they have been made. A suitable envelope should have edges with straight, well-creased folds and the leading edge should not be thicker than two sheets of paper. The envelope should lie flat and not be of baggy or flimsy construction. You should buy quality envelopes from a supplier who understands that you will be using the envelopes in a laser machine.

Envelopes can only be fed from the MP tray. Do not print envelopes using duplex printing. We recommend that you print a test envelope to make sure the print results are what you want before you print or purchase a large quantity of envelopes.

### Check the following:

- Envelopes should have a lengthwise sealing flap.
- The sealing flaps should be folded crisply and correctly (irregularly cut or folded envelopes may cause paper jams).
- Envelopes should consist of two layers of paper in the area circled in figure below.

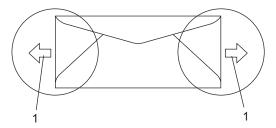

### 1 Feeding direction

- Envelope joints that are sealed by the manufacturer should be secure.
- We recommend that you do not print within 15 mm of the edges of envelopes.

### Types of envelopes to avoid

## ! IMPORTANT

DO NOT use envelopes:

- that are damaged, curled, wrinkled or an unusual shape
- · that are extremely shiny or textured
- with clasps, staples, snaps or tie strings
- · with self-adhesive closures
- that are of a baggy construction
- · that are not sharply creased
- that are embossed (have raised writing on them)
- that were previously printed by a laser machine
- · that are pre-printed on the inside
- that cannot be arranged neatly when stacked
- that are made of paper that weighs more than the paper weight specifications for the machine
- with edges that are not straight or consistently square
- with windows, holes, cut-outs or perforations
- with glue on surface as shown in figure below

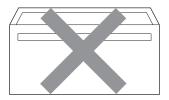

 with double flaps as shown in figure below

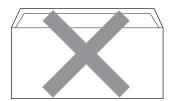

- with sealing flaps that have not been folded at purchase
- with sealing flaps as shown in figure below

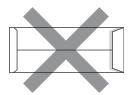

with each side folded as shown in figure below

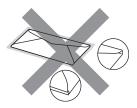

If you use any of the types of envelopes listed above, they may damage your machine. This damage is not covered under any KONICA MINOLTA warranty or service agreement.

Occasionally you may experience paper feed problems caused by the thickness, size and flap shape of the envelopes you are using.

#### Labels

The machine will print on most types of labels designed for use with a laser machine. Labels should have an adhesive that is acrylic-based since this material is more stable at the high temperatures in the fuser unit. Adhesives should not come in contact with any part of the machine, because the label stock may stick to the drum unit or rollers and cause jams and print quality problems. No adhesive should be exposed between the labels. Labels should be arranged so that they cover the entire length and width of the sheet. Using labels with spaces may result in labels peeling off and causing serious jams or print problems.

All labels used in this machine must be able to withstand a temperature of 392 degrees Fahrenheit (200 degrees centigrade) for a period of 0.1 seconds.

Label sheets should not exceed the paper weight specifications described in this User's Guide. Labels exceeding this specification may not feed or print correctly and may cause damage to your machine.

Labels can be fed from the MP Tray only.

### Types of labels to avoid

Do not use labels that are damaged, curled, wrinkled or an unusual shape.

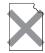

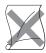

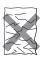

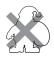

## ! IMPORTANT

DO NOT feed part used label sheets. The exposed carrier sheet will damage your machine.

# **Loading documents**

# Using the automatic document feeder (ADF)

The ADF can hold up to 50 pages and feeds each sheet individually. Use standard 80 g/m<sup>2</sup> paper and always fan the pages before putting them in the ADF.

### Recommended environment

Temperature: 20 to 30°C

Humidity: 50% - 70%

Paper: Xerox Premier TCF 80 g/m<sup>2</sup> or Xerox

Business 80 g/m<sup>2</sup>

## IMPORTANT

- DO NOT leave thick documents on the scanner glass. If you do this, the ADF may jam.
- DO NOT use paper that is curled, wrinkled, folded, ripped, stapled, paperclipped, pasted or taped.
- DO NOT use cardboard, newspaper or fabric.
- To avoid damaging your machine while using the ADF, DO NOT pull on the document while it is feeding.

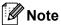

To scan non-standard documents see *Using the scanner glass* on page 18.

- Make sure documents written with ink are completely dry.
- Documents to be faxed must be from 148 to 215.9 mm wide and from 148 to 355.6 mm long, and of a standard weight [80 g/m²].

1 Unfold the ADF document output support flap (1) and the ADF support flap (2).

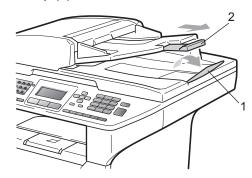

- Pan the pages well.
- 3 Place your document face up, top edge first in the ADF until you feel it touch the feed roller.
- Adjust the paper guides (1) to fit the width of your document.

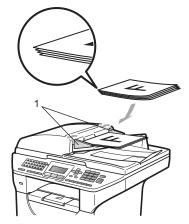

## Using the scanner glass

You can use the scanner glass to fax, copy or scan pages of a book or one page at a time.

Documents can be up to 215.9 mm wide and 355.6 mm long.

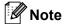

To use the scanner glass, the ADF must be empty.

- 1 Lift the document cover.
- 2 Using the document guidelines on the left, centre the document face down on the scanner glass.

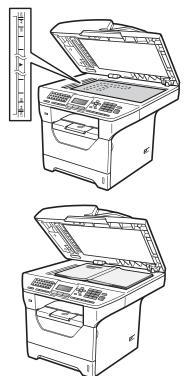

3 Close the document cover.

## ! IMPORTANT

If the document is a book or is thick do not slam the cover or press on it.

# 3

# **General Setup**

## **Mode Timer**

The machine has three mode keys on the control panel: **Fax**, **Scan**, and **Copy**.

You can set how much time the machine takes after the last Copy or Scan operation to return to Fax mode. If you choose Off, the machine will stay in the mode you used last.

Also, this setting also sets the time the machine will change from individual user to the Public user when using Secure Function Lock. (See *Switching Users* on page 28.)

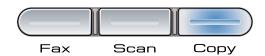

- 1 Press Menu, 1, 1.
- Press A or V to choose 0 Sec,
  30 Secs, 1 Min, 2 Mins, 5 Mins or
  Off.
  Press OK.
- 3 Press Stop/Exit.

## Paper settings

### **Paper Type**

Set up the machine for the type of paper you are using. This will give you the best print quality.

- 1 Do one of the following:
  - To set the paper type for the MP Tray press Menu, 1, 2, 1, 1.
  - To set the paper type for Tray#1 press Menu, 1, 2, 1, 2.
  - To set the paper type for Tray#2 <sup>1</sup> press **Menu**, **1**, **2**, **1**, **3** if you installed the optional tray.
    - Tray#2 Only or T2 appears only if the optional tray is installed.
- Press ▲ or ▼ to choose Thin, Plain, Thick, Thicker, Transparency or Recycled Paper.

  Press OK.
- 3 Press Stop/Exit.

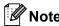

You can choose Transparency for Tray #1 and the MP Tray.

## **Paper Size**

You can use ten sizes of paper for printing copies: A4, Letter, Legal, Executive, A5, A5 L, A6, B5, B6 and Folio and four sizes for printing faxes: A4, Letter, Legal and Folio.

When you change the size of paper in the tray, you will also need to change the setting for paper size at the same time so your machine can fit the document or an incoming fax on the page.

- 1 Do one of the following:
  - To set the paper size for the MP Tray press Menu, 1, 2, 2, 1.
  - To set the paper size for Tray#1 press Menu, 1, 2, 2, 2.
  - To set the paper size for Tray#2 1 press **Menu**, **1**, **2**, **2**, **3** if you installed the optional tray.
    - Tray#2 Only or T2 appears only if the optional tray is installed.
- Press ▲ or ▼ to choose A4, Letter,
  Legal, Executive, A5, A5 L, A6, B5,
  B6, Folio Or Any.
  Press OK.
- 3 Press Stop/Exit.

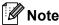

- Legal, Folio and Any size appears only when you choose the MP tray.
- If you choose Any for the MP Tray Paper Size: You must choose MP Only for the Tray Use setting. You cannot use the Any Paper Size selection for the MP tray when making N in 1 copies. You must choose one of the other available Paper Size selections for the MP tray.
- A5 L and A6 size are not available for the optional Tray#2.
- If you chose Transparency for the Paper Type you will only be able to choose Letter, Legal, Folio or A4 size paper in step 2.

### Tray Use in copy mode

You can change the priority tray that the machine will use for printing copies.

When you choose Tray#1 Only, MP Only or Tray#2 Only <sup>1</sup>, the machine pulls the paper only from that tray. If the selected tray is out of paper, No Paper will appear on the LCD. Insert the paper in the empty tray.

To change the tray setting follow the instructions below:

- 1 Press Menu, 1, 6, 1.
- Press A or V to choose Tray#1 Only, Tray#2 Only <sup>1</sup>, MP Only, MP>T1>T2 <sup>1</sup> or T1>T2 <sup>1</sup>>MP. Press OK.
  - Tray#2 Only or T2 appears only if the optional tray is installed.
- 3 Press Stop/Exit.

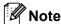

- When loading the documents in the ADF and MP>T1>T2 or T1>T2>MP is selected, the machine looks for the tray with the most suitable paper and pulls paper from that tray. If no tray has suitable paper, the machine pulls paper from the higher priority tray.
- When using the scanner glass, your document is copied from the higher priority tray even if more suitable paper is in another paper tray.

### Tray Use in fax mode

You can change the default tray that the machine will use for printing received faxes.

When you choose Tray#1 Only, MP Only or Tray#2 Only <sup>1</sup>, the machine pulls the paper only from that tray. If the selected tray is out of paper, No Paper will appear on the LCD. Insert the paper in the empty tray.

When you choose T1>T2  $^{1}$ >MP, the machine pulls paper from Tray #1 until it is empty, then from Tray #2, and then from the MP tray. When you choose MP>T1>T2  $^{1}$ , the machine pulls paper from the MP tray until it is empty, then from Tray #1, and then from Tray #2.

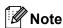

- You can use four sizes of paper for printing faxes: A4, Letter, Legal or Folio.
   When a suitable size is not in any of the trays received faxes will be stored in the machine's memory and Size mismatch will appear on the LCD. (For details, see Error and maintenance messages on page 125.)
- If the tray is out of paper and received faxes are in the machine's memory,
   No Paper will appear on the LCD. Insert paper in the empty tray.
- 1 Press Menu, 1, 6, 2.
- Press A or V to choose Tray#1 Only, Tray#2 Only <sup>1</sup>, MP Only, MP>T1>T2 <sup>1</sup> or T1>T2 <sup>1</sup>>MP.
  - Press OK.
  - Tray#2 Only or T2 appears only if the optional tray is installed.
- 3 Press Stop/Exit.

### Tray Use in print mode

You can change the default tray the machine will use for printing from your computer.

- 1 Press Menu, 1, 6, 3.
- Press A or V to choose Tray#1 Only, Tray#2 Only 1, MP Only, MP>T1>T2 1 or T1>T2 1>MP. Press OK.

1 1633 **CI**V.

- Tray#2 Only or T2 appears only if the optional tray is installed.
- 3 Press Stop/Exit.

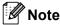

- The setting in the printer driver will take priority over the setting made on the control panel.
- If the control panel is set to Tray#1 Only, MP Only or Tray#2 Only <sup>1</sup> and you choose Auto Select in the printer driver, the machine pulls the paper from that tray.
- 1 Tray#2 Only appears only if the optional tray is installed.

# Volume settings

## Ring volume

You can choose a ring volume level from a range of settings, from High to Off.

While in Fax mode press □ or □ to adjust the volume level. The LCD will show the current setting, and each key press will change the volume to the next level. The machine will keep the new setting until you change it.

You can also change the ring volume through the menu:

- 1 Press Menu, 1, 3, 1.
- Press A or V to choose Off, Low, Med or High.
  Press OK.
- 3 Press Stop/Exit.

### **Beeper volume**

When the beeper is on, the machine will beep when you press a key, make a mistake, or after you send or receive a fax. You can choose a range of volume levels, from High to Off.

- 1 Press Menu, 1, 3, 2.
- Press ▲ or ▼ to choose Off, Low, Med or High.
  Press OK.
- 3 Press Stop/Exit.

## Speaker volume

You can choose a range of speaker volume levels, from High to Off.

- 1 Press Menu, 1, 3, 3.
- Press A or V to choose Off, Low, Med or High. Press OK.
- 3 Press Stop/Exit.

# Automatic daylight savings time

You can set the machine to change automatically for Daylight Savings Time. It will set itself forward one hour in the Spring, and back one hour in the Autumn.

- 1 Press Menu 1, 4.
- Press ▲ or ▼ to choose on or off.
  Press OK.
- 3 Press Stop/Exit.

# **Ecology features**

### **Toner Save**

You can save toner using this feature. When you set Toner Save to On, prints appear lighter. The default setting is Off.

- 1 Press Menu, 1, 5, 1.
- Press ▲ or ▼ to choose on or off. Press OK.
- 3 Press Stop/Exit.

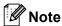

We do not recommend Toner Save for printing Photo or Grayscale images.

### **Sleep Time**

The Sleep Time setting can reduce power consumption by turning off the fuser while the machine is idle.

You can choose how long the machine must be idle before it goes into sleep mode. When the machine receives a fax, computer data, or makes a copy, the timer will be reset. The default setting is 05 minutes.

While the machine is in sleep mode the LCD will display Sleep. When printing or copying in sleep mode, there will be a short delay while the fuser warms up.

- 1 Press Menu 1, 5, 2.
- Enter the length of time the machine is idle before entering sleep mode. Press **OK**.
- 3 Press Stop/Exit.

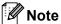

To turn *off* sleep mode, press **Secure/Direct** and **Job Cancel** at the same time in step ②. Press ▲ or ▼ to choose off. Press **OK**.

# Turning off the scanner lamp

The scanner lamp stays on for 16 hours before automatically switching off to preserve the life of the lamp and reduce power consumption.

To turn the scanner lamp off manually press the ◀ and ▶ keys simultaneously. The scanner lamp will remain turned off until the next time you use the scanning feature.

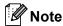

Turning the lamp off regularly will reduce the lamp's life.

## **LCD Contrast**

You can change the contrast to make the LCD look lighter or darker.

- 1 Press Menu, 1, 7.
- Press to make the LCD lighter. Or, press to make the LCD darker. Press OK.
- 3 Press Stop/Exit.

# 4

# **Security features**

## **Secure Function Lock 2.0**

Secure Function Lock lets you restrict Public access to the following machine functions:

- PC Print
- USB Direct Print
- Copy
- Fax Tx
- Fax Rx
- Scan

This feature also prevents users from changing the Default settings of the machine by limiting access to the Menu settings.

Before using the security features you must first enter an administrator password.

Access to restricted operations can be enabled by creating a restricted user. Restricted users must enter a user password to use the machine.

Make a careful note of your password. If you forget it, you will have to reset the password stored in the machine. For information about how to reset the password call your KONICA MINOLTA dealer.

## Note

- Secure Function Lock can be set manually at the control panel or by using Web Based Management. We recommend using Web Based Management to configure this feature. For more information, see the Network User's Guide on the CD/DVD-ROM.
- Only administrators can set limitations and make changes for each user.
- When Secure Function Lock is on, you can only use 1.Contrast and
   7.Coverpg Setup in the Fax menu.

If Fax Tx is disabled, you cannot use any function in the Fax menu.

 Polling Receive is enabled only when both Fax Tx and Fax Rx are enabled.

# Setting the password for the administrator

The password you set in these steps is for the administrator. This password is used to set up users and to turn Secure Function Lock on or off. (See Setting up restricted users on page 27 and Turning Secure Function Lock on/off on page 27.)

- 1 Press Menu, 1, 8, 1.
- Enter a four-digit number for the password using numbers 0-9. Press **OK**.
- Re-enter the password when the LCD shows Verify:.

  Press **OK**.
- 4 Press Stop/Exit.

# Changing the password for the administrator

- 1 Press Menu, 1, 8, 1.
- Press A or ▼ to choose Set Password. Press OK.
- 3 Enter the registered four-digit password. Press **OK**.
- 4 Enter a four-digit number for the new password.
  Press **OK**.
- If the LCD shows Verify: re-enter the new password. Press OK.
- 6 Press Stop/Exit.

# Setting up the public user mode

Public user mode restricts the functions that are available for Public users. Public users do not need to enter a password to access the features made available through this setting. You can set up one Public user.

- 1 Press Menu, 1, 8, 1.
- Press A or ▼ to choose Setup ID. Press OK.
- 3 Enter the administrator password. Press **OK**.
- 4 Press A or V to choose Public. Press OK.
- Press ▲ or ▼ to choose Enable or
  Disable for Fax Tx.
  Press OK.
  After you have set Fax Tx, repeat this
  step for Fax Rx, Copy, Scan,
  USB Direct and PC Print.
  When you have finished changing
  setting, press ◀ or ▶ to choose Exit and
  press OK.
- 6 Press Stop/Exit.

### Setting up restricted users

You can set up users with restrictions and a password for functions that are available to them. You can set up more advanced restrictions, such as by page count or PC user login name through Web Based Management. (For more information, see the *Network User's Guide* on the CD/DVD-ROM.) You can set up to 25 restricted users with restrictions and a password.

- 1 Press Menu, 1, 8, 1.
- Press A or V to choose Setup ID.
  Press OK.
- 3 Enter the administrator password. Press **OK**.
- 4 Press A or V to choose User01. Press OK.
- 5 Use the numeric keys to enter the user name. (See *Entering text* on page 170.) Press **OK**.
- 6 Enter a four-digit password for the user. Press **OK**.
- 7 Press A or V to choose Enable or Disable for Fax Tx.

Press OK.

After you have set Fax Tx, repeat this step for Fax Rx, Copy, Scan, USB Direct and PC Print.
When you have finished changing setting, press ◀or ▶ to choose Exit and press **OK**.

- 8 Repeat steps 4 to 7 for entering each additional user and password.
- 9 Press Stop/Exit.

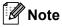

You cannot use the same name as another user's name.

# Turning Secure Function Lock on/off

If you enter the wrong password, the LCD will show Wrong Password. Re-enter the correct password.

### **Turning Secure Function Lock on**

- 1 Press Menu, 1, 8, 1.
- Press ▲ or ▼ to choose Lock Off→On. Press OK.
- 3 Enter your four-digit administrator password.
  Press **OK**

### **Turning Secure Function Lock off**

- 1 Press Menu, 1, 8, 1.
- Press A or V to choose Lock On→Off.
  Press OK.
- 3 Enter your four-digit administrator password.
  Press **OK**.

### Switching Users

This setting allows you to switch between registered restricted users or Public mode when Secure Function Lock is turned on.

#### Changing to the restricted user Mode

- 1 Hold down Shift as you press Secure/Direct.
- Press ▲ or ▼ to choose your name. Press **OK**.
- 3 Enter your four-digit password. Press **OK**.

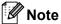

If you press a Mode key that is restricted, Access Denied will appear on the LCD and then the machine will ask your name. If you are a restricted user with access to this Mode, press ▲ or ▼ to choose your name and enter your four-digit password.

#### Changing to the Public Mode

After a restricted user has finished using the machine, it will return to the Public setting within the same time as the Mode Timer setting (Menu, 1, 1). (See Mode Timer on page 19.) You can also exit from the restricted user mode by pressing the current Mode key you are in. Then the LCD will ask you Go to Public? Press ▲ or ▼ to choose 1. Yes.

Press OK.

## **Setting Lock**

Setting Lock lets you set a password to stop other people from accidentally changing your machine settings.

Make a careful note of your password. If you forget it you will have to reset the passwords stored in the machine. Please call your administrator or KONICA MINOLTA dealer.

While Setting Lock is On, you cannot change the following settings without a password:

- Date/Time
- Station ID
- Address Book
- Mode Timer
- Paper Type
- Paper Size
- Volume
- Auto Daylight
- Ecology
- Tray Use
- LCD Contrast
- Setting Lock
- Secure Function Lock
- Dial Restriction

### Setting up the password

- 1 Press Menu, 1, 8, 2.
- 2 Enter a four-digit number for the password using numbers 0-9. Press **OK**.
- Re-enter your password when the LCD shows Verify:.

  Press **OK**.
- 4 Press Stop/Exit.

## Changing your Setting Lock password

- 1 Press Menu, 1, 8, 2.
- Press ▲ or ▼ to choose Set Password.
  Press OK.
- 3 Enter your four-digit password. Press **OK**.
- 4 Enter a four-digit number for the new password.
  Press **OK**.
- Te-enter your new password when the LCD shows Verify:.

  Press **OK**.
- 6 Press Stop/Exit.

### **Turning Setting Lock on/off**

If you enter the wrong password when following the instructions below, the LCD will show Wrong Password. Re-enter the correct password.

#### **Turning Setting Lock on**

- 1 Press Menu, 1, 8, 2.
- Press ▲ or ▼ to choose on.
  Press OK.
- 3 Enter your four-digit password. Press **OK**.
- 4 Press Stop/Exit.

### **Turning Setting Lock off**

- 1 Press Menu, 1, 8, 2.
- 2 Enter your four-digit password. Press **OK** twice.
- 3 Press Stop/Exit.

## Restricting dialling

This feature is to prevent users from sending a fax or call to a wrong number by mistake. You can set the machine to restrict dialling by using the dial pad, One Touch, Speed Dial and LDAP search.

If you choose Off, the machine does not restrict the dialling method.

If you choose Enter # twice, the machine will prompt you to re-enter the number, and then if you re-enter the same number correctly, the machine will start dialling. If you re-enter the wrong number, the LCD will show an error message.

If you choose On, the machine will restrict all fax sending and outbound calls for that dialling method.

### Dial pad restriction

- 1 Press Menu, 2, 6, 1.
- Press A or ▼ to choose Off, Enter # twice Or On. Press OK.
- 3 Press Stop/Exit.

### One Touch restriction

- 1 Press Menu, 2, 6, 2.
- Press A or ▼ to choose Off, Enter # twice Or On. Press OK.
- 3 Press Stop/Exit.

### **Speed Dial restriction**

- 1 Press Menu, 2, 6, 3.
- Press A or ▼ to choose Off, Enter # twice or On. Press OK.
- 3 Press Stop/Exit.

### **LDAP** server restriction

- 1 Press Menu, 2, 6, 4.
- Press A or V to choose Off, Enter # twice Or On. Press OK.
- 3 Press Stop/Exit.

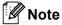

- The Enter # twice setting will not work if you lift an external handset before entering the number. You will not be asked to re-enter the number.
- If you chose On or Enter # twice, you cannot use the Broadcasting feature and cannot combine quick dial numbers when dialling.

## **Section II**

# Fax

| Sending a fax                  | 32 |
|--------------------------------|----|
| Receiving a fax                | 41 |
| Telephone and external devices | 47 |
| Dialling and storing numbers   | 53 |
| Remote Fax Options             | 60 |
| Polling                        | 67 |
| Printing reports               | 70 |

## Sending a fax

### How to fax

### **Entering fax mode**

To enter fax mode press **Fax**, and the key will glow blue.

## Sending a single-sided fax from the ADF

Using the ADF to send your faxes is the easiest way. To cancel a fax in progress press **Stop/Exit**.

- Make sure you are in Fax mode.
- Place your document *face up* in the ADF.
- 3 Dial the fax number. (See *How to dial* on page 53.)
- 4 Press **Start**.
  The machine scans the pages into memory and then sends the document.

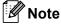

If the Out of Memory message appears while scanning a document into memory, press **Stop/Exit** to cancel or **Start** to send the scanned pages.

## Sending a 2-sided fax from the ADF

You can send a 2-sided document from the ADF. To cancel a fax in progress press **Stop/Exit**.

- Make sure you are in Fax mode.
- Place your document in the ADF.
- 3 Press **Duplex**.
- 4 Dial the fax number. (See *How to dial* on page 53.)
- 5 Press Start.

The machine will now scan and send your document.

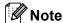

- Legal size 2-sided documents cannot be faxed from the ADF.
- When the machine is ready to scan a
   2-sided document, the LCD shows D for Duplex in the lower right corner.

### Changing a 2-sided fax layout

You need to choose the duplex scanning format before you send a fax. The format you choose will depend on the layout of your 2-sided document.

- 1 Press Menu, 1, 9, 3.
- 2 Do one of the following:
  - If your document is flipped on the Long edge, press ▲ or ▼ to choose Long edge.

Press OK.

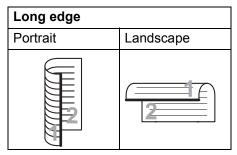

■ If your document is flipped on the Short edge, press A or V to choose Short edge.

Press OK.

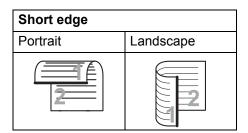

3 Press Stop/Exit.

## Sending a fax from the scanner glass

You can use the scanner glass to fax the pages of a book, or a single page at a time. The documents can be up to Letter, A4, Legal or Folio size. Press **Stop/Exit** to cancel a fax in progress.

- 1 Make sure you are in Fax mode.
- Place your document face down on the scanner glass.
- Open Dial the fax number. (See How to dial on page 53.)
- 4 Press **Start**.
  The machine starts scanning the first page.
- After the machine scans the page, the LCD will prompt you to choose one of the options below:

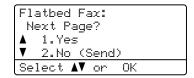

- Press 1 to send another page. Go to step **6**.
- Press 2 or Start to send the document. Go to step 7.
- 6 Place the next page on the scanner glass, press **OK**. Repeat steps **6** and **6** for each additional page.

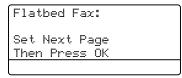

7 Your machine will automatically send the fax.

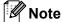

When faxing multiple pages from the scanner glass, real time transmission should be set to Off. (See *Real Time Transmission* on page 38.)

# Faxing Letter/Legal/Folio size documents from the scanner glass

When faxing Letter/Legal/Folio size documents, you need to set the scan glass size to Letter or Legal/Folio otherwise a portion of your faxes will be missing.

- 1 Make sure you are in Fax mode.
- Press Menu, 1, 9, 1.
- Press A or ▼ to choose Letter or Legal/Folio. Press OK.
- 4 Press Stop/Exit.

### Cancelling a fax in progress

Press **Stop/Exit** to cancel the fax. If you press **Stop/Exit** while the machine is dialling or sending, the LCD will show as below:

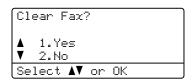

Press 1 to cancel the fax.

## **Broadcasting**

Broadcasting lets you send the same fax message to more than one fax number. You can include Groups, One Touch, Speed Dial numbers and up to 50 manually dialled numbers in the same broadcast.

You can broadcast up to 390 different numbers. This will depend on how many groups, access codes or credit card numbers you have stored, and on how many delayed or stored faxes in memory.

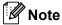

Use **Search/Speed Dial** to help you choose numbers easily.

- Make sure you are in Fax mode.
- 2 Load your document.
- 3 Enter a number.
  Press **OK**.
  You can use either a One Touch,
  Speed Dial, a Group number, or a
  number manually entered using the dial
  pad. (See *How to dial* on page 53.)
- 4 Repeat step 3 until you have entered all the fax numbers you want to broadcast to.
- 6 Press Start.

After the broadcast is finished the machine will print a broadcast report to let you know the results.

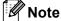

- The scan profile of the One-Touch, Speed-Dial or Group number you chose first will be applied to the broadcast.
- If the Fax Resolution setting of the fax number you chose first is S.Fine and you enter a stored I-Fax number,

  Select Std/Fine will appear on the LCD. Press Stop/Exit. Press Resolution and choose Standard, Fine or Photo then re-enter the I-Fax number. If you want to enter other numbers, go back to step 3.

### Cancelling a Broadcast in progress

While broadcasting you can cancel the fax currently being sent or the whole broadcast job.

- 1 Press Menu, 2, 7.
  The LCD will display the Broadcast job number followed by the fax number being dialled (for example, #001 0123456789) and the broadcast job numbers (for example, Broadcast#001).
- Press ▲ or ▼ to choose to cancel the fax being sent or the Broadcast job number. Press OK.
- 3 Press 1 to clear the job number or 2 to exit.

  If you chose to only cancel the fax currently being sent in step 2, the machine will ask you if you want to cancel the broadcast. Press 1 to clear the whole broadcast job or 2 to exit.
- 4 Press Stop/Exit.

# Additional sending operations

## Sending faxes using multiple settings

Before you send a fax, you can change any combination of these settings: Contrast, Resolution, Overseas mode, Delayed fax timer, Polling transmission, Real time transmission or Cover page settings.

Make sure you are in Fax mode.
After each setting is accepted, the LCD asks if you want to enter more settings.

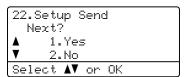

- 2 Do one of the following:
  - To choose more settings, press 1.

    The LCD returns to the Setup Send menu so you can choose another setting.
  - If you have finished choosing settings, press 2 and go to the next step for sending your fax.

### Electronic cover page

This feature will *not* work unless you have already programmed your Station ID. (See the *Quick Guide*.)

You can automatically send a cover page with every fax. Your cover page includes your Station ID, a comment, and the name (or number) stored in the One Touch or Speed Dial memory.

By choosing Next Fax:On you can also display the number of pages on the cover page.

You can choose one of the following preset comments.

- 1.Comment Off
- 2.Please Call
- 3.Urgent
- 4.Confidential

Instead of using one of the preset comments, you can enter two personal messages of your own, up to 27 characters long. Use the chart on page 170 for help entering characters.

(See Composing your own comments on page 36.)

- 5. (User Defined)
- 6. (User Defined)

#### Composing your own comments

You can set up two comments of your own.

- 1 Make sure you are in Fax mode.
- 2 Press Menu, 2, 2, 8.
- 3 Press ▲ or ▼ to choose 5. or 6. to store your own comment.

  Press OK.
- 4 Enter your own comment using the dial pad.
  Press **OK**.

Use the chart on page 170 for help entering characters.

#### Send a cover page for the next fax

If you want to send a cover page only for the next fax, your machine will ask you to enter the number of pages you are sending so it can be printed on the cover page.

- Make sure you are in Fax mode.
- 2 Load your document.
- 3 Press Menu, 2, 2, 7.
- Press A or ▼ to choose Next Fax:On
   (or Next Fax:Off).
  Press OK.
- 5 Press ▲ or ▼ to choose a comment.
  Press OK.
- 6 Enter two digits to show the number of pages you are sending. Press OK. For example, enter 0, 2 for 2 pages or 0, 0 to leave the number of pages blank. If you make a mistake, press ◀ or Clear/Back to back up and re-enter the number of pages.

### Send a cover page for all faxes

You can set the machine to send a cover page whenever you send a fax.

- Make sure you are in Fax mode.
- 2 Press Menu, 2, 2, 7.
- 3 Press A or ▼ to choose on (or off).
  Press OK.
- Press ▲ or ▼ to choose a comment. Press OK.

#### Using a printed cover page

If you want to use a printed cover page that you can write on, you can print the sample page and attach it to your fax.

- 1 Make sure you are in Fax mode.
- Press Menu, 2, 2, 7.
- Press A or ▼ to choose Print Sample.
  Press OK.
- Press Start.
- After the machine prints a copy of your cover page, press **Stop/Exit**.

#### Contrast

For most documents the default setting of Auto will give the best results. It automatically chooses the suitable contrast for your document.

If your document is very light or dark, changing the contrast may improve the quality of the fax.

Use Dark to make the faxed document lighter.

Use Light to make the faxed document darker.

- 1 Make sure you are in Fax mode.
- 2 Load your document.
- 3 Press Menu, 2, 2, 1.
- 4 Press A or V to choose Auto, Light or Dark.

Press **OK**.

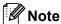

Even if you choose Light or Dark, the machine will send the fax using the Auto setting if you choose Photo as the Fax Resolution.

### **Changing Fax Resolution**

The quality of a fax can be improved by changing the Fax Resolution. Resolution can be changed for the next fax or for all faxes.

## To change the Fax Resolution setting for the *next* fax

- 1 Make sure you are in Fax mode.
- 2 Load your document.

## To change the default Fax Resolution setting

- 1 Make sure you are in Fax mode.
- 2 Press Menu, 2, 2, 2.
- Press ▲ or ▼ to choose the resolution you want.
  Press OK.

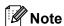

You can choose four different resolution settings.

Standard: Suitable for most typed documents.

Fine: Good for small print and transmits a little slower than Standard resolution.

S.Fine: Good for small print or artwork and transmits slower than Fine resolution.

Photo: Use when the document has varying shades of gray or is a photograph. This has the slowest transmission time.

#### **Dual access**

You can dial a number, and start scanning the fax into memory—even when the machine is sending from memory, receiving faxes or printing PC data. The LCD will show the new iob number.

The number of pages you can scan into the memory will vary depending on the data that is printed on them.

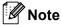

If you get an Out of Memory message while scanning the first page of a fax, press Stop/Exit to cancel scanning. If you get an Out of Memory message while scanning a subsequent page, you can press **Start** to send the pages scanned so far, or press Stop/Exit to cancel the operation.

#### **Real Time Transmission**

When you are sending a fax, the machine will scan the documents into the memory before sending. Then, as soon as the telephone line is free, the machine will start dialling and sendina.

If the memory is full, the machine will send the document in real time (even if

Real Time TX is set to Off).

Sometimes, you may want to send an important document immediately, without waiting for memory transmission. You can set Real Time TX to On for all documents or Next Fax: On for the next fax only.

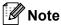

In Real Time Transmission, the automatic redial feature does not work when using the scanner glass.

#### Sending in real time for all faxes

- Make sure you are in Fax mode.
- Press **Menu**, **2**, **2**, **5**.
- Press A or ▼ to choose on. Press OK.

### Sending in real time for the next fax only

- Make sure you are in Fax mode.
- Press Menu, 2, 2, 5.
- Press A or ▼ to choose Next Fax:On. Press OK.

### Not sending in real time for the next fax only

- Make sure you are in Fax mode.
- Press Menu, 2, 2, 5.
- Press ▲ or ▼ to choose Next Fax:Off. Press **OK**.

### Overseas Mode

If you are having difficulty sending a fax overseas due to a bad connection, then turning on Overseas Mode may help.

This is a temporary setting, and will only be active for your next fax.

- Make sure you are in Fax mode.
- Load your document.
- Press Menu, 2, 2, 9.
- Press A or V to choose on or off. Press OK.

### **Delayed Fax**

You can store up to 50 faxes in the memory to be sent within a twenty four hour period.

- 1 Make sure you are in Fax mode.
- 2 Load your document.
- 3 Press Menu, 2, 2, 3.
- 4 Enter the time you want the fax to be sent (in 24-hour format).

  (For example, enter 19:45 for 7:45 PM)
  Press **OK**.

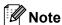

The number of pages you can scan into the memory depends on the amount of data printed on each page.

### **Delayed batch transmission**

Before sending the delayed faxes, your machine will help you economize by sorting all the faxes in the memory by destination and scheduled time.

All delayed faxes that are scheduled to be sent at the same time to the same fax number will be sent as one fax to save transmission time.

- 1 Make sure you are in Fax mode.
- Press Menu, 2, 2, 4.
- Press ▲ or ▼ to choose on or off.
  Press OK.
- 4 Press Stop/Exit.

## Checking and cancelling waiting jobs

Check which jobs are still waiting in the memory to be sent. If there are no jobs, the LCD will show No Jobs Waiting. You can cancel a fax job that is stored and waiting in the memory.

- 1 Press **Menu**, **2**, **7**. The number of jobs still to be sent will be displayed.
- 2 Do one of the following:
  - Press ▲ or ▼ to scroll though the waiting jobs, press OK to choose a job, and then press 1 to cancel it.
  - Press 2 to exit without cancelling.
- When you have finished, press Stop/Exit.

### Sending a fax manually

#### **Manual transmission**

Manual transmission lets you hear the dialling, ringing and fax-receiving tones while sending a fax.

- Make sure you are in Fax mode.
- 2 Load your document.
- 3 Pick up the handset of an external telephone and listen for a dial tone.
- 4 Dial the fax number you want to call.
- 5 When you hear the fax tone, press **Start**.
  - If you are using the scanner glass, press 1 to send a fax.
- 6 If you picked up the handset of an external telephone, replace it.

### Out of memory message

If you get an Out of Memory message while scanning the first page of a fax, press **Stop/Exit** to cancel the fax.

If you get an Out of Memory message while scanning a subsequent page, you will have the option to press **Start** to send the pages scanned so far, or to press **Stop/Exit** to cancel the operation.

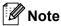

If you get an Out of Memory message while faxing and you do not want to delete your stored faxes to clear the memory, you can send the fax in real time. (See Real Time Transmission on page 38.)

## 6

## Receiving a fax

### Receive modes

You must choose a receive mode depending on the external devices and telephone services you have on your line. The diagrams below will help you choose the correct mode. (For more detailed information about the receive modes, see *Using receive modes* on page 42.)

### **Choosing the Receive Mode**

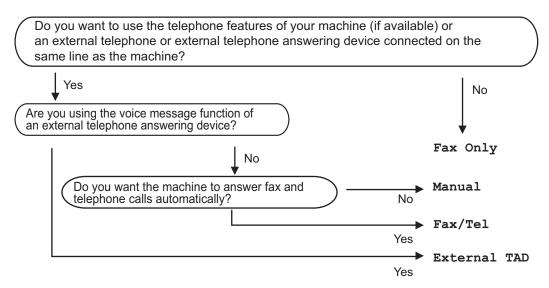

To set the receive mode follow the instructions below.

- 1 Press Menu, 0, 1.
- Press ▲ or ▼ to choose the receive mode. Press OK.
- 3 Press Stop/Exit.

The LCD will display the current receive mode.

## Using receive modes

Some receive modes answer automatically (Fax Only and Fax/Tel). You may want to change the Ring Delay before using these modes. (See *Ring Delay* on page 43.)

### **Fax Only**

Fax Only mode will automatically answer every call as a fax.

#### Fax/Tel

Fax/Tel mode helps you automatically manage incoming calls, by recognising whether they are fax or voice calls and dealing with them in one of the following ways:

- Faxes will be automatically received.
- Voice calls will start the F/T ring to tell you to pick up the line. The F/T ring is a fast double ring made by your machine.

(Also see *F/T Ring Time* (*Fax/Tel mode only*) on page 43 and *Ring Delay* on page 43.)

### **Manual**

Manual mode turns off all automatic answering functions unless you are using the BT Call Sign <sup>1</sup> feature.

BT Call Sign is for U.K. only.

To receive a fax in Manual mode lift the handset of the external telephone. When you hear fax tones (short repeating beeps), press **Start**, and then press **2** to receive a fax. You can also use the Fax Detect feature to receive faxes by lifting a handset on the same line as the machine.

(Also see Fax Detect on page 44.)

#### **External TAD**

External TAD mode lets an external answering device manage your incoming calls. Incoming calls will be dealt with in the following ways:

- Faxes will be automatically received.
- Voice callers can record a message on the external TAD.

(For more information see Connecting an external TAD on page 48.)

## **Receive Mode settings**

### **Ring Delay**

The Ring Delay setting sets the number of times the machine rings before it answers in Fax Only and Fax/Tel modes.

If you have external or extension telephones on the same line as the machine, choose the maximum number of rings. (See *Operation from extension telephones* on page 50 and *Fax Detect* on page 44.)

- Make sure you are in Fax mode.
- Press Menu, 2, 1, 1.
- 3 Press ▲ or ▼ to choose how many times the line rings before the machine answers. Press OK.
- Press Stop/Exit.

## F/T Ring Time (Fax/Tel mode only)

When somebody calls your machine, you and your caller will hear the normal telephone ring sound. The number of rings is set by the Ring Delay setting.

If the call is a fax, then your machine will receive it; however, if it is a voice call the machine will sound the F/T ring (a fast double-ring) for the time you have set in the F/T Ring Time setting. If you hear the F/T ring it means that you have a voice caller on the line.

Because the F/T ring is made by the machine, extension and external telephones will *not* ring; however, you can still answer the call on any telephone. (For more information see *Using Remote Codes* on page 52.)

- 1 Make sure you are in Fax mode.
- 2 Press Menu, 2, 1, 2.
- Press ▲ or ▼ to choose how long the machine will ring to alert you that you have a voice call (20, 30, 40 or 70 seconds).

  Press OK.
- 4 Press Stop/Exit.

#### **Fax Detect**

#### If Fax Detect is On:

The machine receives a fax call automatically, even if you answer the call. When you see Receiving on the LCD or when you hear "chirps" through the handset you are using, just replace the handset. Your machine will do the rest.

#### If Fax Detect is Off:

If you are at the machine and answer a fax call by lifting an external handset, press **Start**, then press **2** to receive the fax.

If you answered at an extension telephone, press press \*51. (See *Operation from extension telephones* on page 50.)

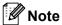

- If this feature is set to On, but your machine does not connect a fax call when you lift an extension or external telephone handset, press the remote activation code \*51.
- If you send faxes from a computer on the same telephone line and the machine intercepts them, set Fax Detect to Off.
- Make sure you are in Fax mode.
- 2 Press Menu, 2, 1, 3.
- 3 Press ▲ or ▼ to choose on or off.
  Press OK.
- 4 Press Stop/Exit.

### **Setting the Print Density**

You can adjust the Print Density setting to make your printed pages darker or lighter.

- Make sure you are in Fax mode.
- Press Menu, 2, 1, 7.
- 3 Press ◀ to make the print darker. Or, press ▶ to make the print lighter. Press **OK**.
- 4 Press Stop/Exit.

#### b

# Additional receiving operations

## Printing a reduced incoming fax

If you choose on, the machine automatically reduces each page of an incoming fax to fit on one page of A4, Letter, Legal or Folio size paper.

The machine calculates the reduction ratio by using the page size of the fax and your Paper Size setting (**Menu**, **1**, **2**, **2**).

- 1 Make sure you are in Fax mode.
- 2 Press Menu, 2, 1, 5.
- 3 Press A or ▼ to choose on or off. Press OK.
- 4 Press Stop/Exit.

## **Duplex (2-sided) printing for Fax mode**

Your machine can automatically print received faxes onto both sides of the paper when Duplex is set to on.

You can use A4 size of paper for this function  $(60 \text{ to } 105 \text{ g/m}^2)$ .

- Make sure you are in Fax mode.
- 2 Press Menu, 2, 1, 0.
- Press A or ▼ to choose on (or off). Press OK.
- 4 Press Stop/Exit.

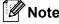

When you turn on Duplex the Auto Reduction feature is also turned on.

## Setting the Fax Receive Stamp

You can set the machine to print the received date and time in the top centre of each received fax page.

- 1 Make sure you are in Fax mode.
- 2 Press Menu, 2, 1, 9.
- 3 Press ▲ or ▼ to choose on or off.
  Press OK.
- 4 Press Stop/Exit.

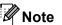

- The received time and date will not appear when using Internet Fax.
- Make sure you have set the current date and time in the machine.

### Receiving faxes into memory

As soon as the paper tray becomes empty during fax reception, the screen will display  $No\ Paper$ , asking you to put paper in the paper tray. (See *Loading paper and print media* on page 8.) If you are unable to put paper in the paper tray the following will happen:

#### If Memory Receive is On:

The machine will carry on receiving the fax, with the remaining pages being stored in memory, if enough memory is available. Further incoming faxes will also be stored into memory until the memory is full. When the memory is full the machine will stop automatically answering calls. To print the faxes, put fresh paper in the tray.

#### If Memory Receive is Off:

The machine will carry on receiving the fax, with the remaining pages being stored in memory, if enough memory is available. The machine will then stop automatically answering calls until fresh paper is put in the paper tray. To print the last fax you received, put fresh paper in the tray.

- Make sure you are in Fax mode.
- 2 Press Menu, 2, 1, 6.
- 3 Use ▲ or ▼ to choose on or off.
  Press OK.
- 4 Press Stop/Exit.

## Printing a fax from the memory

If you are using the Fax Storage feature (**Menu**, **2**, **5**, **1**), you can still print a fax from the memory when you are at your machine. (See *Fax Storage* on page 61.)

- 1 Press Menu, 2, 5, 3.
- Press Start.
- 3 Press Stop/Exit.

### Out of Paper Reception

As soon as the paper tray becomes empty during fax reception, the LCD shows No Paper. Put some paper in the paper tray. (See Loading paper and print media on page 8.)

The machine will carry on receiving the fax, with the remaining pages being stored in memory, if enough memory is available.

Further incoming faxes will also be stored into memory until the memory is full. When the memory is full the machine will stop automatically answering calls. To print the faxes, put fresh paper in the tray.

## 7

## Telephone and external devices

# Telephone line services

## Setting the telephone line type

If you are connecting the machine to a line that features a PBX or ISDN to send and receive faxes, it is necessary to change the Telephone Line Type accordingly by completing the following steps. If you are using a line that features a PBX, you can also set your machine to gain access to an outside line always or not

- Press Menu, 0, 6.
- Press A or ▼ to choose ISDN, PBX (or Normal).
  Press OK.
- 3 Do one of the following:
  - If you chose ISDN or Normal, go to step 6.
  - If you chose PBX, go to step ④.
- 4 Do one of the following:
  - If you want to change the current prefix number, press 1 and go to step 6.
  - If you do not want to change the current prefix number, press 2 and go to step 6.
- 5 Enter the prefix number (up to 5 digits) on the dial pad.
  Press **OK**.

Press ▲ or ▼ to choose On or Always.

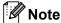

You can use the numbers 0 to 9, #, \* and !.

(Press Tel/R to display "!".)

- If you choose On, pressing Tel/R (the screen displays "!".) will let you access an outside line.
- If you choose Always, you can access an outside line without pressing Tel/R.
- 6 Press Stop/Exit.

#### **PBX and TRANSFER**

The machine is initially set to Normal, which lets the machine connect to a standard PSTN (Public Switched Telephone Network) line. However, many offices use a central telephone system or Private Branch Exchange (PBX). Your machine can be connected to most types of PBX. The machine's recall feature supports timed break recall only (TBR). TBR will work with most PBX systems allowing you to gain access to an outside line, or transfer calls to another extension. The feature works when **Tel/R** is pressed.

### BT Call Sign (U.K. only)

The BT Call Sign subscriber service is a way to have a separate number for your machine, it allows you to have at least two separate telephone numbers on one phone line. Each phone number has its own distinctive ringing pattern.

You can set up your machine so that it only responds to the second number.

When you set the BT Call Sign feature to ON, the receive mode is set to Manual automatically. Manual mode will not respond to incoming telephone calls, since the number you use for telephone calls will use the normal ring pattern. If you turn the feature off, your receive mode will remain on Manual.

## To enable the machine to work with BT Call Sign

This feature will only work with your external phone.

- 1 Press Menu, 2, 0, 2.
  The screen displays the current setting.
- Press A or ▼ to choose on or off. Press OK.
- 3 Press Stop/Exit.

# Connecting an external TAD

You can connect an external Telephone Answering Device (TAD) to the same line as your machine. When the TAD answers a call, your machine will "listen" for the CNG (fax calling) tones sent by a sending fax machine. If it hears them it will take over the call and receive the fax. If it does not hear them, it will let your TAD take a voice message and the display will show Telephone.

The external TAD must answer within four rings (we recommend you set it to two rings). This is because your machine cannot hear the CNG tones until the external TAD has picked up the call. The sending machine will send CNG tones for only eight to ten seconds longer. We do not recommend using the toll saver feature on your external TAD if it needs more than four rings to activate it.

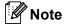

If you have problems receiving faxes, reduce the ring delay setting on your external TAD.

#### Connections

The external TAD must be connected as shown in the illustration below.

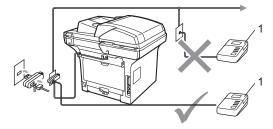

#### 1 TAD

- 1 Set your external TAD to one or two rings. (The machine's Ring Delay setting does not apply.)
- Record the outgoing message on your external TAD.
- 3 Set the TAD to answer calls.
- 4 Set the Receive Mode to
  External TAD. (See Receive modes on page 41.)

## Recording an outgoing message (OGM)

- 1 Record 5 seconds of silence at the beginning of your message. This allows your machine time to listen for fax tones.
- 2 Limit your speaking to 20 seconds.
- 3 End your 20-second message by giving your Remote Activation code for people sending manual faxes. For example: "After the beep, leave a message or send a fax by pressing \*51 and Start."

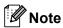

- You need to turn the Remote Codes setting to on to use the Fax Receive Code \*51. (See *Using Remote Codes* on page 52.)
- We recommend beginning your OGM with an initial 5 second silence because the machine cannot hear fax tones over a loud voice. You may try leaving out this pause, but if your machine has trouble receiving, then you should re-record the OGM to include it.

### Multi-line connections (PBX)

We suggest you ask the company who installed your PBX to connect your machine. If you have a multi line system we suggest you ask the installer to connect the unit to the last line on the system. This prevents the machine being activated each time the system receives telephone calls. If all incoming calls will be answered by a switchboard operator we recommend that you set the Receive Mode to Manual.

We cannot guarantee that your machine will operate properly under all circumstances when connected to a PBX. Any difficulties with sending or receiving faxes should be reported first to the company who handles your PBX.

# External and extension telephones

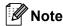

You need to turn the Remote Codes setting to on to use the Remote Activation Code \*51 and Remote Deactivation Code #51. (See *Using Remote Codes* on page 52.)

## Operation from extension telephones

If you answer a fax call on an extension telephone, or an external telephone that is correctly connected to the machine into the correct socket on the machine, you can make your machine take the call by using the Remote Activation code. When you press the Remote Activation code \* 51 the machine starts to receive the fax.

## If you answer a call and no one is on the line:

You should assume that you're receiving a manual fax.

Press **\*51** and wait for the chirp or until the LCD shows Receiving, and then hang up.

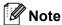

You can also use the Fax Detect feature to make your machine take the call. (See Fax Detect on page 44.)

### For Fax/Tel mode only

When the machine is in Fax/Tel mode, it will use the F/T Ring Time (pseudo/double-ringing) to alert you to pick up a voice call.

Lift the external telephone's handset, and then press **Tel/R** to answer.

If you are at an extension telephone, you will need to lift the handset during the F/T Ring Time and then press #51 between the pseudo/double rings. If no one is on the line, or if someone wants to send you a fax, send the call back to the machine by pressing \*51.

## Connecting an external or extension telephone

You can connect a separate telephone directly to your machine as shown in the diagram below.

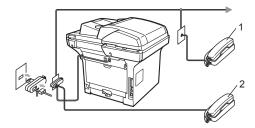

- 1 Extension telephone
- 2 External telephone

When you are using the external telephone, the LCD shows Telephone.

## Using extension telephones (U.K. only)

Your premises may already be wired with parallel extension telephones (those connected to sockets in other rooms in the building), or perhaps you intend to add extension telephones to your line. While the simplest arrangement is a parallel connection, there are some reasons why this arrangement may cause problems.

The most common problem, is someone picking up an extension telephone while the machine is trying to send a fax.

Such problems can easily be eliminated, if you arrange modification of your extension wiring circuit, such that extension devices are connected "downstream" of your machine, in a master/slave configuration (see *figure 2*). In such a configuration, this machine can always detect whether a telephone is in use, so it will not attempt to seize the line during that time. This is known as "telephone off-hook detection".

The inadvisable configuration is shown in figure 1, and the recommended master/slave configuration is shown in *figure 2*.

This new connection configuration can be arranged by contacting BT, Kingston upon Hull Telecommunications, your PBX maintainer or a qualified telephone installation company as appropriate. Simply explained, the extension telephone circuit should be terminated on a normal modular plug (BT 431A style), which in turn should be inserted into the modular socket of the white "T"-shaped connector provided as part of the line cord assembly.

Figure 1:

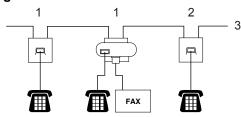

- 1 Extension socket
- 2 Master socket
- 3 Incoming line

Figure 2: Recommended connection of extension sockets

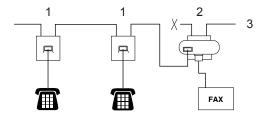

- 1 Extension socket
- 2 Master socket
- 3 Incoming line

These phones are now connected as *external* devices as shown on page 51, because they are connected to the fax machine via the T-connector.

# Using a non-KONICA MINOLTA cordless external handset

If your non-KONICA MINOLTA cordless telephone is connected to the telephone line cord (see page 51) and you typically carry the cordless handset elsewhere, it is easier to answer calls during the Ring Delay.

If you let the machine answer first, you will have to go to the machine so you can press **Tel/R** to transfer the call to the cordless handset.

### **Using Remote Codes**

#### **Remote Activation Code**

If you answer a fax call on an extension or external telephone, you can tell your machine to receive it by pressing the Remote Activation Code \*51. Wait for the chirping sounds then replace the handset. (See Fax Detect on page 44.) Your caller will have to press start to send the fax.

If you answer a fax call at the external telephone, you can make the machine receive the fax by pressing **Start**.

#### **Remote Deactivation Code**

If you receive a voice call and the machine is in F/T mode, it will start to sound the F/T (double-ring) after the initial ring delay. If you pick up the call on an extension telephone you can turn the F/T ring off by pressing #51 (make sure you press this *between* the rings).

If the machine answers a voice call and pseudo/double-rings for you to take over, you can take the call at the external telephone by pressing **Tel/R**.

#### Turning on the Remote Codes

You need to turn the Remote Codes setting to on to use the Fax Receive Code and Telephone Answer Code.

- Make sure you are in Fax mode.
- Press Menu 2, 1, 4. Press OK.
- 3 Press ▲ or ▼ to choose on.
- 4 If you do not want to change the Fax Receive Code, press **OK**.
- 5 If you do not want to change the Telephone Answer Code, press **OK**.
- 6 Press Stop/Exit.

#### **Changing the Remote Codes**

The preset Remote Activation Code is **\*51**. The preset Remote Deactivation Code is **#51**. If you are always disconnected when accessing your External TAD, try changing the three-digit remote codes, for example **###** and 555.

- 1 Make sure you are in Fax mode.
- 2 Press Menu 2, 1, 4.
- Press ▲ or ▼ to choose on or off.
  Press OK.
- If you chose On in step 3, enter the new Remote Activation Code.

  Press **OK**.
- Enter the new Remote Deactivation Code. Press **OK**.
- 6 Press Stop/Exit.

## 8

## Dialling and storing numbers

### How to dial

You can dial in any of the following ways.

### Manual dialling

Use the dial pad to enter all the digits of the telephone or fax number.

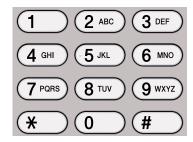

### One touch Dialling

Press the One Touch key that stores the number you want to call. (See *Storing One Touch Dial numbers* on page 55.)

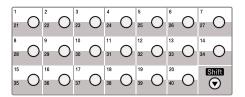

To dial One Touch numbers 21 to 40, hold down **Shift** as you press the One Touch key.

### Speed dialling

Press **Search/Speed Dial** and **Shift** simultaneously and then the three digit Speed Dial number. (See *Storing Speed Dial numbers* on page 56.)

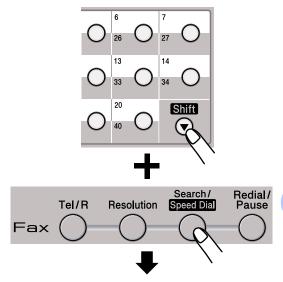

Three-digit number

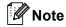

If the LCD shows Register Now? when you enter a One Touch or a Speed Dial number, it means that a number is not stored there.

#### Search

You can search alphabetically for names you have stored in the One Touch and Speed Dial memories. (See Storing One Touch Dial numbers on page 55 and Storing Speed Dial numbers on page 56.)

- 1 Press Search/Speed Dial.
- Press the dial pad keys for the first few letters of the name. (Use the chart on Entering text on page 170 to help you enter letters.)

  Press **OK**.
- 3 Press ▲ or ▼ to scroll until you find the name you are looking for.
  Press OK.

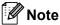

- If you are using LDAP names that are stored in the LDAP address book, a ▶ will appear next to the names on the LCD screen.
- You can press Resolution to change the fax resolution.
- 4 Press Start.

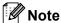

- If you do not enter a letter and press OK in step ②, all registered names will appear.
   Press ▲ or ▼ to scroll until you find the name you are looking for. If you are using LDAP you must enter the letters of your search in step ②.
- If the LCD shows No Contact Found when you enter the first few letters of the name, it means that a name for the letter is not stored.

#### LDAP search

If the machine is connected to your LDAP server, you can search for information such as fax numbers and E-mail addresses from your server. (For details about how to set up LDAP see the Network User's Guide on the CD/DVD-ROM.)

#### Fax redial

If you are sending a fax automatically and the line is busy, the machine will automatically redial up to three times at five minute intervals.

If you are sending a fax manually and the line is busy, press **Redial/Pause**, wait for the other fax machine to answer, and then press **Start** to try again. If you want to make a second call to the last number dialled, you can save time by pressing **Redial/Pause** and **Start**.

**Redial/Pause** only works if you dialled from the control panel.

## Storing numbers

You can set up your machine to do the following types of easy dialling: One Touch, Speed Dial and Groups for Broadcasting faxes. You can also specify the default resolution for each One Touch and Speed Dial number. When you dial a quick dial number, the LCD shows the name, if you stored it, or the number. A scan profile can also be stored along with the fax number.

If you lose electrical power, the quick dial numbers stored in the memory will not be lost.

A scan profile is the resolution and other scan settings that you choose when you store a number. For example, you will be asked to select Standard, Fine, S.Fine or Photo if you have selected the Fax/Tel option. Or, you will be asked to select B/W 200 dpi, B/W 200x100 dpi, Gray 100dpi, Gray 200dpi, Gray 300dpi, Color 100 dpi, Color 200 dpi, Color 300dpi or Color 600 dpi if you selected the E-Mail option.

### Storing a pause

Press **Redial/Pause** to insert a 2.8-second pause between numbers. You can press **Redial/Pause** as many times as needed to increase the length of the pause.

## Storing One Touch Dial numbers

Your machine has 20 One Touch keys where you can store 40 fax or telephone numbers for automatic dialling. To access numbers 21 to 40, hold down **Shift** as you press the One Touch key.

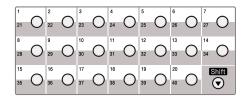

- 1 Press the One Touch key where you want to store the number.

  If a number is not stored there, the LCD shows Register Now?

  Press 1 to choose Yes.
- Press ▲ or ▼ to select Fax/Tel, E-Mail or IFAX.
  Press OK
- 3 Choose one of the options below:
  - Enter the number (up to 20 characters) if you selected Fax/Tel.

Press OK.

■ Enter the E-mail address (up to 60 characters) if you selected E-Mail or IFAX. Use the chart on Entering text on page 170 to help you enter letters.

Press OK.

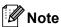

If you selected E-Mail and save the E-mail address, you can only use the E-mail address when you are in Scan mode. If you selected IFAX and save the E-mail address, you can only use the E-mail address when you are in Fax mode.

- 4 Choose one of the options below:
  - Enter the name using the dial pad (up to 15 characters).

Press OK.

- Press **OK** to store the number or E-mail address without a name.
- 5 If you want to save a fax/scan resolution along with the number, choose one of the options below:
  - If you selected Fax/Tel in step ②, press ▲ or ▼ to select Std, Fine, S. Fine Or Photo.

Press OK.

■ If you selected E-Mail in step ②, press ▲ or ▼ to select Color100dpi, Color200dpi, Color300dpi, Color600dpi, Gray100dpi, Gray200dpi, Gray300dpi, B/W200dpi or B/W200x100.

Press **OK** and then go to step **6**.

If you selected IFAX in step ②, press ▲ or ▼ to select Std, Fine or Photo.

Press OK.

- Press **OK** if you don't want to change the default resolution.
- 6 Choose one of the options below:
  If you selected Black & White in step ⑤,
  select the file format (TIFF, PDF or
  Secure PDF) that will be used to send to
  your PC. If you selected Gray or Color in
  step ⑥, select the file format (PDF,
  Secure PDF, JPEG, or XPS) that will be
  used to send to your PC.
  Press OK.

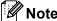

- When you do a broadcast and you have saved a scan profile along with the number or E-mail address, the scan profile of the One-Touch, Speed-Dial or Group number you chose first will be applied to the broadcast.
- You can also store the number by pressing Menu, 2, 3, 1.

### **Storing Speed Dial numbers**

You can store your frequently used numbers as Speed Dial numbers, so that when you dial you will only have to press a few keys (Search/Speed Dial, the three-digit number and Start). The machine can store 300 Speed Dial numbers (001 - 300).

- Hold down **Shift** as you press **Search/Speed Dial** and enter a three-digit Speed Dial location number (001-300).

  If a number is not stored there, the LCD shows Register Now?

  Press **1** to choose Yes.
- Press ▲ or ▼ to select Fax/Tel, E-Mail
  or IFAX.
  Press OK.
- 3 Choose one of the options below:
  - Enter the number (up to 20 characters) when you select Fax/Tel.

Press OK.

■ Enter the E-mail address (up to 60 characters) if you selected E-Mail or IFAX. Use the chart on Entering text on page 170 to help you enter letters.

Press OK.

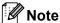

If you selected E-Mail and save the E-mail address, you can only use the E-mail address when you are in Scan mode. If you selected IFAX and save the E-mail address, you can only use the E-mail address when you are in Fax mode.

- 4 Choose one of the options below:
  - Enter the name using the dial pad (up to 15 characters).

Press OK.

- Press **OK** to store the number or E-mail address without a name.
- 5 If you want to save a fax/scan resolution along with the number, choose one of the options below:
  - If you selected Fax/Tel in step ②, press ▲ or ▼ to select Std, Fine, S. Fine Or Photo.

Press OK.

- If you selected E-Mail in step ②, press ▲ or ▼ to select Color100dpi, Color200dpi, Color300dpi, Color600dpi, Gray100dpi, Gray200dpi, Gray300dpi, B/W200dpi or B/W200x100. Press OK and then go to step ⑤.
- If you selected IFAX in step ②, press A or ▼ to select Std, Fine or Photo.

Press OK.

- Press **OK** if you don't want to change the default resolution.
- 6 If you selected Black & White in step **5**, select the file format (TIFF, PDF or Secure PDF) that will be used to send to your PC. If you selected Gray or Color in step **5**, select the file format (PDF, Secure PDF, JPEG or XPS) that will be used to send your PC. Press **OK**.

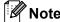

- When you do a broadcast and you have saved a scan profile along with the number or E-mail address, the scan profile of the One-Touch, Speed-Dial or Group number you chose first will be applied to the broadcast.
- You can also store the number by pressing Menu, 2, 3, 2.

### Changing One Touch and Speed Dial numbers

If you try to store a One Touch or Speed Dial number over an existing number, the LCD will show the name or number already stored there. If your machine has a scheduled job or you have set a fax forwarding number, the LCD will ask you if you want to change the number.

- 1 Do one of the following:
  - To change a stored One Touch number, press **Menu**, **2**, **3**, **1**.

Choose the One Touch number you want to change.

- To change a stored Speed Dial number, press Menu, 2, 3, 2.
   Choose the Speed Dial number you want to change, then press OK.
- 2 Do one of the following:
  - To change the stored number, press **1**.
  - To exit without making a change, press 2.

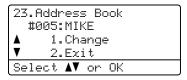

3 Press A or V to select Fax/Tel, E-Mail or IFAX. Press OK.

- 4 Enter a new number or character.
  Press **OK**.
- Press ◀ or ▶ to position the cursor under the character you want to change, and then press Clear/Back to delete it. Repeat for each character you want to delete.
- 6 Follow the directions beginning in step 4 in Storing One-Touch dial numbers and Storing Speed-Dial numbers. (See Storing One Touch Dial numbers on page 55 and Storing Speed Dial numbers on page 56.)

## Setting up Groups for Broadcasting

If you often want to send the same fax message to many fax numbers you can set up a group.

Groups are stored on a One Touch key or a Speed Dial number. Each group uses up a One Touch key or a Speed Dial location. You can then send the fax message to all the numbers stored in a group just by pressing a One Touch key or entering a Speed Dial number, and then pressing **Start**.

Before you can add numbers to a group, you need to store them as One Touch or Speed Dial numbers. You can have up to 20 small groups, or you can assign up to 339 numbers to one large group.

- 1 Press Menu, 2, 3, 3.
- Choose an empty location where you want to store the group in one of the following ways:
  - Press a One Touch key.
  - Hold down Shift as you press Search/Speed Dial and then enter the three-digit Speed Dial location.

Press OK.

- 3 Use the dial pad to enter a group number (01 to 20).
  Press **OK**.
- Press ▲ or ▼ to select Fax/IFAX or
  E-Mail.
  Press OK.
- 5 To add One Touch or Speed Dial numbers follow the instructions below:
  - For One Touch numbers, press the One Touch keys one after the other.
  - For Speed Dial numbers, hold down Shift as you press
     Search/Speed Dial, and then enter the three-digit Speed Dial location.

The LCD will display your chosen One Touch numbers with a \* and Speed Dial numbers with a # (for example \*006, #009).

- 6 Press **OK** when you have finished adding numbers.
- 7 Do one of the following:
  - Enter the name using the dial pad (up to 15 characters). Use the chart on Entering text on page 170 to help you enter letters.

Press OK.

Press **OK** to store the group without a name.

- 8 You can save a fax/scan resolution along with the number. Do one of the following:
  - If you selected Fax/IFAX in step 4, press A or V to select Std, Fine, S. Fine Or Photo.

Press OK.

■ If you selected E-mail in step ④,
press ▲ or ▼ to select Color100dpi,
Color200dpi, Color300dpi,
Color600dpi Gray100dpi,
Gray200dpi, Gray300dpi,
B/W200dpi or B/W200x100.

Press **OK** and then go to step **9**.

■ Press **OK** if you don't want to change the default resolution.

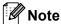

If you have selected Fax/IFAX in step 4 and added One-Touch or Speed-Dial numbers that are stored as 'I-Fax', you cannot select S.Fine.

- 9 If you selected Black & White in step 6, select the file format (TIFF, PDF or Secure PDF) that will be used to send to your PC. If you selected Gray or Color in step 6, select the file format (PDF, Secure PDF, JPEG or XPS) that will be used to send to your PC. Press OK.
- 10 Do one of the following:
  - To store another group for broadcasting, go to step 2.
  - To finish storing groups for broadcasting, press **Stop/Exit**.

## Combining quick dial numbers

You can combine more than one Quick Dial number when you dial. This feature may be useful if you need to dial an access code for a cheaper rate from another long distance carrier.

For example, you might have stored '555' on Speed Dial #003 and '7000' on Speed Dial #002. You can use them both to dial '555-7000' if you press the following keys:

Hold down **Shift** as you press **Search/Speed Dial**, **003**. Hold down **Shift** as you press **Search/Speed Dial**, **002** and **Start**.

Numbers can be added manually by entering them on the dial pad:

Hold down **Shift** as you press **Search/Speed Dial**, **003**, **7001** (on the dial pad), and **Start**.

This would dial '555-7001'. You can also add a pause by pressing **Redial/Pause**.

#### Tone or Pulse

If you have a Pulse dialling service, but need to send Tone signals (for example, for telephone banking), follow the instructions below. If you have Touch Tone service, you will not need this feature to send tone signals.

- 1 Lift the handset of the external telephone.
- Press # on the machine's control panel. Any digits dialled after this will send tone signals.

When you hang up, the machine will return to the Pulse dialling service.

9

## **Remote Fax Options**

Remote Fax Options let you receive faxes while you are away from the machine.

You can use *only one* Remote Fax Option at a time.

### Fax Forwarding

The Fax Forwarding feature lets you automatically forward your received faxes to another machine. If you choose Backup Print On, the machine will also print the fax.

- 1 Press Menu, 2, 5, 1.
- Press ▲ or ▼ to choose Fax Forward. Press OK. The LCD will ask you to enter the fax number you want your faxes to be forwarded to.
- 3 Enter the forwarding number (up to 20 digits).
  Press **OK**.

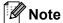

You can also enter an E-mail address if your machine has been configured for the Internet Fax feature. (For details about Internet Fax, see the *Network User's Guide* on the CD/DVD-ROM.

4 Press ▲ or ▼ to choose on or off.
Press OK.

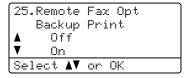

5 Press Stop/Exit.

### IMPORTANT

If you choose Backup Print On, the machine will also print the fax at your machine so you will have a copy. This is a safety feature in case if there is a power failure before the fax is forwarded or a problem at the receiving machine. The machine can store faxes for up to 60 hours if there is a power failure.

#### Q

## **Fax Storage**

The Fax Storage feature lets you store your received faxes in the machine's memory. You can retrieve stored fax messages from a fax machine at another location using the remote retrieval commands. (See *Retrieving fax messages* on page 64.) Your machine will automatically print a copy of the stored fax.

- 1 Press Menu, 2, 5, 1.
- Press A or ▼ to choose Fax Storage. Press OK.
- 3 Press Stop/Exit.

### **PC Fax Receive**

If you turn on the PC Fax Receive feature your machine will store received faxes in memory and send them to your PC automatically. You can then use your PC to view and store these faxes.

Even if you have turned off your PC (at night or the weekend, for example), your machine will receive and store your faxes in its memory. The LCD will show the number of stored faxes received, for example:

PC Fax Msg:001

When you start your PC and the PC Fax Receiving software runs, your machine transfers your faxes to your PC automatically.

To transfer the received faxes to your PC you must have the PC-FAX Receiving software running on your PC. (For details, see *PC-FAX Receiving* in the *Software User's Guide* on the CD/DVD-ROM.)

- 1 Press Menu, 2, 5, 1.
- Press ▲ or ▼ to choose
  PC Fax Receive.
  Press OK.
- Press ▲ or ▼ to choose (<USB> or <Parallel>), or your computer name if the machine is connected to a network. Press OK.
- 4 Press ▲ or ▼ to choose on or off.

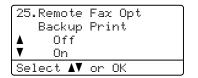

Press OK.

5 Press Stop/Exit.

### ! IMPORTANT

If you choose Backup Print On, the machine will also print the fax at your machine so you will have a copy. This is a safety feature in case if there is a power failure before the fax is forwarded or a problem at the receiving machine. The machine can store faxes for up to 60 hours if there is a power failure.

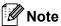

- Before you can set up PC Fax Receive you must install the Multi-Function Suite software on your PC. Make sure your PC is connected and turned on. (For details see PC-FAX Receiving in the Software User's Guide on the CD/DVD-ROM.)
- If your machine has a problem and is unable to print faxes in memory, you can use this setting to transfer your faxes to a PC. (For details, see *Error and* maintenance messages on page 125.)
- PC Fax Receive is not supported in Mac OS. (See PC Fax receiving in the Software User's Guide on the CD/DVD-ROM.)

# **Changing Remote Fax Options**

If received faxes are left in your machine's memory when you change to another Remote Fax Option, the LCD will ask you the following message:

```
25.Remote Fax Opt
Erase All Doc?

▲ 1.Yes
▼ 2.No
Select ▲▼ or OK
```

or

```
25.Remote Fax Opt
Print All Fax?

▲ 1.Yes
▼ 2.No
Select ▲▼ or OK
```

- If you press 1, faxes in the memory will be erased or printed before the setting changes. If a backup copy has already been printed it will not be printed again.
- If you press 2, faxes in the memory will not be erased or printed and the setting will be unchanged.

If received faxes are left in the machine's memory when you change to PC Fax Receive from another remote fax option (Fax Forward or Fax Storage), the LCD will ask you the following message:

```
25.Remote Fax Opt
Send Fax to PC?

▲ 1.Yes
▼ 2.No
Select ▲▼ or OK
```

- If you press 1, faxes in the memory will be sent to your PC before the setting changes.
- If you press 2, faxes in the memory will not be erased or transferred to your PC and the setting will be unchanged.

### ! IMPORTANT

If you choose Backup Print On, the machine will also print the fax at your machine so you will have a copy. This is a safety feature in case if there is a power failure before the fax is forwarded or a problem at the receiving machine. The machine can store faxes for up to 60 hours if there is a power failure.

## Turning off Remote Fax Options

- 1 Press Menu, 2, 5, 1.
- Press ▲ or ▼ to choose off.
  Press OK.

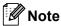

The LCD will give you options if there are received faxes still in your machine's memory. (See *Changing Remote Fax Options* on page 62.)

3 Press Stop/Exit.

### Remote retrieval

The remote retrieval feature lets you retrieve your stored fax messages when you are not at the machine. You can call your machine from any touch tone phone or fax machine, then use the Remote Access Code to retrieve your messages.

## Setting a Remote Access Code

The Remote Access Code feature lets you access the remote retrieval features when you are away from your machine. Before you use the remote access and retrieval features, you have to set up your own code. The default code is an inactive code: — — \*.

- 1 Press Menu, 2, 5, 2.
- Enter a three-digit code using the numbers 0 9, \* or #.
  Press **OK**.
- 3 Press Stop/Exit.

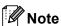

Do not use the same code used for your Remote Activation code (\*51) or Remote Deactivation code (#51). (See *Changing the Remote Codes* on page 52.)

You can change your code at any time. If you want to make your code inactive, press Clear/Back and OK in ② to restore the default setting --+.

## Using your Remote Access Code

- Dial your fax number from a telephone or another fax machine using touch tone.
- When your machine answers, immediately enter your Remote Access Code.
- The machine signals if it has received messages:
  - No beeps
    No messages received.
  - 1 long beep Fax message received.
- 4 The machine gives two short beeps to tell you to enter a command. The machine will hang up if you wait longer than 30 seconds before entering a command. If you enter an invalid command the machine will beep three times.
- 5 Press **9 0** to reset the machine when you have finished.
- 6 Hang up.

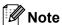

If your machine is set to Manual mode, you can still access the remote retrieval features. Dial the fax number as normal and let the machine ring. After about 100 seconds you will hear a long beep to tell you to enter the remote access code. You will then have 30 seconds to enter the code.

#### Retrieving fax messages

- 1 Dial your fax number from a telephone or another fax machine using touch tone.
- When your machine answers, immediately enter your Remote Access Code (3 digits followed by \*). If you hear one long beep, you have messages.
- When you hear two short beeps, use the dial pad to press 9 6 2.
- Wait for a long beep, and then use the dial pad to enter the number of the remote fax machine where you want your fax messages sent, followed by ## (up to 20 digits).
- 5 Hang up after you hear your machine beep. Your machine will call the other machine, which will then print your fax messages.

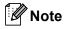

You can insert a pause in a fax number by using the # key.

## Changing the Fax Forwarding number

You can change the default setting of your fax forwarding number from another telephone or fax machine using touch tone.

- Dial your fax number from a telephone or another fax machine using touch tone.
- When your machine answers, enter your Remote Access Code (3 digits followed by \*). If you hear one long beep, you have messages.
- When you hear two short beeps, use the dial pad to press **9 5 4**.
- 4 Wait for a long beep, and then use the dial pad to enter the new number of the remote fax machine where you want your fax messages forwarded followed by ## (up to 20 digits).
- 5 Press **9 0** to reset the machine when you have finished.
- 6 Hang up after you hear your machine beep.

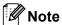

You can insert a pause in a fax number by using the # key.

## Remote fax commands

Follow the commands below to access features when you are away from the machine. When you call the machine and enter your Remote Access Code (3 digits followed by \*), the system will give two short beeps and you must enter a remote command.

| Remote commands |                                                   | Operation details                                                                                                    |  |
|-----------------|---------------------------------------------------|----------------------------------------------------------------------------------------------------|--|
| 95              | Change the fax forwarding or fax storage settings |                                                                                                    |  |
|                 | 1 OFF                                             | You can choose Off after you have retrieved or erased all your messages.                                                                                                    |  |
|                 | 2 Fax Forwarding                                  | One long beep means the change is accepted. If you hear three short beeps, you cannot change because the conditions have not been met (for example, registering a fax forwarding number). You can register the maximum number of rings. (See Changing the Fax Forwarding number on page 65.) Once you have registered the number, fax forwarding will work. |  |
|                 | 4 Fax Forwarding number                           |                                                                                                    |  |
|                 | 6 Fax Storage                                     |                                                                                                    |  |
| 96              | Retrieve a fax                                    |                                                                                                    |  |
|                 | 2 Retrieve all faxes                              | Enter the number of a remote fax machine to receive stored fax messages. (See <i>Retrieving fax messages</i> on page 64.)                                                                                                    |  |
|                 | 3 Erase faxes from the memory                     | If you hear one long beep, fax messages have been erased from the memory.                                                                                                    |  |
| 97              | Check the receiving status                        |                                                                                                    |  |
|                 | 1 Fax                                             | You can check whether your machine has received any faxes. If yes, you will hear one long beep. If no, you will hear three short beeps.                                                                                                    |  |
| 98              | Change the Receive Mode                           |                                                                                                    |  |
|                 | 1 External TAD                                    | If you hear one long beep, your change has been accepted.                                                                                                    |  |
|                 | 2 Fax/Tel                                         |                                                                                                    |  |
|                 | 3 Fax Only                                        |                                                                                                    |  |
| 90              | Exit                                              | Press <b>9 0</b> to exit remote retrieval. Wait for the long beep, then replace the handset.                                                                                                    |  |

# 10 Polling

Polling lets you set up your machine so other people can receive faxes from you, but they pay for the call. It also lets you call somebody else's fax machine and receive a fax from it, so you pay for the call. The polling feature needs to be set up on both machines for this to work. Not all fax machines support polling.

## Polling receive

Polling receive lets you call another fax machine to receive a fax.

- 1 Make sure you are in Fax mode.
- Press Menu, 2, 1, 8.
- 3 Press ▲ or ▼ to choose Standard. Press OK.
- 4 Enter the fax number you are polling. Press **Start**.

#### Secure polling

Secure polling lets you restrict who can get the documents you set up to be polled.

Secure polling only works with KONICA MINOLTA fax machines. If you want to get a fax from a secured KONICA MINOLTA machine you have to enter the secure code.

- 1 Make sure you are in Fax mode.
- Press Menu, 2, 1, 8.
- Press ▲ or ▼ to choose Secure.
  Press OK.
- 4 Enter a four-digit secure code.
  Press **OK**.
  This is the security code of the fax machine you are polling.
- 5 Enter the fax number you are polling.
- 6 Press Start.

#### **Delayed polling**

Delayed polling lets you set the machine to begin polling receive at a later time. You can only set up *one* delayed polling operation.

- 1 Make sure you are in Fax mode.
- 2 Press Menu, 2, 1, 8.
- 3 Press ▲ or ▼ to choose Timer.
  Press OK.
- 4 Enter the time (in 24-hour format) you want to begin polling.
  Press **OK**.
  For example, enter 21:45 for 9:45 PM.
- 5 Enter the fax number you are polling. Press **OK**. The machine makes the polling call at the time you entered.

#### Sequential polling

Sequential polling lets you request documents from several fax machines in one operation.

- 1 Make sure you are in Fax mode.
- Press Menu, 2, 1, 8.
- 3 Press A or V to choose Standard, Secure Of Timer. Press OK.
- Choose one of the options below.
  - If you choose Standard go to step 6.
  - If you choose Secure, enter a fourdigit number, press OK, go to step 6.
  - If you chose Timer, enter the time (in 24-hours format) you want to begin polling and press OK, go to step 6.
- 5 Specify the destination fax machines you want to poll by using One Touch, Speed Dial, Search, a Group or the dial pad. You must press **OK** between each location.

Press **Stop/Exit** while the machine is dialling to cancel the polling process.

To cancel all sequential polling receive jobs, press **Menu**, **2**, **7**. (See *Checking and cancelling waiting jobs* on page 39.)

#### Polled transmit

Polled transmit lets you set up your machine to wait with a document so another fax machine can call and retrieve it.

#### Setup for polled transmit

- Make sure you are in Fax mode.
- 2 Load your document.
- 3 Press Menu, 2, 2, 6.
- 4 Press A or ▼ to choose Standard. Press OK.
- 5 Press 2 to choose 2.No if you do not want to enter more settings when the LCD asks you the following message:

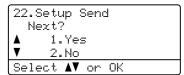

- 6 Press Start.
- 7 If you are using the scanner glass, the LCD will prompt you to choose one of the options below:

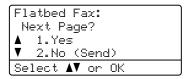

- Press 1 to send another page. Go to step 8.
- Press 2 or Start to send the document.
- 8 Place the next page on the scanner glass, press **OK**. Repeat steps **7** and **8** for each additional page. Your machine will automatically send the fax.

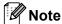

The document will be stored and can be retrieved from any other fax machine until you delete the fax from memory.

To delete the fax from memory, press **Menu**, **2**, **7**. (See *Checking and cancelling waiting jobs* on page 39.)

## Setup for polled transmit with a secure code

Secure polling lets you restrict who can get the documents you set up to be polled. Secure polling only works with KONICA MINOLTA fax machines. If another person wants to retrieve a fax from your machine they will have to enter the secure code.

- 1 Make sure you are in Fax mode.
- 2 Load your document.
- 3 Press Menu, 2, 2, 6.
- 4 Press ▲ or ▼ to choose Secure.
  Press OK.
- 5 Enter a four-digit number. Press **OK**.
- 6 Press **2** to choose 2.No if you do not want to enter more settings when the LCD asks you the following message:

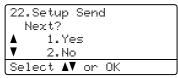

Press Start.

8 If you use the scanner glass, the LCD will prompt you to choose one of the options below:

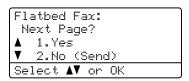

- Press **1** to send another page.
- Press 2 or Start to send the document.
- Place the next page on the scanner glass, press **OK**. Repeat steps **3** andfor each additional page.

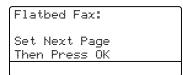

Your machine will automatically send the fax.

# 11

## Printing reports

## Fax reports

Some fax reports (transmission verification and fax journal) can be printed automatically and manually.

# Transmission verification report

This report lists the sender's name or fax number, the time and date of transmission, duration of transmission, number of pages sent, and whether or not the transmission was successful.

There are several settings available for the Transmission Verification Report:

- on: Prints a report after every fax you send.
- On+Image: Prints a report after every fax you send. A portion of the fax's first page appears on the report.
- Off: Prints a report only if your fax is unsuccessful due to a transmission error. Off is the default setting.
- Off+Image: Prints a report only if your fax is unsuccessful due to a transmission error. A portion of the fax's first page appears on the report.
- 1 Press Menu, 2, 4, 1.
- Press A or V to choose On, On+Image,
   Off Or Off+Image.
  Press OK.
- 3 Press Stop/Exit.

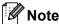

- If you choose On+Image or Off+Image, the image will only appear on the Transmission Verification Report if Real Time Transmission is set to Off. (See Real Time Transmission on page 38.)
- If your transmission is successful, "OK"
  will appear next to "RESULT" on the
  Transmission Verification Report. If
  transmission is not successful, "ERROR"
  will appear next to "RESULT".

#### **Fax Journal**

You can set the machine to print a fax journal (activity report) at specific intervals (every 50 faxes, 6, 12 or 24 hours, 2 or 7 days). The default setting is Every 50 Faxes, this means that your machine will print the journal when the machine has stored 50 jobs.

If you set the interval to Off, you can still print the report by following the steps on the next page.

- 1 Press Menu, 2, 4, 2.
- Press ▲ or ▼ to choose an interval. Press OK.

If you choose 7 days, you will be asked to choose a day when you want the 7 day countdown to begin.

3 Enter the time to begin printing, in 24 hour format.
Press **OK** 

For example: enter 19:45 for 7:45 PM.

Press Stop/Exit.

If you choose 6, 12, 24 hours, 2 or 7 days, the machine will print the report at the selected time and then erase all jobs from its memory. If the machine's memory becomes full with 200 jobs before the time you chose has passed, the machine will print the journal early and then erase all jobs from memory.

If you want an extra report before it is due to print, you can print it manually without erasing the jobs from memory.

## Reports

The following reports are available:

1 XMIT Verify

Displays the Transmission Verification Report for your last outgoing 200 faxes and prints the last report.

2 Help List

Prints a list of commonly used functions to help you program your machine.

3 Tel Index List

Prints a list of names and numbers stored in the One Touch and Speed Dial memory in numerical or alphabetical order.

4 Fax Journal

Prints a list of information about your last 200 incoming and outgoing faxes. (TX: transmit.) (RX: receive.)

5 User Settings

Print a list of your current settings.

6 Network Config

Lists your network settings.

7 Order Form

You can print an accessories order form to fill out and send to your KONICA MINOLTA dealer.

#### How to print a report

- Press Menu, 6.
- 2 Do one of the following:
  - Press \( \Delta \) or \( \Text{\text{to choose the report you}} \) want.

Press OK.

- Enter the number of the report you want to print. For example, press 2 to print the Help List.
- 3 Press Start.
- 4 Press Stop/Exit.

## **Section III**

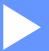

# Copy

**Making copies** 

74

# Making copies

## How to copy

#### **Entering copy mode**

Press Copy to enter Copy mode.

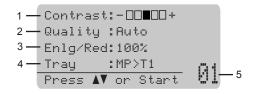

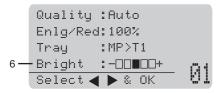

- Contrast
- 2 Quality
- 3 Copy ratio
- 4 Tray selection
- **Number of copies**
- **Brightness**

#### Making a single copy

- Make sure you are in Copy mode.
- Load your document.
- Press Start.

#### Making multiple copies

- Make sure you are in Copy mode.
- Load your document.
- Use the dial pad to enter the number of copies (up to 99).
- Press Start.

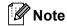

To sort your copies, see Sorting copies using the ADF on page 76.

#### Stop copying

To stop copying, press Stop/Exit.

#### 12

# Copy options (temporary settings)

When you want to quickly change the copy settings temporarily for the next copy, use the temporary **Copy** keys. You can use different combinations.

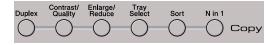

The machine returns to its default settings one minute after copying, unless you have set the Mode Timer to 30 seconds or less. (See *Mode Timer* on page 19.)

# Enlarging or reducing the image copied

You can choose the following enlargement or reduction ratios:

| Press              | 100%*               |
|--------------------|---------------------|
|                    | 97% LTR <b>→A4</b>  |
| Enlarge/<br>Reduce | 94% A4 <b>→LTR</b>  |
|                    | 91% Full Page       |
| //                 | 85% LTR→ <b>EXE</b> |
|                    | 83%                 |
|                    | 78%                 |
|                    | 70% A4 <b>→A5</b>   |
|                    | 50%                 |
|                    | Custom(25-400%)     |
|                    | Auto                |
|                    | 200%                |
|                    | 141% A5 <b>→A4</b>  |
|                    | 104% EXE→LTR        |

\* The factory setting is shown in Bold with an asterisk.

When set to Auto, the machine calculates the reduction ratio that best fits the paper size the paper tray is set to. (See *Paper Size* on page 20.)

Auto is only available when using the ADF.

Custom (25-400%) allows you to enter a ratio from 25% to 400%.

To enlarge or reduce the next copy follow the instructions below:

- 1 Make sure you are in Copy mode.
- 2 Load your document.
- 3 Use the dial pad to enter the number of copies (up to 99).
- 4 Press Enlarge/Reduce.
  Press ▶.
- 5 Do one of the following:
  - Press A or V to choose the enlargement or reduction ratio you want.

Press OK.

■ Press A or V to choose Custom (25-400%).

#### Press OK.

Use the dial pad to enter an enlargement or reduction ratio from 25% to 400%. (For example, press **5 3** to enter 53%.)

Press OK.

6 Press Start.

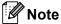

Page Layout Options 2 in 1(P), 2 in 1(L), 4 in 1(P) or 4 in 1(L) are *not* available with Enlarge/Reduce.

#### Improving copy quality

You can choose from a range of quality settings. The default setting is Auto.

■ Auto

Auto is the recommended mode for ordinary printouts. Suitable for documents that contain both text and photographs.

■ Text.

Suitable for documents containing only text.

■ Photo

Suitable for copying photographs.

To *temporarily* change the quality setting, follow the steps below:

- 1 Make sure you are in Copy mode.
- 2 Load your document.
- 3 Use the dial pad to enter the number of copies (up to 99).
- 4 Press Contrast/Quality. Press ▲ or ▼ to choose Quality.
  Press OK.
- 5 Press ◀ or ▶ to choose Auto, Text or Photo. Press OK.
- 6 Press Start.

To change the *default* setting, follow the steps below:

- 1 Press Menu, 3, 1.
- Press ▲ or ▼ to choose the copy quality. Press OK.
- 3 Press Stop/Exit.

#### Sorting copies using the ADF

You can sort multiple copies. Pages will be stacked in the order 1 2 3, 1 2 3, 1 2 3, and so on.

- 1 Make sure you are in Copy mode.
- 2 Load your document in the ADF.
- 3 Use the dial pad to enter the number of copies (up to 99).
- 4 Press Sort.
- 5 Press Start.

## Changing text copy resolution

You can change the text copy resolution to  $1200 \times 600 dpi$  if you are using the scanner glass and have selected Text as the Contrast/Quality and an enlargement or reduction ratio of 100%. The default setting is 600 dpi.

- 1 Make sure you are in Copy mode.
- 2 Put your document on the scanner glass.
- 3 Press Menu, 3, 2.
- Press ▲ or ▼ to choose the text copy resolution.
  Press OK.
- 5 Press Stop/Exit.

#### 19

# Adjusting Contrast and Brightness

#### Contrast

Adjust the contrast to help an image look sharper and more vivid.

To *temporarily* change the contrast setting, follow the steps below:

- 1 Make sure you are in Copy mode.
- 2 Load your document.
- 3 Use the dial pad to enter the number of copies (up to 99).
- Press Contrast/Quality. Press ▲ or ▼ to choose Contrast. Press OK.

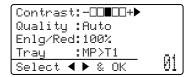

- 5 Press ◀or ▶ to increase or decrease the contrast.
  Press OK.
- 6 Press Start.

To change the *default* setting follow the steps below:

- 1 Press Menu, 3, 4.
- Press ◀ or ▶ to increase or decrease the contrast.
  Press OK.
- 3 Press Stop/Exit.

#### **Brightness**

Adjust the copy brightness to make copies darker or lighter.

To *temporarily* change the copy brightness setting, follow the steps below:

- 1 Make sure you are in Copy mode.
- Load your document.
- 3 Use the dial pad to enter the number of copies (up to 99).
- 4 Press ▲ or ▼ to choose Bright.

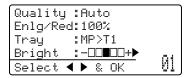

- 5 Press ▶ to make a lighter copy or press ◀ to make a darker copy. Press OK.
- 6 Press Start.

To change the *default* setting follow the steps below:

- 1 Press Menu, 3, 3.
- Press ▶ to make a lighter copy or press ◀ to make a darker copy. Press OK.
- 3 Press Stop/Exit.

# Making N in 1 copies (page layout)

You can reduce the amount of paper used when copying by using the N in 1 copy feature. This allows you to copy two or four pages onto one page, which lets you save paper.

#### IMPORTANT

- Please make sure the paper size is set to Letter, A4, Legal <sup>1</sup> or Folio <sup>1</sup>.
- (ℙ) means Portrait and (⊥) means Landscape.
- You cannot use the Enlarge/Reduce setting with the N in 1 feature.
- You can choose Legal and Folio for MP Tray only.
- Make sure you are in Copy mode.
- 2 Load your document.
- 3 Use the dial pad to enter the number of copies (up to 99).
- 4 Press N in 1.
- 5 Press A or ▼ to choose 2 in 1 (P),
  2 in 1 (L), 4 in 1 (P),
  4 in 1 (L) or Off (1 in 1).
  Press OK.
- 6 Press **Start** to scan the page.
  If you placed the document in the ADF, the machine scans the pages and starts printing.

If you are using the scanner glass, go to step **7**.

7 After the machine scans the page, press 1 to scan the next page.

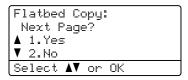

- 8 Put the next page on the scanner glass. Press **OK**. Repeat steps **7** and **3** for each page of the layout.
- 9 After all the pages have been scanned, press **2** in step **7** to finish.

#### If you are copying from the ADF:

Insert your document face up in the direction shown below:

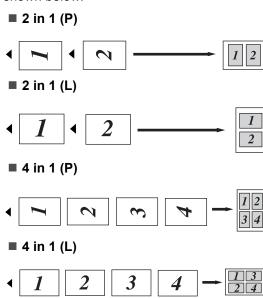

#### 12

## If you are copying from the scanner glass:

Insert your document face down in the direction shown below:

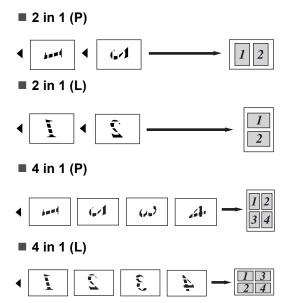

# Duplex (2-sided) copying

If you want to use the duplex copy feature, load your document in the ADF.

If you get an Out of Memory message while you are making duplex copies, try installing extra memory. (See *Out of memory message* on page 82.)

# Duplex Copy (long edge flip)

■ 1 sided → 2 sided

Portrait

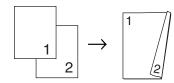

Landscape

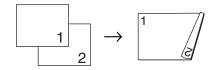

■ 2 sided → 2 sided

Portrait

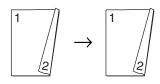

Landscape

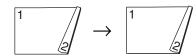

#### ■ 2 sided → 1 sided

Portrait

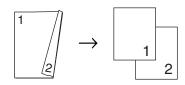

Landscape

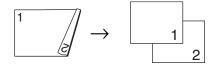

- 1 Make sure you are in Copy mode.
- 2 Load your document.
- 3 Enter the number of copies (up to 99) using the dial pad.
- 4 Press Duplex and ▲ or ▼ to select
  1sided → 2sided, 2sided → 2sided or
  2sided → 1sided.

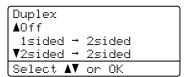

Press **OK**.

5 Press **Start** to copy the document.

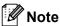

Duplex copy using a 2-sided legal size document is not available.

# Advanced Duplex Copy (short edge flip)

■ Advanced 2 sided → 1 sided
Portrait

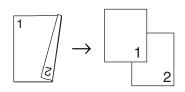

Landscape

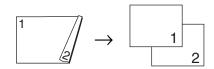

■ Advanced 1 sided → 2 sided

Portrait

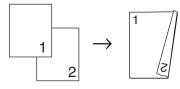

Landscape

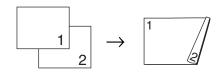

- 1 Make sure you are in Copy mode.
- 2 Load your document.
- 3 Enter the number of copies (up to 99) using the dial pad.
- 4 Press **Duplex** and **△** or **▼** to select Advanced.

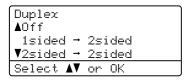

Press OK.

5 Press A or ▼ to select 2sided → 1sided or 1sided → 2sided.
Press OK.

Duplex Advanced A2sided → 1sided V1sided → 2sided Select AV or OK

6 Press Start to copy the document.

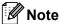

Duplex copy using a 2-sided legal size document is not available.

## **Tray selection**

You can change the Tray Use only for the next copy.

- 1 Make sure you are in Copy mode.
- 2 Load your document.
- 3 Use the dial pad to enter the number of copies (up to 99).
- 4 Press Tray Select.
- 5 Press ◀ or ▶ to choose the MP>T1, T1>MP, #1 (XXX) <sup>1</sup> or MP (XXX) <sup>1</sup>. Press **OK**.
- 6 Press Start.

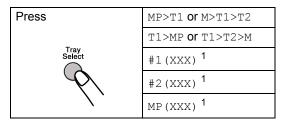

1 XXX is the paper size you set in **Menu**, **1**, **2**, **2**.

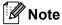

- T2 or #2 appears only if the optional paper tray is installed.
- To change the default setting for Tray Select, see Tray Use in copy mode on page 21.

# Out of memory message

If the memory becomes full while you are making copies, the LCD message will guide you through the next step.

If you get an Out of Memory message while scanning a subsequent page, you will have the option to press **Start** to copy the pages scanned so far, or to press **Stop/Exit** to cancel the operation.

To gain extra memory, you can do the following:

- Print the faxes that are in the memory. (See *Printing a fax from the memory* on page 46.)
- You can turn off Fax Storage. (See Turning off Remote Fax Options on page 63.)

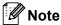

When you get an Out of Memory message, you may be able to make copies if you first print incoming faxes in the memory to restore the memory to 100%.

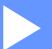

# **Direct printing**

Printing data from a USB Flash memory drive or a digital camera supporting mass storage

84

## Printing data from a USB Flash memory drive or a digital camera supporting mass storage

With the Direct Print feature, you do not need a computer to print data. You can print by just plugging your USB Flash memory drive into the machine's USB direct interface. You can also connect and print directly from a camera set to USB mass storage mode.

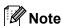

- · Some USB Flash memory drives may not work with the machine.
- · If your camera is in PictBridge mode, you cannot print data. Please refer to the documentation supplied with your camera to switch from PictBridge mode to mass storage mode.

## Supported file formats

Direct Print supports the following file formats:

- PDF version 1.7 <sup>1</sup>
- JPEG
- Exif + JPEG
- PRN (created by bizhub 20 driver)
- TIFF (scanned by bizhub 20)
- PostScript<sup>®</sup> 3<sup>™</sup> (created by the BRScript3 printer driver)
- XPS version 1.0
- PDF data including a JBIG2 image files, a JPEG2000 image file or transparency files are not supported.

## Creating a PRN or PostScript® 3™ file for direct printing

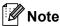

The screens in this section may vary depending on your application and operating system.

- From the menu bar of an application, click File, then Print.
- Choose KONICA MINOLTA bizhub 20 (1) and check the Print to file box (2). Click Print.

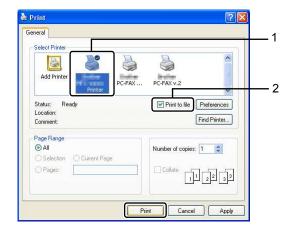

Choose the folder you want to save the file to and enter the file name if you are prompted to.

If you are prompted for a file name only, you can also specify the folder you want to save the file in by entering the directory name. For example:

C:\Temp\FileName.prn

If you have a USB Flash memory drive or digital camera connected to your computer, you can save the file directly to the USB Flash memory drive.

# Printing data directly from the USB Flash memory drive or a digital camera supporting mass storage

1 Connect your USB Flash memory drive or digital camera to the USB direct interface (1) on the front of the machine. Your machine will enter Direct Print mode automatically.

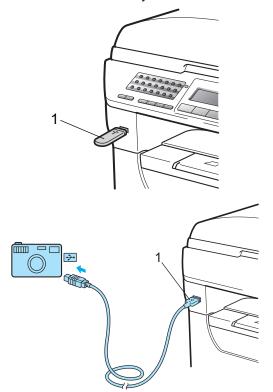

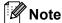

- If the Direct Print setting of Secure Function Lock 2.0 is set to "Disable" for all users (including Public mode settings), "Not Available" will appear on the LCD and then the machine will go back to the Ready mode. You cannot access the Direct Print function.
- If the current restricted user ID you are using is restricted for the Direct Print function from Secure Function Lock 2.0, but other restricted users (including Public mode settings) are allowed access, "Access Denied" will appear on the LCD and then the machine will ask your name.

If you are a restricted user with access to Direct Print, press ▲ or ▼ to choose your name and enter your four-digit password.

 If your administrator has set a page limit for Direct Print and the machine has already reached the maximum number of pages, the LCD will show "Limit Exceeded" when you insert a USB flash memory drive or digital camera.

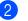

Press ▲ or ▼ to choose the folder name or file name you want to print.

Press **OK**.

If you have chosen the folder name, press ▲ or ▼ to choose the file name you want to print.

Direct Print

1.FILE0\_1.PDF
2.FILE0\_2.PDF

3.FILE0\_3.PDF
Select AV or OK

Press OK.

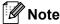

- Your digital camera must be switched from PictBridge mode to mass storage mode.
- If you want to print an index of the files, choose Index Print, and then press OK. Press Start to print the data.
- File names that are stored in your USB Flash memory drive can be displayed using the following characters on the LCD:
   ABCDEFGHIJKLMNOPQRSTUVWXYZ0123456789\$%'`-@{}~!#()&\_^
- 3 Do one of the following:
  - Press ▲ or ▼ to choose a setting you need to change and press OK, and then press ▲ or ▼ to choose an option for the setting and press OK.
  - If you do not need to change the current default settings, go to step 4.

Print File Set ▲Paper Size Media Type ▼Multiple Page Select ▲▼ or OK

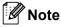

You can choose the following settings:

Paper Size

Media Type

Multiple Page
Orientation

Duplex

Collate

Tray Use

Print Quality

PDF Option

 Depending on the file type, some of these settings may not appear.

- 4 Press **Start** if you have finished.
- Press the dial pad key to enter the number of copies you want. Press OK.

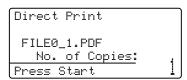

6 Press **Start** to print the data.

#### !MPORTANT

- To prevent damage to your machine, DO NOT connect any device other than a digital camera or USB Flash memory drive to the USB direct interface.
- DO NOT remove the USB Flash memory drive or digital camera from the USB direct interface until the machine has finished printing.

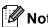

- If you want to change the default setting for the paper tray to feed paper from, press Menu, 1, 6, 3 to change the paper tray setting.
- You can change the default settings for Direct Print by using the control panel when the machine is not in the Direct Print mode. Press Menu, 5 to enter the USB Direct I/F menu. (See Menu table on page 152.)

#### 13

# Understanding the error messages

Once you are familiar with the types of errors that can occur while you print data from the USB Flash memory drive with Direct Print, you can easily identify and troubleshoot any problems.

■ Out of Memory

This message will appear if you are working with images that are too large for the machine's memory.

■ Unusable Device

This message will appear if you connect an incompatible or broken device to the USB direct interface. To clear the error, unplug the device from the USB direct interface.

(See *Error and maintenance messages* on page 125 for the detailed solution.)

## **Section V**

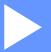

# **Software**

**Software and Network features** 

90

## Software and Network features

The User's Guide on the CD/DVD-ROM includes the Software User's Guide and Network User's Guide for features available when connected to a computer (for example, printing and scanning). These guides have easy to use links that, when clicked, will take you directly to a particular section.

You can find information on these features:

- Printing
- Scanning
- ControlCenter3 (Windows<sup>®</sup>)
- ControlCenter2 (Macintosh®)
- Remote Setup
- Faxing from your computer
- LDAP
- Network Faxing
- Network Printing
- Network Scanning
- Scan to E-mail Server (I-Fax)

## **Section VI**

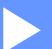

# **Appendixes**

| Safety and legal                        | 92  |
|-----------------------------------------|-----|
| Options                                 | 108 |
| Troubleshooting and routine maintenance | 110 |
| Menu and features                       | 152 |
| Specifications                          | 172 |
| Glossary                                | 185 |

## Safety and legal

## **Choosing a location**

Put your machine on a flat, stable surface that is free of vibration and shocks, such as a desk. Put the machine near a telephone socket and a standard grounded electrical socket. Choose a location where the temperature remains between 10°C and 32.5°C and the humidity is between 20% to 80% (without condensation).

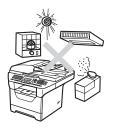

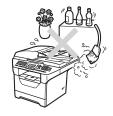

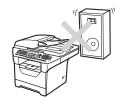

#### **A WARNING**

DO NOT expose the machine to direct sunlight, excessive heat, moisture or dust.

DO NOT place the machine near heaters, air conditioners, refrigerators, water or chemicals.

#### **A** CAUTION

Avoid placing your machine in a high-traffic area.

Avoid placing your machine on a carpet.

DO NOT connect your machine to electrical sockets controlled by wall switches or automatic timers, or to the same circuit as large appliances that might disrupt the power supply.

Disruption of power can wipe out information in the machine's memory.

Avoid interference sources, such as other cordless telephone systems or speakers.

Make sure cables leading to the machine do not constitute a trip hazard.

## To use the machine safely

Please keep these instructions for later reference and read them before attempting any maintenance.

#### WARNING

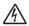

There are high voltage electrodes inside the machine. Before you clean the inside of the machine, make sure you have unplugged the telephone line cord first and then the power cord from the electrical socket. Doing this will prevent an electrical shock.

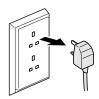

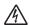

DO NOT handle the plug with wet hands. Doing this might cause an electrical shock. Always make sure the plug is fully inserted.

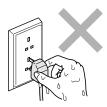

This product must be installed near an electrical socket that is easily accessible. In case of an emergency, you must unplug the power cord from the electrical socket to shut off the power completely.

Plastic bags are used in the packing of your machine and drum unit. To avoid the danger of suffocation, keep these bags away from babies and children.

DO NOT use flammable substances, any type of spray or any organic solvent/liquids contains alcohol or ammonia to clean the inside or outside of the machine. Doing this may cause a fire or electrical shock. See *Routine maintenance* on page 137 for how to clean the machine.

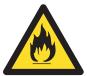

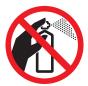

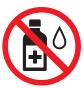

DO NOT use a vacuum cleaner to clean up scattered toner. Doing this might cause the toner dust to ignite inside the vacuum cleaner, potentially starting a fire. Please carefully clean the toner dust with a dry, lint-free soft cloth and dispose of it according to local regulations.

Use caution when installing or modifying telephone lines. Never touch telephone wires or terminals that are not insulated unless the telephone line has been unplugged at the wall socket. Never install telephone wiring during a lightning storm. Never install a telephone wall socket in a wet location.

When using your telephone equipment, basic safety precautions should always be followed to reduce the risk of fire, electrical shock and injury to people, including the following:

- 1 DO NOT use this product near water, for example, near a bath tub, wash bowl, kitchen sink or washing machine, in a wet basement or near a swimming pool.
- 2 Avoid using this product during an electrical storm. There may be a remote risk of electric shock from lightning.
- 3 DO NOT use this product to report a gas leak in the vicinity of the leak.
- 4 DO NOT dispose of batteries in a fire. They may explode. Check with local codes for possible special disposal instructions.
- 5 We DO NOT advise using an extension lead.
- 6 Never install telephone wiring during a lightning storm. Never install a telephone wall socket in a wet location.
- 7 If any cables become damaged, disconnect your machine, and contact your KONICA MINOLTA dealer.
- 8 DO NOT place any objects on the machine, or obstruct the air vents.
- 9 This product should be connected to an adjacent grounded AC power source within the range indicated on the rating label. DO NOT connect it to a DC power source or inverter. If you are not sure, contact a qualified electrician.

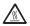

After you have just used the machine, some internal parts of the machine will be extremely hot. When you open the front or back cover of the machine, DO NOT touch the shaded parts shown in the illustrations.

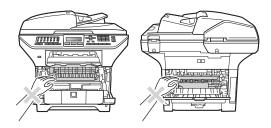

To prevent injuries, be careful not to put your hands on the edge of the machine under the document cover as shown in the illustration.

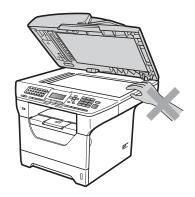

To prevent injuries, be careful not to put your fingers in the areas shown in the illustrations.

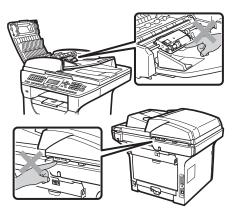

A

When you move the machine, grasp the side hand holds that are under the scanner.

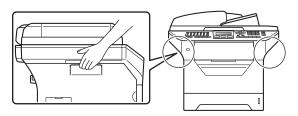

## **1** IMPORTANT

The fuser unit is marked with a Caution label. Please DO NOT remove or damage the label.

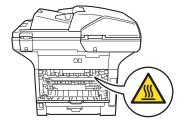

#### A

#### Important safety instructions

- 1 Read all of these instructions.
- 2 Save them for later reference.
- 3 Follow all warnings and instructions marked on the product.
- 4 Unplug this product from the wall socket before cleaning inside of the machine. DO NOT use liquid or aerosol cleaners. Use a dry lint-free soft cloth for cleaning.
- 5 DO NOT place this product on an unstable cart, stand, or table. The product may fall, causing serious damage to the product.
- 6 Slots and openings in the casing at the back or bottom are provided for ventilation. To ensure reliable operation of the product and to protect it from overheating, these openings must not be blocked or covered. The openings should never be blocked by placing the product on a bed, sofa, rug, or other similar surface. This product should never be placed near or over a radiator or heater. This product should never be placed in a built-in installation unless adequate ventilation is provided.
- 7 This product should be connected to an AC power source within the range indicated on the rating label. DO NOT connect it to a DC power source or inverter. If you are not sure, contact a qualified electrician.
- 8 This product is equipped with a 3-wire grounded plug. This plug will only fit into a grounded power outlet. This is a safety feature. If you are unable to insert the plug into the outlet, call your electrician to replace your obsolete outlet. DO NOT defeat the purpose of the grounded plug.
- 9 Use only the power cord supplied with this machine.
- 10 DO NOT allow anything to rest on the power cord. DO NOT place this product where people can walk on the cord.
- 11 If an extension cord is used with this product, make sure that the total ampere ratings on the products plugged into the extension cord DO NOT exceed the extension cord ampere rating. Also, make sure that the total of all products plugged into the AC power outlet does not exceed 15 amperes (US only).
- 12 Use the product in a well-ventilated area.
- 13 The power cord, including extensions, should be no longer than 16.5 feet (5 metres).
  - DO NOT share the same power circuit with other high powered appliances, such as an air conditioner, copier, shredder, and so on. If you cannot avoid using the printer with these appliances, we recommend that you use a voltage transformer or a high-frequency noise filter.
  - Use a voltage regulator if the power source is not stable.
- 14 DO NOT place anything in front of the machine that will block received faxes. DO NOT place anything in the path of received faxes.
- 15 Wait until pages have exited the machine before picking them up.

- 16 Never push objects of any kind into this product through cabinet slots, since they may touch dangerous voltage points or short out parts resulting in the risk of fire or electric shock. Never spill liquid of any kind on the product. DO NOT attempt to service this product yourself because opening or removing covers may expose you to dangerous voltage points and other risks and may void your warranty. Refer all servicing to a KONICA MINOLTA Authorized Service Center.
- 17 Unplug this product from the power socket and refer all servicing to our Authorized Service Personnel under the following conditions:
  - When the power cord is damaged or frayed.
  - If liquid has been spilled into the product.
  - If the product has been exposed to rain or water.
  - If the product does not operate normally when the operating instructions are followed. Adjust only those controls that are covered by the operating instructions. Incorrect adjustment of other controls may result in damage and will often require extensive work by a qualified technician to restore the product to normal operation.
  - If the product has been dropped or the casing has been damaged.
  - If the product exhibits a distinct change in performance, indicating a need for service.
- 18 To protect your product against power surges, we recommend the use of a power protection device (Surge Protector).
- 19 To reduce the risk of fire, electric shock and injury to people, note the following:
  - DO NOT use this product near appliances that use water, a swimming pool or in a wet basement.
  - DO NOT use the machine during an electrical storm (there is the remote possibility of an electrical shock) or to report a gas leak in the vicinity of the leak.
  - DO NOT use this product in the vicinity of gas leak.

#### Δ

#### Standard telephone and FCC notices

#### These notices are in effect on models sold and used in the United States only.

When programming emergency numbers or making test calls to emergency numbers:

- Remain on the line and briefly explain to the dispatcher the reason for the call before hanging up.
- Perform these activities in the off-peak hours, such as early morning or late evening.

This equipment complies with Part 68 of the FCC rules and the requirements adopted by the ACTA. On the backside of this equipment is a label that contains, among other information, a product identifier in the format US: AAAEQ##TXXXX. If requested, this number must be provided to the telephone company.

You may safely connect this equipment to the telephone line by means of a standard modular jack, USOC RJ11C.

A plug and jack used to connect this equipment to the premises wiring and telephone network must comply with the applicable FCC Part 68 rules and requirements adopted by the ACTA. A compliant telephone cord and modular plug is provided with this product. It is designed to be connected to a compatible modular jack that is also compliant. (See installation instructions for details.)

The REN is used to determine the number of devices that may be connected to a telephone line. Excessive RENs on a telephone line may result in the devices not ringing in response to an incoming call. In most but not all areas, the sum of RENs should not exceed five (5.0). To be certain of the number of devices that may be connected to a line, as determined by the total RENs, contact the local telephone company. For products approved after July 23, 2001, the REN for this product is part of the product identifier that has the format US:AAAEQ##TXXXX.The digits represented by ## are the REN without a decimal point (e.g., 06 is a REN of 0.6). For earlier products, the REN is separately shown on the label.

If this equipment causes harm to the telephone network, the telephone company will notify you in advance that temporary discontinuance of service may be required. But if advance notice is not practical, the telephone company will notify the customer as soon as possible. Also, you will be advised of your right to file a complaint with the FCC if you believe it is necessary.

The telephone company may make changes in its facilities, equipment, operations or procedures that could affect the operation of the equipment. If this happens the telephone company will provide advance notice in order for you to make necessary modifications to maintain uninterrupted service.

If trouble is experienced with this equipment, for repair or warranty information, please contact our Customer Service. If the equipment is causing harm to the telephone network, the telephone company may request that you disconnect the equipment until the problem is resolved.

Connection to party line service is subject to state tariffs. Contact the state public utility commission, public service commission or corporation commission for information.

If your home has specially wired alarm equipment connected to the telephone line, ensure the installation of this equipment does not disable your alarm equipment. If you have questions about what will disable alarm equipment, call your telephone company or a qualified installer.

If you are not able to solve a problem with your machine, call our Customer Service.

#### **⚠** WARNING

For protection against the risk of electrical shock, always disconnect all cables from the wall outlet before servicing, modifying or installing the equipment.

#### Federal Communications Commission (FCC) Declaration of Conformity (USA only)

Responsible Party: KONICA MINOLTA BUSINESS SOLUTIONS U.S.A., INC.

100 Williams Drive Ramsey, NJ 07446 Phone: 201-825-4000

declares, that the products
Product Name: bizhub 20

comply with Part 15 of the FCC Rules. Operation is subject to the following two conditions: (1) This device may not cause harmful interference, and (2) this device must accept any interference received, including interference that may cause undesired operation.

This equipment has been tested and found to comply with the limits for a Class B digital device, pursuant to Part 15 of the FCC Rules. These limits are designed to provide reasonable protection against harmful interference in a residential installation. This equipment generates, uses, and can radiate radio frequency energy and, if not installed and used in accordance with the instructions, may cause harmful interference to radio communications. However, there is no guarantee that interference will not occur in a particular installation. If this equipment does cause harmful interference to radio or television reception, which can be determined by turning the equipment off and on, the user is encouraged to try to correct the interference by one or more of the following measures:

- Reorient or relocate the receiving antenna.
- Increase the separation between the equipment and receiver.
- Connect the equipment into an outlet on a circuit different from that to which the receiver is connected.
- Call the dealer or an experienced radio/TV technician for help.
- This transmitter must not be co-located or operated in conjunction with any other antenna or transmitter.

#### IMPORTANT

- Changes or modifications not expressly approved by us could void the user's authority to operate the equipment.
- A shielded interface cable should be used to ensure compliance with the limits for a Class B digital device.
- This equipment may not be used on coin service lines provided by the telephone company or connected to party lines.
- We cannot accept any financial or other responsibilities that may be the result of your use of this information, including direct, special or consequential damages. There are no warranties extended or granted by this document.
- This machine has been certified to comply with FCC standards, which are applied to the USA only. A grounded plug should be plugged into a grounded AC power outlet after checking the rating of the local power supply for the machine to operate properly and safely.

#### Industry Canada Compliance Statement (Canada only)

This Class B digital apparatus complies with Canadian ICES-003.

Cet appareil numérique de la classe B est conforme à la norme NMB-003 du Canada.

Operation is subject to the following two conditions: (1) this device may not cause interference, and (2) this device must accept any interference, including interference that may cause undesired operation of this device.

#### **Special Notice to User - For Canada**

#### NOTICE:

This product meets the applicable Industry Canada technical specifications. The Ringer Equivalence Number is an indication of the maximum number of devices allowed to be connected to a telephone interface. The termination on an interface may consist of any combination of devices subject only to the requirement that the sum of the RENs of all the devices does not exceed five.

AVIS: Le present materiel est conforme aux specifications techniques applicables d'Industrie Canada.

L'indice d'equivalence de la sonnerie (IES) sert a indiquer le nombre maximal de terminaux qui peuvent etre raccordes a une interface telephonique. La terminaison d'une interface peut consister en une combinaison quelconque de dispositifs, a la seule condition que la somme d'indices d'equivalence de la sonnerie de tous les dispositifs n'excede pas 5.

А

#### Laser safety

This equipment is certified as a Class 1 laser product as defined in IEC 60825-1+A2: 2001 specifications under the U.S. Department of Health and Human Services (DHHS) Radiation Performance Standard according to the Radiation Control for Health and Safety Act of 1968. This means that the equipment does not produce hazardous laser radiation.

Since radiation emitted inside the equipment is completely confined within protective housings and external covers, the laser beam cannot escape from the machine during any phase of user operation.

#### **FDA** regulations

U.S. Food and Drug Administration (FDA) has implemented regulations for laser products manufactured on and after August 2, 1976. Compliance is mandatory for products marketed in the United States. One of the following labels on the back of the machine indicates compliance with the FDA regulations and must be attached to laser products marketed in the United States.

COMPLIES WITH 21CER 1040.10 AND 1040.11 EXCEPT FOR DEVIATIONS PURSUANT TO LASER NOTICE NO.50, DATED JUNE 24, 2007.

#### **▲ WARNING**

Use of controls, adjustments or performance of procedures other than those specified in this manual may result in hazardous invisible radiation exposure.

Internal laser radiation

Max. Radiation Power: 5 mW Wave Length: 770 – 810 nm

Laser Class: Class 3B

#### A

#### IEC60825-1:2007 Specification

This machine is a Class 1 laser product as defined in IEC60825-1:2007 specifications. The label shown below is attached in countries where required.

This machine has a Class 3B Laser Diode which emits invisible laser radiation in the Scanner Unit. The Scanner Unit should not be opened under any circumstances.

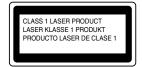

#### Internal Laser radiation

Wave length: 770 - 810 nm

Output: 5 mW max. Laser Class: Class 3B

#### **▲ WARNING**

Use of controls, adjustments or performance of procedures other than those specified in this manual may result in hazardous radiation exposure.

#### **Disconnect device**

This product must be installed near an electrical socket that is easily accessible. In case of emergencies, you must disconnect the power cord from the electrical socket to shut off power completely.

#### Wiring information (U.K. only)

If you need to replace the plug fuse, fit a fuse that is approved by ASTA to BS1362 with the same rating as the original fuse.

Always replace the fuse cover. Never use a plug that does not have a cover. If in any doubt, call a qualified electrician.

#### Warning - This printer must be earthed.

The wires in the mains lead are colored in line with the following code:

■ Green and Yellow: Earth

■ Blue: Neutral■ Brown: Live

#### LAN connection

#### **A** CAUTION

DO NOT connect this product to a LAN connection that is subject to over-voltages.

#### Radio interference

This product complies with EN55022 (CISPR Publication 22)/Class B.

#### EU Directive 2002/96/EC and EN50419

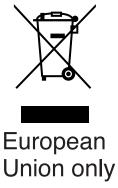

This equipment is marked with the above recycling symbol. It means that all the end of the life of the equipment you must dispose of it separately at an appropriate collection point and not place it in the normal domestic unsorted waste stream. This will benefit the environment for all. (European Union only)

#### EU Directive 2006/66/EC - Removing or Replacing the Battery

This product incorporates a battery that is designed to last for the lifetime of the product. It is not to be replaced by the user. It should be removed as part of the machine recycling process at the end of life and appropriate precautions taken by the recycler.

## International ENERGY STAR® Compliance Statement

The purpose of the International ENERGY STAR® Program is to promote the development and popularization of energy-efficient office equipment.

As an ENERGY STAR<sup>®</sup> Partner, KONICA MINOLTA BUSINESS TECHNOLOGIES, INC. has determined that this product meets the ENERGY STAR<sup>®</sup> guidelines for energy efficiency.

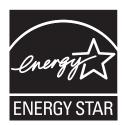

### **Libtiff Copyright and License**

Use and Copyright

Copyright© 1988-1997 Sam Leffler

Copyright© 1991-1997 Silicon Graphics, Inc.

Permission to use, copy, modify, distribute, and sell this software and its documentation for any purpose is hereby granted without fee, provided that (i) the above copyright notices and this permission notice appear in all copies of the software and related documentation, and (ii) the names of Sam Leffler and Silicon Graphics may not be used in any advertising or publicity relating to the software without the specific, prior written permission of Sam Leffler and Silicon Graphics.

THE SOFTWARE IS PROVIDED "AS-IS" AND WITHOUT WARRANTY OF ANY KIND, EXPRESS, IMPLIED OR OTHERWISE, INCLUDING WITHOUT LIMITATION, ANY WARRANTY OF MERCHANTABILITY OR FITNESS FOR A PARTICULAR PURPOSE.

IN NO EVENT SHALL SAM LEFFLER OR SILICON GRAPHICS BE LIABLE FOR ANY SPECIAL, INCIDENTAL, INDIRECT OR CONSEQUENTIAL DAMAGES OF ANY KIND, OR ANY DAMAGES WHATSOEVER RESULTING FROM LOSS OF USE, DATA OR PROFITS, WHETHER OR NOT ADVISED OF THE POSSIBILITY OF DAMAGE, AND ON ANY THEORY OF LIABILITY, ARISING OUT OF OR IN CONNECTION WITH THE USE OR PERFORMANCE OF THIS SOFTWARE.

#### **Trademarks**

KONICA MINOLTA and the KONICA MINOLTA logo are trademarks or registered trademarks of KONICA MINOLTA HOLDINGS, INC.

bizhub and PageScope are trademarks or registered trademarks of KONICA MINOLTA BUSINESS TECHNOLOGIES, INC.

Microsoft, Windows, Windows Server and Internet Explorler are registered trademarks of Microsoft Corporation in the United States and/or other countries.

Windows Vista is either a registered trademark or a trademark of Microsoft Corporation in the United States and other countries.

Apple, Macintosh, Safari and TrueType are trademarks of Apple Inc., registered in the United States and other countries.

Intel, and Pentium are trademarks of Intel Corporation in the U.S. and other countries.

AMD is a trademark of Advanced Micro Devices, Inc.

Adobe, Flash, Illustrator, PageMaker, Photoshop, PostScript and PostScript 3 are either registered trademarks or trademarks of Adobe Systems Incorporated in the United States and/or other countries.

Epson is a registered trademark and FX-80 and FX-850 are trademarks of Seiko Epson Corporation.

IBM and Proprinter are either registered trademarks or trademarks of International Business Machines Corporation in the United States and/or other countries.

BROADCOM, SecureEasySetup and the SecureEasySetup logo are trademarks or registered trademarks of Broadcom Corporation in the United States and/or other countries.

Nuance, the Nuance logo, PaperPort and ScanSoft are trademarks or registered trademarks of Nuance Communications, Inc. or its affiliates in the United States and/or other countries.

OpenLDAP is a registered trademark of the OpenLDAP Foundation.

Each company whose software title is mentioned in this manual has a Software License Agreement specific to its proprietary programs.

All other trademarks are the property of their respective owners.

Α

## **Options**

## Optional paper tray (PF-P10)

An optional lower tray can be installed, and it can hold up to 250 sheets of 80 g/m<sup>2</sup> paper.

When an optional tray is installed, the machine can hold up to 550 sheets of plain paper. If you want to buy an optional lower tray unit, contact your KONICA MINOLTA dealer.

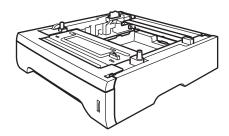

For setup, see the instructions that we have supplied with the lower tray unit.

### **Memory board**

This machine has 64 MB of standard memory and one slot for optional memory expansion. You can expand the memory up to 576 MB by installing small outline dual in-line memory modules (SO-DIMMs). When you add the optional memory, it increases the performance for both copier and printer operations.

In general, the machine uses industry-standard SO-DIMMs with the following specifications:

Type: 144 pin and 64 bit output

CAS latency: 2

Clock frequency: 100 MHz or more Capacity: 64, 128, 256 or 512 MB

Height: 31.75 mm

Dram Type: SDRAM 2 Bank

For purchasing information and part numbers visit the Buffalo Technology website:

http://www.buffalo-technology.com/

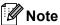

- There might be some SO-DIMMs that will not work with the machine.
- For more information, contact your KONICA MINOLTA dealer.

#### **Installing extra memory**

- 1 Turn off the machine's power switch. Unplug the telephone line cord.
- Disconnect the interface cable from the machine, and then unplug the power cord from the electrical socket.

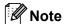

Be sure to turn off the machine's power switch before you install or remove the SO-DIMM.

Remove the SO-DIMM cover and interface access cover.

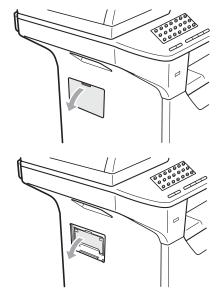

Unpack the SO-DIMM and hold it by its edges.

#### **!** IMPORTANT

To prevent damage to the machine from static electricity, DO NOT touch the memory chips or the board surface.

Hold the SO-DIMM by the edges and align the notches in the SO-DIMM with the protrusions in the slot. Insert the SO-DIMM diagonally (1), then tilt it toward the interface board until it clicks into place (2).

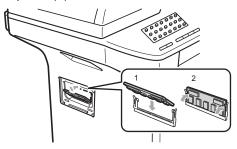

- 6 Put the interface access cover and the SO-DIMM cover back on.
- 7 Plug the machine's power cord back into the electrical socket first, and then connect the interface cable.
- 8 Plug in the telephone line cord. Turn on the machine's power switch.

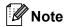

To make sure that you have installed the SO-DIMM properly, you can print the user settings page that shows the current memory size. (See *How to print a report* on page 71).

## C

# Troubleshooting and routine maintenance

## **Troubleshooting**

If you think there is a problem with your machine, check the chart below and follow the troubleshooting tips.

Most problems can be easily resolved by yourself. If you need additional help, KONICA MINOLTA offers the latest FAQs and troubleshooting tips. Visit us at http://konicaminolta.com/.

#### If you are having difficulty with your machine

If you think there is a problem with the way your faxes look, make a copy first. If the copy looks good, the problem may not be your machine. Check the chart below and follow the troubleshooting tips.

#### Printing or receiving faxes

| Difficulties                                   | Suggestions                                                                                                    |
|------------------------------------------------|----------------------------------------------------------------------------------------------------|
| ■ Condensed print                              | Usually this is caused by a poor telephone connection. If your copy looks good, you probably had a bad connection, with static or interference on the telephone line. Ask the other party to send the fax again. |
| ■ Horizontal streaks                           |                                                                                                    |
| ■ Top and bottom sentences are cut off         |                                                                                                    |
| Missing lines                                  |                                                                                                    |
| Poor print quality                             | See Improving the print quality on page 117.                                                                                                    |
| Vertical black lines when receiving            | The corona wire for printing may be dirty. Clean the corona wire. (See <i>Cleaning the corona wire</i> on page 140.)                                                                                             |
|                                                | The sender's scanner may be dirty. Ask the sender to make a copy to see if the problem is with the sending machine. Try receiving from another fax machine.                                                      |
|                                                | If the problem continues, call your dealer for service.                                                                                                    |
| Received faxes appear as split or blank pages. | If the received faxes are divided and printed on two pages or if you get an extra blank page, your paper size setting may not be correct for the paper you are using. (See <i>Paper Size</i> on page 20.)        |
|                                                | Turn on Auto Reduction. (See Printing a reduced incoming fax on page 45.)                                                                                                    |

#### Telephone line or connections

| Difficulties            | Suggestions                                                                                                    |
|-------------------------|----------------------------------------------------------------------------------------------------|
| Dialling does not work. | Check for a dial tone.                                                                                                    |
|                         | Change Tone/Pulse setting. (See the Quick Guide.)                                                                                                    |
|                         | Check all line cord connections.                                                                                                    |
|                         | Check that the machine is plugged in and switched on.                                                                                                    |
|                         | If an external phone is connected to the machine, send a manual fax by lifting the handset of the external telephone and dialling the number. Wait to hear the fax receiving tones before pressing <b>Start</b> . |

## Telephone line or connections (continued)

| Difficulties                             | Suggestions                                                                                                    |
|------------------------------------------|----------------------------------------------------------------------------------------------------|
| The machine does not answer when called. | Make sure the machine is in the correct receive mode for your setup. (See <i>Receiving a fax</i> on page 41.) Check for a dial tone. If possible, call your machine to hear it answer. If there is still no answer, check the telephone line cord connection. If you do not hear ringing when you call your machine, ask your telephone company to check the line. |

#### Sending faxes

| Difficulties                                          | Suggestions                                                                                                    |
|-------------------------------------------------------|----------------------------------------------------------------------------------------------------|
| Poor sending quality.                                 | Try changing your resolution to Fine or S.Fine. Make a copy to check your machine's scanner operation. If the copy quality is not good, clean the scanner. (See <i>Cleaning the scanner</i> on page 138.)                                                                                                    |
| Transmission Verification Report says 'RESULT:ERROR'. | There is probably temporary noise or static on the line. Try sending the fax again. If you are sending a PC Fax message and get 'RESULT:ERROR' on the Transmission Verification Report, your machine may be out of memory. To free up extra memory, you can turn off fax storage (See <i>Turning off Remote Fax Options</i> on page 63), print fax messages in memory (See <i>Printing a fax from the memory</i> on page 46) or cancel a delayed fax or polling job (See <i>Checking and cancelling waiting jobs</i> on page 39). If the problem continues, ask the telephone company to check your telephone line. |
|                                                       | If you often get transmission errors due to possible interference on the telephone line, try changing the Compatibility setting to <code>Basic(for VoIP)</code> . (See Telephone line interference on page 124.)                                                                                                    |
| Vertical black lines when sending.                    | Black vertical lines on faxes you send are typically caused by dirt or correction fluid on the glass strip. (See <i>Cleaning the scanner</i> on page 138.)                                                                                                    |

#### Handling incoming calls

| Difficulties                               | Suggestions                                                                                                    |
|--------------------------------------------|----------------------------------------------------------------------------------------------------|
| The machine 'Hears' a voice as a CNG Tone. | If Fax Detect is set to On, your machine is more sensitive to sounds. It may mistakenly interpret certain voices or music on the line as a fax machine calling and respond with fax receiving tones. Deactivate the machine by pressing <b>Stop/Exit</b> . Try avoiding this problem by turning Fax Detect to Off. (See <i>Fax Detect</i> on page 44.)                                                                                                    |
| Sending a Fax Call to the machine.         | If you answered on an external or extension telephone, press your Remote Activation Code (default setting is *51). When your machine answers, hang up.                                                                                                    |
| Custom features on a single line.          | If you have Call Waiting, Call Waiting/Caller ID, Caller ID, Voice Mail, an answering machine, an alarm system or other custom feature on a single telephone line with your machine, it may create a problem sending or receiving faxes.                                                                                                    |
|                                            | For Example: If you subscribe to Call Waiting or some other custom service and its signal comes through the line while your machine is sending or receiving a fax, the signal can temporarily interrupt or disrupt the faxes. KONICA MINOLTA ECM feature should help overcome this problem. This condition is related to the telephone system industry and is common to all devices that send and receive information on a single, shared line with custom features. If avoiding a slight interruption is crucial to your business, a separate line with no custom features is recommended. |

#### Menu access difficulties

| Difficulties                                                                     | Suggestions                                                                                                    |
|----------------------------------------------------------------------------------|----------------------------------------------------------------------------------------------------|
| Key operations do not work.                                                      | Check the control panel is fitted correctly on the machine.                                                                                                    |
|                                                                                  | Reinstall the control panel.                                                                                                    |
| The machine beeps when you try to access the Setup Receive and Setup Send menus. | If <b>Fax</b> is not illuminated, press it to turn on Fax mode. The Setup Receive setting ( <b>Menu</b> , <b>2</b> , <b>1</b> ) and Setup Send setting ( <b>Menu</b> , <b>2</b> , <b>2</b> ) are available only when the machine is in Fax mode. |

#### Copy difficulties

| Difficulties                           | Suggestions                                                                                                    |
|----------------------------------------|----------------------------------------------------------------------------------------------------|
| Cannot make a copy.                    | ■ Make sure that <b>Copy</b> is illuminated. (See <i>Entering copy mode</i> on page 74.)                                                                                                    |
|                                        | ■ Contact your administrator to check your Secure Function Lock Settings.                                                                                                    |
| Vertical black line appears in copies. | Black vertical lines on copies are typically caused by dirt or correction fluid on the glass strip, or the corona wire for printing is dirty. (See <i>Cleaning the scanner</i> on page 138 and <i>Cleaning the corona wire</i> on page 140.) |

#### **Printing difficulties**

| Difficulties | Suggestions                                                                                                    |
|--------------|----------------------------------------------------------------------------------------------------|
| No printout. | ■ Check that the machine is plugged in and the power switch is turned on.                                                                                                    |
|              | Check that the toner cartridge and drum unit are installed correctly. (See<br>Replacing the drum unit on page 145.)                                                                                                    |
|              | <ul> <li>Check the interface cable connection on both the machine and your computer.<br/>(See the Quick Guide.)</li> </ul>                                                                                                    |
|              | ■ Check that the correct printer driver has been installed and chosen.                                                                                                    |
|              | <ul> <li>Check to see if the LCD is showing an error message. (See Error and<br/>maintenance messages on page 125.)</li> </ul>                                                                                                    |
|              | ■ Check the machine is online:                                                                                                    |
|              | (Windows <sup>®</sup> 7) Click the <b>Start</b> button, <b>Devices and Printers</b> . Double-click <b>KONICA MINOLTA bizhub 20</b> . Click the <b>Printer</b> menu and then make sure that <b>Use Printer Offline</b> is unchecked.              |
|              | (Windows Vista <sup>®</sup> ) Click the <b>Start</b> button, <b>Control Panel</b> , <b>Hardware and Sound</b> , and then <b>Printers</b> . Right-click <b>KONICA MINOLTA bizhub 20</b> . Make sure that <b>Use Printer Offline</b> is unchecked. |
|              | (Windows <sup>®</sup> XP and Windows Server <sup>®</sup> 2003) Click the <b>Start</b> button and choose <b>Printers and Faxes</b> . Right-click <b>KONICA MINOLTA bizhub 20</b> . Make sure that <b>Use Printer Offline</b> is unchecked.        |
|              | (Windows <sup>®</sup> 2000) Click the <b>Start</b> button and choose <b>Settings</b> and then <b>Printers</b> . Right-click <b>KONICA MINOLTA bizhub 20</b> . Make sure that <b>Use Printer Offline</b> is unchecked.                            |
|              | ■ Contact your administrator to check your Secure Function Lock settings.                                                                                                    |

## Printing difficulties (continued)

| Difficulties                                                                                                    | Suggestions                                                                                                    |
|----------------------------------------------------------------------------------------------------|----------------------------------------------------------------------------------------------------|
| The machine prints unexpectedly or it prints garbage.                                                              | ■ Pull out the paper tray and wait until the machine stops printing. Then turn off the machine and disconnect from the power for several minutes. (The machine can be turned off for up to 60 hours without losing faxes stored in the memory.) |
|                                                                                                    | Check the settings in your application to make sure it is set up to work with<br>your machine.                                                                                                    |
|                                                                                                    | If you are using the parallel port connection, check that the port is KONICA<br>MINOLTA bizhub 20 and not LPT1.                                                                                                    |
| The machine prints the first couple of pages correctly, then some pages have text missing.                         | Check the settings in your application to make sure that it is set up to work with<br>your machine.                                                                                                    |
|                                                                                                    | ■ Your computer is not recognising the machine's input buffer's full signal. Make sure that you connected the interface cable correctly. (See the <i>Quick Guide</i> .)                                                                         |
| The headers or footers appear when the document displays on the screen but they do not show up when it is printed. | There is an unprintable area on the top and bottom of the page. Adjust the top and bottom margins in your document to allow for this.                                                                                                    |
| The machine does not print on both sides of the paper even though the printer driver setting is Duplex.            | Check the paper size setting in the printer driver. You need to choose A4 size of paper (60 to $105 \text{ g/m}^2$ ).                                                                                                    |
| The machine is not printing or has                                                                                 | Press Job Cancel.                                                                                                    |
| stopped printing and the machine's status LED is yellow.                                                           | As the machine cancels the Job and clears it from the memory it may produce an incomplete printout.                                                                                                    |

#### Scanning difficulties

| Difficulties                        | Suggestions                                                                                                    |
|-------------------------------------|----------------------------------------------------------------------------------------------------|
| TWAIN errors appear while scanning. | Make sure that the KONICA MINOLTA TWAIN driver is chosen as the primary source. In PaperPort™ 11SE, click <b>File</b> , <b>Scan or Get Photo</b> and choose the <b>KONICA MINOLTA TWAIN driver</b> . |
| OCR does not work.                  | Try increasing the scanning resolution.                                                                                                    |
| Network scanning does not work.     | See Network difficulties on page 114.                                                                                                    |

#### **Software difficulties**

| Difficulties                                                                  | Suggestions                                                                                                    |
|-------------------------------------------------------------------------------|----------------------------------------------------------------------------------------------------|
| Cannot install software or print.                                             | Run the <b>Repair Multi-Function Suite</b> program on the CD/DVD-ROM. This program will repair and reinstall the software. |
| Cannot perform '2 in 1' or '4 in 1' printing.                                 | Check that the paper size setting in the application and in the printer driver are the same.                               |
| The machine does not print from Adobe <sup>®</sup> Illustrator <sup>®</sup> . | Try to reduce the print resolution. (See <i>Advanced tab</i> in the <i>Software User's Guide</i> on the CD/DVD-ROM.)       |

#### Paper handling difficulties

| Difficulties                                   | Suggestions                                                                                                    |
|------------------------------------------------|----------------------------------------------------------------------------------------------------|
| The machine does not load paper.               | ■ If there is no paper, load a new stack of paper into the paper tray.                                                                                                    |
| The LCD shows No Paper or a Paper Jam message. | If there is paper in the paper tray, make sure it is straight. If the paper is curled, you should straighten it. Sometimes it is helpful to remove the paper, turn the stack over and put it back into the paper tray.                                      |
|                                                | ■ Reduce the amount of paper in the paper tray, and then try again.                                                                                                    |
|                                                | ■ Check that the MP tray mode is not chosen in the printer driver.                                                                                                    |
|                                                | If the LCD shows Paper Jam message and you still have a problem, see<br>Paper jams on page 131.                                                                                                    |
| The machine does not feed paper                | ■ Fan the paper well and put it back in the tray firmly.                                                                                                    |
| from the MP tray.                              | ■ Make sure that MP tray mode is chosen in the printer driver.                                                                                                    |
| How do I print on envelopes?                   | You can load envelopes from the MP tray. Your application must be set up to print the envelope size you are using. This is usually done in the Page Setup or Document Setup menu of your application. (See your application's manual for more information.) |
| What paper can I use?                          | You can use thin paper, plain paper, thick paper, bond paper, recycled paper, envelops, labels and transparencies that are made for laser machines. (For details, see <i>Acceptable paper and other print media</i> on page 12.)                            |
| There is a paper jam.                          | (See Paper jams on page 131.)                                                                                                    |

#### Print quality difficulties

| Difficulties               | Suggestions                                                                                                    |  |
|----------------------------|----------------------------------------------------------------------------------------------------|--|
| Printed pages are curled.  | Low quality thin or thick paper or not printing on the recommended side of the<br>paper could cause this problem. Try turning over the stack of paper in the<br>paper tray.                                                                                          |  |
|                            | Make sure that you choose the Paper Type that suits the print media type you<br>are using. (See Acceptable paper and other print media on page 12.)                                                                                                    |  |
| Printed pages are smeared. | The Paper Type setting may be incorrect for the type of print media you are using or the print media may be too thick or have a rough surface. (See Acceptable paper and other print media on page 12 and Basic tab in the Software User's Guide on the CD/DVD-ROM.) |  |
| Printouts are too light.   | If this problem occurs when making copies or printing received faxes, set<br>Toner Save mode to Off in the machine menu settings. (See <i>Toner Save</i><br>on page 24.)                                                                                             |  |
|                            | Set Toner Save mode to Off in the Advanced tab in the printer driver. (See<br>Advanced tab in the Software User's Guide on the CD/DVD-ROM.)                                                                                                    |  |

#### **Network difficulties**

| Difficulties                       | Suggestions                                                                                                    |
|------------------------------------|----------------------------------------------------------------------------------------------------|
| Cannot print over a wired Network. | If you are having Network problems see the <i>Network User's Guide</i> on the CD/DVD-ROM for more information.                                                                                                    |
|                                    | Make sure your machine is powered on and is on-line and in the Ready mode. Print the Network Configuration list to see your current Network settings. (See <i>How to print a report</i> on page 71.) Reconnect the LAN cable to the hub to verify that the cable and network connections are good. If possible, try connecting the machine to a different port on your hub using a different cable. If the connections are good, the lower LED of the back panel of the machine will be green. |

#### **Network difficulties (continued)**

| Difficulties                                                                                   | Suggestions                                                                                                    |  |
|------------------------------------------------------------------------------------------------|----------------------------------------------------------------------------------------------------|--|
| The network scanning feature does not work.  The network PC Fax Receive feature does not work. | (Windows®) The firewall setting on your PC may be rejecting the necessary network connection. Follow the instructions below to configure Windows® Firewall. If you are using other personal firewall software, see the User's Guide for your software or contact the software manufacturer.                                                                                                    |  |
| The network printing feature does                                                              | (Windows® XP SP2)                                                                                                    |  |
| not work.                                                                                      | Click the Start button, Control Panel, Network and Internet Connections and then Windows Firewall. Make sure that Windows Firewall on the General tab is set to On.                                                                                                    |  |
|                                                                                                | Click the Advanced tab and Settings button of the Network Connection Settings.                                                                                                    |  |
|                                                                                                | 3 Click the Add button.                                                                                                    |  |
|                                                                                                | To add port 54925 for network scanning, enter the information below:  1. In Description of service: Enter any description, for example "KONICA MINOLTA Scanner".  2. In Name or IP address (for example 192.168.0.12) of the computer hosting this service on your network: Enter "Localhost".  3. In External Port number for this service: Enter "54925".  4. In Internal Port number for this service: Enter "54925".  5. Make sure UDP is chosen.  6. Click OK.                                     |  |
|                                                                                                | Click the <b>Add</b> button.                                                                                                    |  |
|                                                                                                | To add port 54926 for network PC Fax, enter the information below:  1. In <b>Description of service:</b> Enter any description, for example "PC Fax".  2. In <b>Name or IP address (for example 192.168.0.12) of the computer hosting this service on your network:</b> Enter "Localhost".  3. In <b>External Port number for this service:</b> Enter "54926".  4. In <b>Internal Port number for this service:</b> Enter "54926".  5. Make sure <b>UDP</b> is chosen.  6. Click <b>OK</b> .            |  |
|                                                                                                | 7 If you still have trouble with your network connection, click the <b>Add</b> button.                                                                                                    |  |
|                                                                                                | To add port 137 for network scanning, network printing and network PC Fax receiving, enter the information below:  1. In Description of service: - Enter any description, for example "PC Fax receiving"  2. In Name or IP address (for example 192.168.0.12) of the computer hosting this service on your network: Enter "Localhost".  3. In External Port number for this service: Enter "137".  4. In Internal Port number for this service: Enter "137".  5. Make sure UDP is chosen.  6. Click OK. |  |
|                                                                                                | Make sure if the new setting is added and is checked, and then click <b>OK</b> .                                                                                                    |  |

#### **Network difficulties (continued)**

| Difficulties                                      | Suggestions                                                                                                    |  |
|---------------------------------------------------|----------------------------------------------------------------------------------------------------|--|
| The network scanning feature does not work.       | (Windows Vista®):                                                                                                    |  |
| The network PC Fax Receive feature does not work. | Click the Start button, Control Panel, Network and Internet, Windows Firewall and click Change settings.                                                                                                    |  |
| The network printing feature does not work.       | When the User Account Control screen appears, do the following.                                                                                                    |  |
| (continued)                                       | Users who have administrator rights: Click Continue.                                                                                                    |  |
|                                                   | For users who do not have administrator rights: Enter the<br>administrator password and click <b>OK</b> .                                                                                                    |  |
|                                                   | Make sure that Windows Firewall on the General tab is set to On.                                                                                                    |  |
|                                                   | 4 Click the Exceptions tab.                                                                                                    |  |
|                                                   | 5 Click the Add port button.                                                                                                    |  |
|                                                   | To add port 54925 for network scanning, enter the information below:  1. In Name: Enter any description. (for example "KONICA MINOLTA Scanner")  2. In Port number: Enter "54925".  3. Make sure UDP is chosen. Then click OK.       |  |
|                                                   | Click the Add port button.                                                                                                    |  |
|                                                   | To add port 54926 for Network PC Fax, enter the information below:  1. In Add port Enter any description. (for example "PC Fax")  2. In Name: Enter "54926".  3. Make sure Port number: is chosen. Then click UDP.                   |  |
|                                                   | Make sure that the new setting is added and is checked, and then click  OK.                                                                                                    |  |
|                                                   | If you still have trouble with your network connection such as network scanning or printing, check <b>File and Printer Sharing</b> box in the <b>Exceptions</b> tab and then click <b>Apply</b> .                                    |  |
| Your computer cannot find your machine.           | ( <b>Windows</b> ®) The firewall setting on your PC may be rejecting the necessary network connection. (For details, see the instructions above.)                                                                                    |  |
|                                                   | ( <b>Macintosh</b> <sup>®</sup> ) Re-select your machine in the Device Selector application located in <b>Macintosh HD/Library/Printers/KONICA MINOLTA/Utilities/DeviceSelector</b> or from the Model pop-up menu of ControlCenter2. |  |

## Improving the print quality

| Examples of poor print quality         | Recommendation                                                                                                    |  |  |
|----------------------------------------|----------------------------------------------------------------------------------------------------|--|--|
| ABCDEFGH abcdefghijk ABCD abcde        | Make sure that you use paper that meets our specifications. A rough<br>surfaced paper or thick print media can cause the problem. (See<br>Acceptable paper and other print media on page 12.)                                                          |  |  |
|                                        | Make sure that you choose the appropriate media type in the printer<br>driver or in the machine's Paper Type menu setting. (See Acceptable<br>paper and other print media on page 12 and Basic tab in the Software<br>User's Guide on the CD/DVD-ROM.) |  |  |
| White lines across the page            | ■ The problem may disappear by itself. Print multiple pages to clear this problem, especially if the machine has not been used for a long time.                                                                                                    |  |  |
|                                        | ■ The drum unit may be damaged. Put in a new drum unit. (See Replacing the drum unit on page 145.)                                                                                                    |  |  |
|                                        | ■ Wipe the laser scanner windows with a dry, lint-free soft cloth. (See Cleaning the laser scanner window on page 138.)                                                                                                    |  |  |
| AB¢DEFGH<br>abcdefghijk<br><b>ABCD</b> | Make sure that a torn sheet of paper is not inside the machine<br>covering the scanner window.                                                                                                    |  |  |
| abcde                                  | ■ The toner cartridge may be damaged. Put in a new toner cartridge. (See <i>Replacing a toner cartridge</i> on page 143.)                                                                                                    |  |  |
| White lines down the page              | ■ The drum unit may be damaged. Put in a new drum unit. (See Replacing the drum unit on page 145.)                                                                                                    |  |  |
|                                        | Make sure that you use paper that meets our specifications. (See<br>Acceptable paper and other print media on page 12.)                                                                                                    |  |  |
| B                                      | ■ Choose Thick paper mode in the printer driver, choose Thick in the machine's Paper Type menu setting or use thinner paper than you are currently using. (See Paper Type on page 19 and Basic tab in the Software User's Guide on the CD/DVD-ROM.)    |  |  |
|                                        | ■ Check the machine's environment. Conditions such as high humidity can cause hollow print. (See <i>Choosing a location</i> on page 92.)                                                                                                    |  |  |
| Hollow print                           | ■ The drum unit may be damaged. Put in a new drum unit. (See Replacing the drum unit on page 145.)                                                                                                    |  |  |
|                                        | Make sure that you use paper that meets our specifications. (See<br>Acceptable paper and other print media on page 12.)                                                                                                    |  |  |
| ABCDEFGH abcdefghijk ABCD              | Check the machine's environment. Conditions such as high<br>temperatures and high humidity can increase the amount of<br>background shading. (See Choosing a location on page 92.)                                                                     |  |  |
| abcde<br>01234                         | ■ The toner cartridge may be damaged. Put in a new toner cartridge. (See <i>Replacing a toner cartridge</i> on page 143.)                                                                                                    |  |  |
| Gray background                        | ■ The drum unit may be damaged. Put in a new drum unit. (See Replacing the drum unit on page 145.)                                                                                                    |  |  |

| Examples of poor print quality        | Recommendation                                                                                                    |  |
|---------------------------------------|----------------------------------------------------------------------------------------------------|--|
| ABCDEFGH abcdefghijk                  | Make sure that the paper or other print media is loaded correctly in<br>the paper tray and that the guides are not too tight or too loose<br>against the paper stack.                                                                              |  |
| ABCD                                  | Set the paper guides correctly. (See Loading paper in the standard<br>paper tray on page 8.)                                                                                                    |  |
| 01234                                 | ■ If you are using the MP tray, see Loading paper in the multi-purpose tray (MP tray) on page 9.                                                                                                    |  |
| Page skewed                           | ■ The paper tray may be too full.                                                                                                    |  |
| r ago onomou                          | ■ Check the paper type and quality. (See Acceptable paper and other print media on page 12.)                                                                                                    |  |
| B                                     | Make sure that you use paper that meets our specifications. Rough-<br>surfaced paper or thick paper may cause the problem. (See<br>Acceptable paper and other print media on page 12.)                                                             |  |
| B                                     | Make sure that you choose the correct media type in the printer driver<br>or in the machine's Paper Type menu setting. (See Acceptable paper<br>and other print media on page 12 and Basic tab in the Software<br>User's Guide on the CD/DVD-ROM.) |  |
| Ghost                                 | ■ The drum unit may be damaged. Put in a new drum unit. (See Replacing the drum unit on page 145.)                                                                                                    |  |
|                                       | ■ The fuser unit may be contaminated. Call your KONICA MINOLTA dealer for service.                                                                                                    |  |
| ABCDEFGH abcdefghijk ABCD abcde 01234 | ■ Check the paper type and quality. (See Acceptable paper and other print media on page 12.)                                                                                                    |  |
|                                       | Make sure that paper is loaded correctly. (See Loading paper in the<br>standard paper tray on page 8.)                                                                                                    |  |
|                                       | ■ Turn over the stack of paper in the tray or rotate the paper 180° in the input tray.                                                                                                    |  |
| Wrinkles or creases                   |                                                                                                    |  |

| Examples of poor print quality                        | Recommendation                                                                                                    |  |
|-------------------------------------------------------|----------------------------------------------------------------------------------------------------|--|
| Envelope Creases                                      | 1 Open the back cover.  2 Pull the blue lever until the mark (▶) reaches beside the mark (                                                                                                    |  |
| ABCDEFGH abcdefghijk ABCD abcde 01234  Curled or wavy | <ul> <li>Check the paper type and quality. High temperatures and high humidity will cause paper to curl.</li> <li>If you do not use the machine often, the paper may have been in the paper tray too long. Turn over the stack of paper in the paper tray. Also, fan the paper stack and then rotate the paper 180° in the paper tray.</li> </ul> |  |

## **Examples of poor print** Recommendation quality ■ Turn the paper over in the paper tray, and print again. (Excluding Letterhead paper) If the problem remains, switch the Anti-Curl Lever as follows: **ABCDEFGH** abcdefghijk 1 Open the back cover. ABCD abcde 01234 Curled 2 Lift the lever (1) and slide the lever (2) in the direction of the arrow. ■ Lift up the Output Tray Support Flap (1). ■ Choose Reduce Paper Curl mode in the printer driver. (See Other *Print Options* (For Windows<sup>®</sup>) or *Print Settings* (For Macintosh<sup>®</sup>) in the Software User's Guide on the CD/DVD-ROM.)

| Examples of poor print quality | Recommendation                                                                                                    |  |
|--------------------------------|----------------------------------------------------------------------------------------------------|--|
| ABCDEFGH                       | Check the machine's environment. Conditions such as humidity, high<br>temperatures, and so on, may cause this print fault. (See Choosing a<br>location on page 92.)                                                                                                    |  |
| abcdefghijk ABCD abcde 01234   | ■ If the whole page is too light, Toner Save mode may be on. Turn off Toner Save mode in the machine menu settings or <b>Toner Save</b> mode in the printer <b>Properties</b> of the driver. (See <i>Toner Save</i> on page 24 or <i>Advanced tab</i> in the <i>Software User's Guide</i> on the CD/DVD-ROM.) |  |
| Faint                          | ■ Clean the scanner window and the corona wire of the drum unit. (See Cleaning the laser scanner window on page 138 and Cleaning the corona wire on page 140.)                                                                                                    |  |
|                                | ■ The toner cartridge may be damaged. Put in a new toner cartridge. (See <i>Replacing a toner cartridge</i> on page 143.)                                                                                                    |  |
|                                | ■ The drum unit may be damaged. Put in a new drum unit. (See Replacing the drum unit on page 145.)                                                                                                    |  |
| ABCDEFGH                       | Make sure that you use paper that meets our specifications. Rough-<br>surfaced paper may cause the problem. (See Acceptable paper and<br>other print media on page 12.)                                                                                                    |  |
| abcdefghijk<br>ABCD            | ■ Clean the corona wire and the drum unit. (See Cleaning the corona wire on page 140.)                                                                                                    |  |
| abcde<br>01234                 | ■ The drum unit may be damaged. Put in a new drum unit. (See Replacing the drum unit on page 145.)                                                                                                    |  |
| Toner specks                   | ■ The fuser unit may be contaminated. Call your KONICA MINOLTA dealer for service.                                                                                                    |  |
|                                | ■ Clean the corona wire inside the drum unit by sliding the blue tab. Be sure to return the blue tab to the home position (▲). (See Cleaning the corona wire on page 140.)                                                                                                    |  |
|                                | ■ The drum unit may be damaged. Put in a new drum unit. (See Replacing the drum unit on page 145.)                                                                                                    |  |
|                                | ■ The fuser unit may be contaminated. Call your KONICA MINOLTA dealer for service.                                                                                                    |  |
| All black                      |                                                                                                    |  |

| Examples of poor print quality                | Recommendation                                                                                                    |  |
|-----------------------------------------------|----------------------------------------------------------------------------------------------------|--|
|                                               | Make sure that you use paper that meets our specifications. (See<br>Acceptable paper and other print media on page 12.)                                                                                                    |  |
| ABCDEFGH-<br>abcdefghijk                      | If you use label sheets for laser machines, the glue from the sheets<br>may sometimes stick to the OPC drum surface. Clean the drum unit.                                                                                                    |  |
| abcde                                         | Do not use paper that has clips or staples because they will scratch<br>the surface of the drum.                                                                                                    |  |
| 01234                                         | If the unpacked drum unit is in direct sunlight or room light, the unit<br>may be damaged.                                                                                                    |  |
| page                                          | ■ The toner cartridge may be damaged. Put in a new toner cartridge. (See <i>Replacing a toner cartridge</i> on page 143.)                                                                                                    |  |
|                                               | ■ The drum unit may be damaged. Put in a new drum unit. (See Replacing the drum unit on page 145.)                                                                                                    |  |
| ABCDEFGH abcdefghijk ABCD abcde               | <ul> <li>Clean the laser scanner window and the corona wire inside the drum unit. (See Cleaning the laser scanner window on page 138 and Cleaning the corona wire on page 140.)</li> <li>The drum unit may be damaged. Put in a new drum unit. (See Replacing the drum unit on page 145.)</li> </ul> |  |
| Line across the page                          |                                                                                                    |  |
| ABCDEFGH                                      | ■ Clean the corona wire inside the drum unit by sliding the blue tab. Be<br>sure to return the blue tab to the home position (▲). (See Cleaning the<br>corona wire on page 140.)                                                                                                    |  |
| abcdefghijk<br>ABCD                           | ■ The toner cartridge may be damaged. Put in a new toner cartridge. (See <i>Replacing a toner cartridge</i> on page 143.)                                                                                                    |  |
| abcde<br>01234                                | ■ The drum unit may be damaged. Put in a new drum unit. (See Replacing the drum unit on page 145.)                                                                                                    |  |
| Black lines down the page                     | The fuser unit may be smudged. Call your KONICA MINOLTA dealer<br>for service.                                                                                                    |  |
| Printed pages have toner stains down the page |                                                                                                    |  |

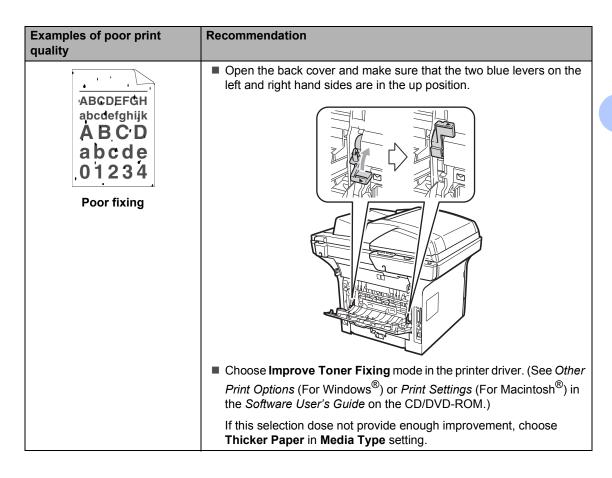

#### **Setting Dial Tone detection**

When you send a fax automatically, by default your machine will wait for a fixed amount of time before it starts to dial the number. By changing the Dial Tone setting to Detection you can make your machine dial as soon as it detects a dial tone. This setting can save a small amount of time when sending a fax to many different numbers. If you change the setting and start having problems with dialling you should change back to the default No Detection setting.

- 1 Press Menu, 0, 5.
- Press A or ▼ to choose Detection or No Detection.
  Press OK.
- 3 Press Stop/Exit.

#### **Telephone line interference**

If you are having difficulty sending or receiving a fax due to possible interference on the telephone line, we recommend that you adjust the Equalization for compatibility to reduce the modem speed for fax operations.

- 1 Press Menu, 2, 0, 1.
- Press A or ▼ to choose
  Basic(for VoIP), Normal Or High.
  - Basic (for VoIP) cuts the modem speed to 9600 bps. and turns the error correction mode (ECM) off.

For a standard telephone line: If you regularly experience interference on your standard telephone line try this setting.

If you are using VoIP: VoIP service providers offer fax support using various standards. If you regularly experience fax transmission errors try this setting.

- Normal sets the modem speed at 14400 bps.
- High sets the modem speed at 33600 bps.

Press OK.

3 Press Stop/Exit.

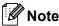

When you change the Compatibility to Basic (for VoIP), the ECM feature is not available.

### **Error and maintenance messages**

As with any sophisticated office product, errors may occur and consumable items may need to be replaced. If this happens, your machine identifies the error or required routine maintenance and shows the appropriate message. The most common error and maintenance messages are shown below.

You can clear most errors and perform routine maintenance messages by yourself. If you need more help, KONICA MINOLTA offers the latest FAQs and troubleshooting tips.

Visit us at http://konicaminolta.com/.

| Error Message                                            | Cause                                                                                                    | Action                                                                                                    |
|----------------------------------------------------------|----------------------------------------------------------------------------------------------------|----------------------------------------------------------------------------------------------------|
| Access Error                                             | The device is removed from the USB direct interface while the data is processing.                                   | Press <b>Stop/Exit</b> . Reinsert the device and try to print with Direct Print.                                                                                                    |
| BT Call Sign On (U.K. only)                              | BT Call Sign is set to On. You cannot change the Receive Mode from Manual to another mode.                          | Set BT Call Sign to Off. (See BT Call Sign (U.K. only) on page 48.)                                                                                                    |
| Cartridge Error                                          | The toner cartridge is not installed correctly.                                                                     | Pull out the drum unit, take out the toner cartridge that is indicated on the LCD, and put it back into the drum unit again.                                                                                                    |
| Comm.Error                                               | Poor telephone line quality caused a communication error.                                                           | Try sending the fax again or try connecting the machine to another telephone line. If the problem continues, call the telephone company and ask them to check your telephone line.                                                                                            |
| Connection Fail                                          | You tried to poll a fax machine that is not in Polled Waiting mode.                                                 | Check the other fax machine's polling setup.                                                                                                    |
| Cooling Down<br>Wait for a while                         | •                                                                                                    | Make sure that you can hear the fan in the machine spinning and that the exhaust outlet is not blocked by something.                                                                                                    |
|                                                          |                                                                                                    | If the fan is spinning, remove any obstacles that surround the exhaust outlet, and then leave the machine turned on but do not use it for several minutes.                                                                                                    |
|                                                          |                                                                                                    | If the fan is not spinning, disconnect the machine from the power for several minutes, then reconnect it. (The machine can be turned off for up to 60 hours without losing faxes stored in the memory. See <i>Transferring your faxes or Fax Journal report</i> on page 129.) |
| Cover is Open                                            | The front cover is not closed completely.                                                                           | Close the front cover of the machine.                                                                                                    |
| Cover is Open                                            | The fuser cover is not closed completely or paper was jammed                                                        | ■ Close the fuser cover of the machine.                                                                                                    |
| in the back of the machine when you turned on the power. | Make sure paper is not jammed inside<br>the back of the machine, and then close<br>the fuser cover and press Start. |                                                                                                    |

| Error Message            | Cause                                                                                              | Action                                                                                                    |
|--------------------------|----------------------------------------------------------------------------------------------------|----------------------------------------------------------------------------------------------------|
| Disconnected             | The other person or other person's fax machine stopped the call.                                   | Try to send or receive again.                                                                                                    |
| Document Jam             | The document was not inserted or fed correctly, or the document scanned from the ADF was too long. | See Document jams on page 130 or Using the automatic document feeder (ADF) on page 17.                                                                              |
| Drum Error               | The corona wire on the drum unit needs to be cleaned.                                              | Clean the corona wire on the drum unit. (See Cleaning the corona wire on page 140.)                                                                                 |
|                          | The drum unit has reached the end of its life.                                                     | Replace the drum unit. (See Replacing the drum unit on page 145.)                                                                                                   |
| Duplex Disabled          | The duplex tray is not installed properly.                                                         | Remove the duplex tray and install it again.                                                                                                    |
| Fuser Error              | The temperature of fuser unit does not rise at a specified temperature within specified time.      | Turn the power switch off, wait a few seconds, and then turn it on again. Leave the machine for 15 minutes with the power on.                                       |
|                          | The fuser unit is too hot.                                                                         | The machine can be turned off for up to 60 hours without losing faxes stored in the memory. (See <i>Transferring your faxes or Fax Journal report</i> on page 129.) |
| Jam Duplex               | The paper is jammed in the duplex tray.                                                            | (See <i>Paper jams</i> on page 131.)                                                                                                    |
| Jam Rear                 | The paper is jammed in the back of the machine.                                                    | (See <i>Paper jams</i> on page 131.)                                                                                                    |
| Jam Inside               | The paper is jammed inside the machine.                                                            | (See <i>Paper jams</i> on page 131.)                                                                                                    |
| Jam MP Tray              | The paper is jammed in the MP tray of the machine.                                                 | (See <i>Paper jams</i> on page 131.)                                                                                                    |
| Jam Tray 1<br>Jam Tray 2 | The paper is jammed in the paper tray of the machine.                                              | (See <i>Paper jams</i> on page 131.)                                                                                                    |
| No Paper                 | The machine is out of paper or                                                                     | Do one of the following:                                                                                                    |
|                          | paper is not correctly loaded in the paper tray.                                                   | Refill the paper in the paper tray or MP tray.                                                                                                    |
|                          |                                                                                                    | ■ Remove the paper and load it again.                                                                                                    |
| No Response/Busy         | The number you dialled does not answer or is busy.                                                 | Verify the number and try again.                                                                                                    |
| No Toner                 | The toner cartridge or the drum unit and toner cartridge assembly is not installed properly.       | Re-install the toner cartridge or the drum unit and toner cartridge assembly.                                                                                       |
| No Tray                  | The paper tray is not completely closed.                                                           | Close the paper tray properly.                                                                                                    |

| Error Message            | Cause                                                                                                    | Action                                                                                                    |
|--------------------------|----------------------------------------------------------------------------------------------------|----------------------------------------------------------------------------------------------------|
| Out of Memory            | The machine's memory is full.                                                                                | Fax sending or copy operation in progress                                                                                                    |
|                          |                                                                                                    | Do one of the following:                                                                                                    |
|                          |                                                                                                    | Press Start to send or copy the scanned<br>pages.                                                                                                    |
|                          |                                                                                                    | Press Stop/Exit and wait until the other<br>operations in progress finish, and then try<br>again.                                                                                                    |
|                          |                                                                                                    | ■ Clear the data from the memory. (See<br>Out of memory message on page 40 or<br>page 82.)                                                                                                    |
|                          |                                                                                                    | Print operation in process                                                                                                    |
|                          |                                                                                                    | Do one of the following:                                                                                                    |
|                          |                                                                                                    | Reduce print resolution. (See Advanced<br>tab in the Software User's Guide on the<br>CD/DVD-ROM.)                                                                                                    |
|                          |                                                                                                    | ■ Clear the faxes from the memory. (See<br>Out of memory message on page 82.)                                                                                                    |
| Print Unable XX          | The machine has a mechanical problem.                                                                        | Disconnect the machine from the power for several minutes, then reconnect it. (The machine can be turned off for up to 60 hours without losing faxes stored in the memory. See <i>Transferring your faxes or Fax Journal report</i> on page 129.) |
| Protected Device         | The protect switch of the USB Flash memory drive is on.                                                      | Turn off the protect switch of the USB Flash memory drive.                                                                                                    |
| Rename the File          | There is already a file on the USB Flash memory drive with the same name as the file you are trying to save. | Change the file name of the file on the USB Flash memory drive or the file you are trying to save.                                                                                                    |
| Replace Parts            | The drum unit is the end of its life.                                                                        | Replace the drum unit.                                                                                                    |
| Drum                     |                                                                                                    | (See Replacing the drum unit on page 145.)                                                                                                    |
|                          | The drum unit counter was not reset when a new drum was                                                      | Open the front cover, and then press     Clear/Back.                                                                                                    |
|                          | installed.                                                                                                   | 2 Press 1 to reset.                                                                                                    |
| Replace Parts Fuser Unit | It is time to replace the fuser unit.                                                                        | Call your KONICA MINOLTA dealer to replace the fuser unit.                                                                                                    |
| Replace Parts            | It is time to replace the laser unit.                                                                        | Call your KONICA MINOLTA dealer to                                                                                                    |
| Laser Unit               | ·                                                                                                    | replace the laser unit.                                                                                                    |
| Replace Parts            | It is time to replace the paper                                                                              | Call your KONICA MINOLTA dealer to                                                                                                    |
| PF kit MP                | feeding kit for the MP tray.                                                                                 | replace the PF Kit MP.                                                                                                    |
| Replace Parts PF kit 1   | It is time to replace the paper feeding kit for Tray 1.                                                      | Call your KONICA MINOLTA dealer to replace the PF Kit 1.                                                                                                    |

| Error Message          | Cause                                                                                                    | Action                                                                                                    |
|------------------------|----------------------------------------------------------------------------------------------------|----------------------------------------------------------------------------------------------------|
| Replace Parts PF kit 2 | It is time to replace the paper feeding kit for Tray 2.                                                                                                    | Call your KONICA MINOLTA dealer to replace the PF Kit 2.                                                                                                    |
| Replace Toner          | The toner cartridge is at the end of its life and printing is not possible.                                                                                                    | Replace the empty toner cartridge with a new one. (See <i>Replacing a toner cartridge</i> on page 143.)                                                                                                    |
| Scan Unable XX         | The machine has a mechanical problem.                                                                                                    | Disconnect the machine from the power for several minutes, then reconnect it. (The machine can be turned off for up to 60 hours without losing faxes stored in the memory. See <i>Transferring your faxes or Fax Journal report</i> on page 129.) |
|                        | Document is too long for duplex scanning.                                                                                                    | Press <b>Stop/Exit</b> . Use the suitable size of paper for duplex scanning. (See <i>Scan</i> on page 178.)                                                                                                    |
| Scanner Locked         | The scanner lock is locked.                                                                                                    | Open the document cover, and then release the scanner lock lever.  Press Stop/Exit.                                                                                                    |
| Size mismatch          | The paper in the tray is not the correct size.                                                                                                    | Load the correct size of paper in the tray and set the "Paper Size" ( <b>Menu</b> , <b>1</b> , <b>2</b> , <b>2</b> (See <i>Paper Size</i> on page 20).                                                                                            |
| Toner Low              | If the LCD shows Toner Low, you can still print; however, the machine is telling you that the toner cartridge is near the end of its life and the toner will soon need replacing. | Order a new toner cartridge now.                                                                                                    |
| Too Many Files         | There are too many files stored on the USB Flash memory drive.                                                                                                    | Reduce the number of files stored on the USB Flash memory drive.                                                                                                    |
| Too Many Trays         | More than one optional tray is installed.                                                                                                    | The maximum number of optional trays is one. Remove any additional trays.                                                                                                    |
| Unusable Device        | An incompatible or broken device has been connected to the USB direct interface.                                                                                                  | Remove the USB Flash memory drive from the USB direct interface.                                                                                                    |

## Transferring your faxes or Fax Journal report

#### If the LCD shows:

- Print Unable XX
- Scan Unable XX

We recommend transferring your faxes to another fax machine or to your PC. (See *Transferring faxes to another fax machine* on page 129 or *Transferring faxes to your PC* on page 129.)

You can also transfer the Fax Journal report to see if there are any faxes you need to transfer. (See *Transferring Fax Journal report to another fax machine* on page 129.)

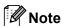

If there is an error message on the machine's LCD, after the faxes have been transferred, disconnect the machine from the power source for several minutes, and then reconnect it.

## Transferring faxes to another fax machine

If you have not set up your Station ID, you cannot enter fax transfer mode. (See Setting your station ID in the Quick Guide.)

- 1 Press Menu, 9, 0, 1.
- 2 Do one of the following:
  - If the LCD shows No Data, there are no faxes left in the machine's memory. Press Stop/Exit.
  - Enter the fax number to which faxes will be forwarded.
- 3 Press Start.

#### Transferring faxes to your PC

You can transfer the faxes from your machine's memory to your PC.

- 1 Make sure that you have installed Multi-Function Suite on your PC, and then turn on PC-Fax Receiving on the PC. (For details about PC Fax Receive, see PC-FAX receiving in the Software User's Guide on the CD/DVD-ROM.)
- Make sure that you have set

  PC Fax Receive on the machine.
  (See PC Fax Receive on page 61.)

  If faxes are in the machine's memory
  when you set up PC Fax Receive, the
  LCD will ask if you want to transfer the
  faxes to your PC.
- 3 Do one of the following:
  - To transfer all faxes to your PC, press 1. You will be asked if you want a backup print.
  - To exit and leave the faxes in the memory, press 2.
- 4 Press Stop/Exit.

## Transferring Fax Journal report to another fax machine

If you have not set up your Station ID, you cannot enter fax transfer mode. (See Setting your station ID in the Quick Guide.)

- 1 Press Menu, 9, 0, 2.
- 2 Enter the fax number to which the Fax Journal report will be forwarded.
- 3 Press Start.

#### **Document jams**

If the document is jammed, follow the steps below.

#### IMPORTANT

After removing a jammed document, check that no paper scraps are left in the machine that could cause another jam.

## Document is jammed in the top of the ADF unit

- 1 Take out any paper from the ADF that is not jammed.
- Open the ADF cover.
- 3 Pull the jammed document out to the left.

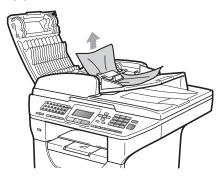

- Close the ADF cover.
- 5 Press Stop/Exit.

## Document is jammed under the document cover

- 1 Take out any paper from the ADF that is not jammed.
- 2 Lift the document cover.
- 3 Pull the jammed document out to the right.

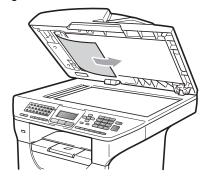

- 4 Close the document cover.
- 5 Press Stop/Exit.

## Document is jammed at the output tray

- 1 Take out any paper from the ADF that is not jammed.
- Pull the jammed document out to the right.

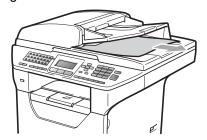

3 Press Stop/Exit.

## Document is jammed in the duplex slot

- 1 Take out any paper from the ADF that is not jammed.
- Pull the jammed document out to the right.

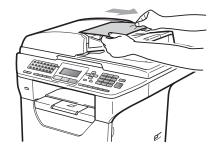

3 Press Stop/Exit.

#### Paper jams

To clear paper jams, please follow the steps in this section.

#### • IMPORTANT

Please confirm that you have installed both a toner cartridge and a drum unit in the machine. If you have not installed a drum unit or have installed the drum unit incorrectly, then this may cause a paper jam in your KONICA MINOLTA machine.

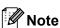

If the error message remains, open and close the front cover and fuser cover firmly to reset the machine.

#### **A** CAUTION

## AHOT SURFACE

After you have just used the machine, some internal parts of the machine will be extremely hot. To prevent injury, when you open the front or back cover (back output tray) of the machine DO NOT touch the shaded parts shown in the illustration. If you do this you may get burned.

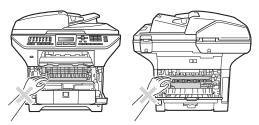

#### IMPORTANT

To prevent damage to the machine caused by static electricity, DO NOT touch the electrodes shown in the illustration.

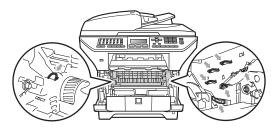

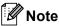

The LCD names for the paper trays are as follows:

• Standard paper tray: Tray 1

• Optional lower tray: Tray 2

Multi-purpose tray: MP Tray

#### Paper is jammed in the MP tray

If the LCD shows Jam MP Tray, follow these steps:

- Remove the paper from the MP tray.
- Remove any jammed paper from in and around the MP tray.

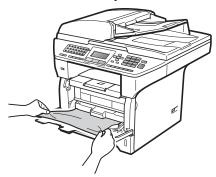

- 3 Close the MP tray. Then open the front cover and close it to reset the machine. Open the MP tray again.
- Fan the paper stack, and then put it back in the MP tray.

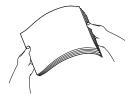

When loading paper in the MP tray, make sure that the paper stays under the maximum paper height guides on both sides of the tray.

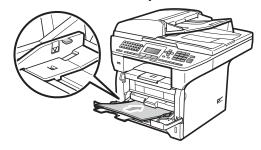

## Paper is jammed in Paper Tray 1 or Tray 2

If the LCD shows Jam Tray 1 or Jam Tray 2, follow these steps:

1 Pull the paper tray completely out of the machine.

For Jam Tray 1:

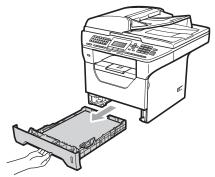

For Jam Tray 2:

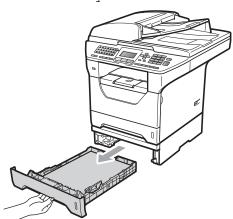

Use both hands to slowly pull out the jammed paper.

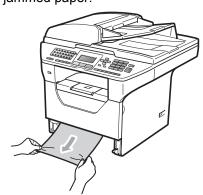

- Make sure the paper is below the maximum paper mark (▼) of the paper tray. While pressing the blue paperguide release lever, slide the paper guides to fit the paper size. Make sure that the guides are firmly in the slots.
- 4 Put the paper tray firmly back in the machine.

#### **!** IMPORTANT

DO NOT take out the standard paper tray while paper is feeding from a lower paper tray as this will cause a paper jam.

#### Paper is jammed inside the machine

- 1 Pull the paper tray completely out of the machine.
- 2 Use both hands to slowly pull out the jammed paper.

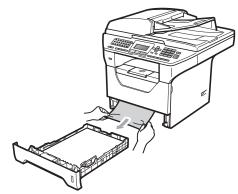

3 Press the front cover release button and open the front cover.

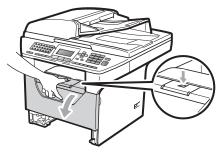

4 Slowly take out the drum unit and toner cartridge assembly. The jammed paper may be pulled out with the toner cartridge and drum unit assembly, or this may release the paper so you can pull it out of the paper tray opening.

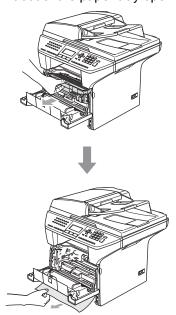

#### !MPORTANT

We recommend that you place the drum unit and toner cartridge assembly on a clean, flat surface with a sheet of disposable paper or cloth underneath it in case you accidentally spill or scatter toner.

To prevent damage to the machine from static electricity, DO NOT touch the electrodes shown in the illustration.

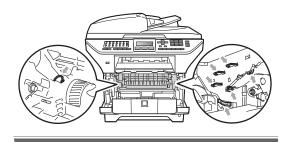

5 Put the drum unit and toner cartridge assembly back in the machine.

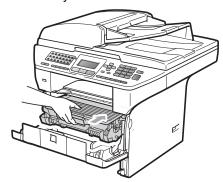

- 6 Close the front cover.
- 7 Put the paper tray firmly back in the machine.

## Paper is jammed inside the drum unit and toner cartridge assembly

1 Press the front cover release button and open the front cover.

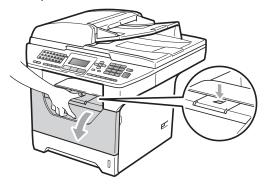

Slowly take out the drum unit and toner cartridge assembly.

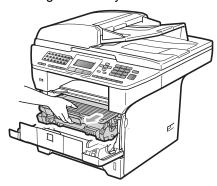

#### **!** IMPORTANT

We recommend that you place the drum unit and toner cartridge assembly on a clean, flat surface with a sheet of disposable paper or cloth underneath it in case you accidentally spill or scatter toner.

Push down the blue lock lever and take the toner cartridge out of the drum unit. Take out the jammed paper if there is any inside the drum unit.

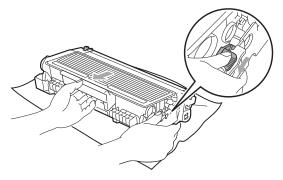

#### ! IMPORTANT

- Handle the toner cartridge carefully. If toner scatters on your hands or clothes, wipe or wash it off with cold water at once.
- To avoid print quality problems, DO NOT touch the shaded parts shown in the illustrations below.

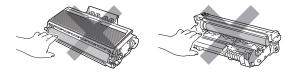

4 Clear the jammed paper if there is any inside the drum unit.

5 Put the toner cartridge back into the drum unit until you hear it lock into place. If you put it in correctly, the blue lock lever will lift automatically.

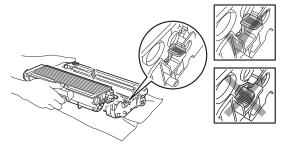

6 Put the drum unit and toner cartridge assembly back in the machine.

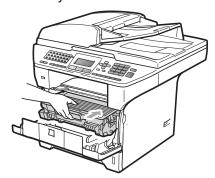

Close the front cover.

## Paper is jammed at the back of the machine

1 Press the front cover release button and open the front cover.

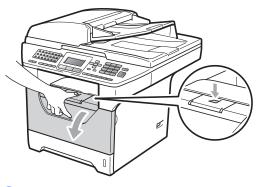

Slowly take out the drum unit and toner cartridge assembly.

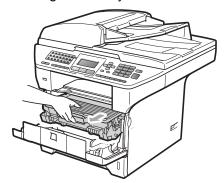

#### **!** IMPORTANT

We recommend that you place the drum unit and toner cartridge assembly on a clean, flat surface with a sheet of disposable paper or cloth underneath it in case you accidentally spill or scatter toner.

Open the back cover (back output tray).

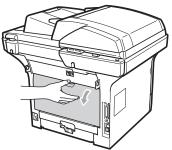

4 Pull the tabs at the left and right hand sides toward you to open the fuser cover (1).

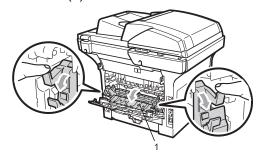

Pull the jammed paper out of the fuser unit.

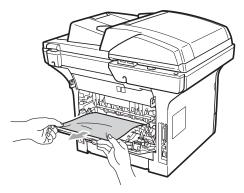

- 6 Close the fuser cover and back cover (back output tray).
- 7 Put the drum unit and toner cartridge assembly back in the machine.

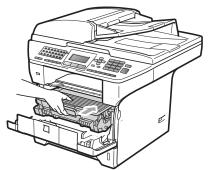

8 Close the front cover.

#### Paper is jammed in the duplex tray

1 Pull the duplex tray completely out of the machine.

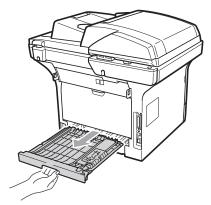

2 Pull the jammed paper out of the machine or the duplex tray.

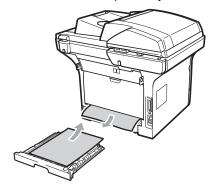

3 Put the duplex tray back in the machine.

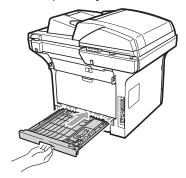

#### Routine maintenance

#### **WARNING**

Use neutral detergents.

DO NOT use any flammable substances, spray or organic solvent/liquids containing alcohol/ammonia to clean the inside or outside of the machine. Doing this may cause a fire or electrical shock. (For more information see *Important safety instructions* on page 97.)

#### ! IMPORTANT

The drum unit contains toner, so handle it carefully. If toner scatters on your hands or clothes, wipe or wash it off with cold water at once.

# Cleaning the outside of the machine

- 1 Turn off the machine. Unplug the telephone line cord first, disconnect all cables, and then unplug the power cord from the electrical socket.
- Pull the paper tray completely out of the machine.

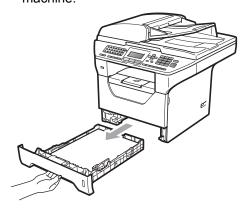

Wipe the outside of the machine with a dry, lint-free soft cloth to remove dust.

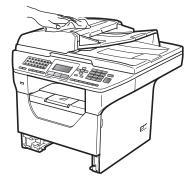

- Remove any paper that is in the paper tray.
- Wipe the inside and the outside of the paper tray with a dry, lint-free soft cloth to remove dust.

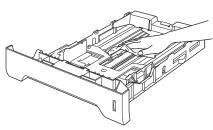

- 6 Re-load the paper and put the paper tray firmly back in the machine.
- 7 Plug the machine's power cord back into the electrical socket first, and reconnect all cables and telephone line cord. Turn on the machine.

#### Cleaning the scanner

- 1 Turn off the machine. Unplug the telephone line cord first, disconnect all cables and then unplug the power cord from the electrical socket.
- Lift the document cover (1). Clean the white plastic surface (2) and scanner glass (3) underneath it with a soft lint-free cloth moistened with water.

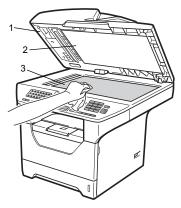

In the ADF unit, clean the white bar (1) and the scanner glass strip (2) underneath it with a soft lint-free cloth moistened with water.

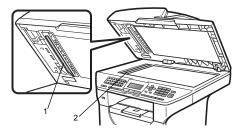

4 Plug the machine's power cord back into the electrical socket first, and reconnect all cables and telephone line cord. Turn on the machine.

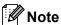

In addition to cleaning the scanner glass and glass strip with a soft lint-free cloth moistened with water, run your finger tip over the glass to see if you can feel anything on it. If you feel dirt or debris, clean the glass again concentrating on that area. You may need to repeat the cleaning process three or four times. To test, make a copy after each cleaning.

# Cleaning the laser scanner window

#### **A WARNING**

Use neutral detergents.

DO NOT use any flammable substances, spray or organic solvent/liquids containing alcohol/ammonia to clean the inside or outside of the machine. Doing this may cause a fire or electrical shock. For more information see *Important safety instructions* on page 97.

#### IMPORTANT

DO NOT touch the laser scanner window with your fingers.

1 Before you clean the inside of the machine, turn off the machine. Unplug the telephone line cord first, and then unplug the power cord from the electrical socket.

Open the front cover and slowly take out the drum unit and toner cartridge assembly.

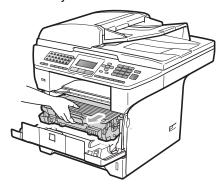

### **A** CAUTION

### AHOT SURFACE

After you have just used the machine, some internal parts of the machine will be extremely hot. To prevent injury, when you open the front or back cover (back output tray) of the machine DO NOT touch the shaded parts shown in the illustration. If you do this you may get burned.

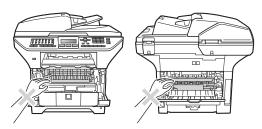

#### ! IMPORTANT

 To prevent damage to the machine caused by static electricity, DO NOT touch the electrodes shown in the illustration.

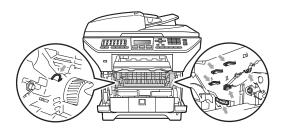

 We recommend that you place the drum unit on a clean, flat surface with a sheet of disposable paper or cloth underneath it in case you accidentally spill or scatter toner.

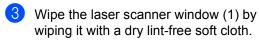

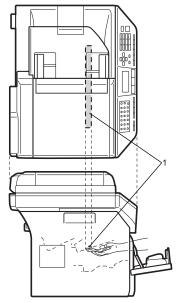

4 Put the drum unit and toner cartridge assembly back in the machine.

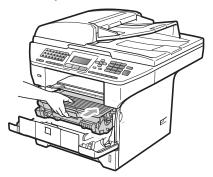

- 6 Close the front cover.
- 6 Plug the machine's power cord back into the electrical socket first, and then plug in the telephone line cord. Turn on the machine.

#### Cleaning the corona wire

If you have print quality problems, clean the corona wire as follows:

- 1 Turn off the machine. Unplug the telephone line cord first, disconnect all cables, and then unplug the power cord from the electrical socket.
- Open the front cover and slowly take out the drum unit and toner cartridge assembly.

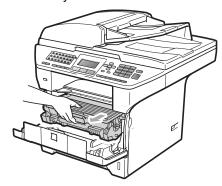

#### ! IMPORTANT

- We recommend that you place the drum unit and toner cartridge assembly on a clean, flat surface with a sheet of disposable paper or cloth underneath it in case you accidentally spill or scatter toner.
- Handle the toner cartridge carefully. If toner scatters on your hands or clothes, wipe or wash it off with cold water at once.
- To prevent damage to the machine caused by static electricity, DO NOT touch the electrodes shown in the illustration.

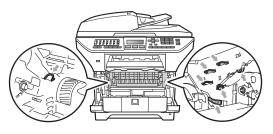

Clean the corona wire inside the drum unit by gently sliding the blue tab from right to left and left to right several times.

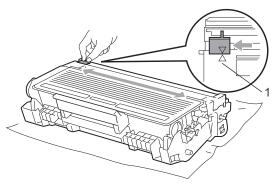

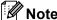

Be sure to return the blue tab to the home position (**A**) (1). If you do not, printed pages may have a vertical stripe.

4 Put the drum unit and toner cartridge assembly back in the machine.

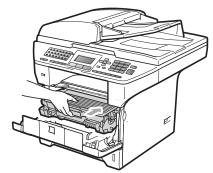

5 Close the front cover.

6 Plug the machine's power cord back into the electrical socket first, and then reconnect all cables and telephone line cord. Turn on the machine.

#### **1** IMPORTANT

To avoid print quality problems, DO NOT touch the shaded parts shown in the illustrations below.

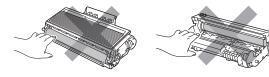

### Replacing the consumable items

You will need to replace the consumable items when the machine indicates that the life of the consumable is over.

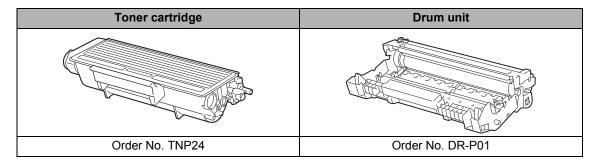

#### IMPORTANT

- We recommend placing used consumable items on a sheet of paper to prevent accidentally spilling or scattering the material inside.
- Be sure to reseal the consumable items tightly so that the material inside does not spill.

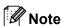

- Discard used consumable items according to local regulations. (See *EU Directive 2002/96/EC and EN50419* on page 104.) If you choose not to return your used consumable, please discard the used consumable according to local regulations, keeping it separate from domestic waste. If you have questions, call your local waste disposal office.
- If you use paper that is not a direct equivalent for the recommended paper, the life of consumable items and machine parts may be reduced.

#### Replacing a toner cartridge

The High Yield toner cartridges can print approximately 8,000 pages <sup>1</sup>. Actual page count will vary depending on your average type of document (i.e., standard letter, detailed graphics). When a toner cartridge is running low, the LCD shows Toner Low.

Approx. cartridge yield is declared in accordance with ISO/IEC 19752.

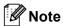

It is a good idea to keep a new toner cartridge ready for use when you see the Toner Low warning.

#### **A** CAUTION

## **⚠**HOT SURFACE

After you have just used the machine, some internal parts of the machine will be extremely hot. To prevent injury, when you open the front or back cover (back output tray) of the machine DO NOT touch the shaded parts shown in the illustration. If you do this you may get burned.

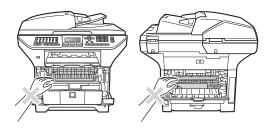

1 Press the front cover release button and open the front cover.

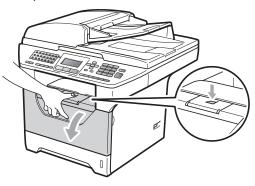

Slowly take out the drum unit and toner cartridge assembly.

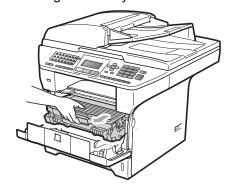

#### ! IMPORTANT

- We recommend that you put the drum unit and toner cartridge assembly on a clean, flat surface with a sheet of disposable paper or cloth underneath it in case you accidentally spill or scatter toner.
- To prevent damage to the machine caused by static electricity, DO NOT touch the electrodes shown in the illustration.

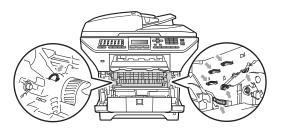

3 Push down the blue lock lever and take the used toner cartridge out of the drum unit.

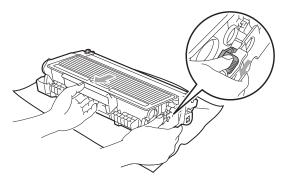

#### **A WARNING**

DO NOT put a toner cartridge into a fire. It could explode, resulting in injuries.

#### IMPORTANT

- Handle the toner cartridge carefully. If toner scatters on your hands or clothes, wipe or wash it off with cold water at once.
- To avoid print quality problems, DO NOT touch the shaded parts shown in the illustrations.

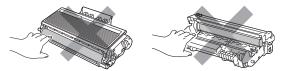

 KONICA MINOLTA machines are designed to work with toner of a particular specification and will work to a level of optimum performance when used with genuine KONICA MINOLTA toner cartridges (TNP24). KONICA MINOLTA cannot guarantee this optimum performance if toner or toner cartridge of other specifications are used. KONICA MINOLTA does not therefore recommend the use of cartridge other than genuine KONICA MINOLTA cartridges with this machine, or the refilling of used cartridge with toner from other sources. If damage is caused to the drum unit or other part of this machine as a result of the use of toner or toner cartridge other than genuine KONICA MINOLTA products due to the incompatibility or lack of suitability of those products with this machine, any repairs required as a result may not be covered by the warranty.

- Unpack the toner cartridge just before you put it in the machine. If a toner cartridge is left unpacked for a long time, the toner life will be shortened.
- Be sure to seal up the used toner cartridge tightly in a suitable bag so that toner powder does not spill out of the cartridge.
- 4 Unpack the new toner cartridge. Gently shake from side to side several times to distribute the toner evenly inside the cartridge.

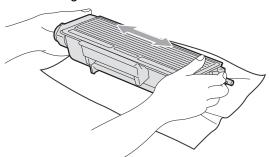

5 Pull off the protective cover.

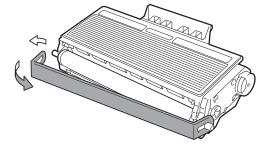

6 Put the new toner cartridge firmly into the drum unit until you hear it lock into place. If you put it in correctly, the lock lever will lift automatically.

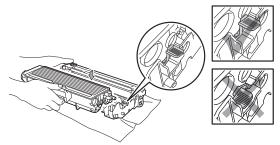

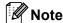

Make sure that you put in the toner cartridge correctly or it may separate from the drum unit.

7 Clean the corona wire of the drum unit by gently sliding the blue tab from right to left and left to right several times.

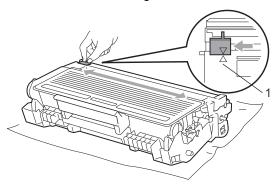

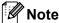

Be sure to return the blue tab to the home position (**A**) (1). If you do not, printed pages may have a vertical stripe.

8 Put the drum unit and toner cartridge assembly back in the machine.

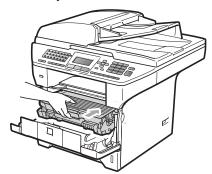

9 Close the front cover.

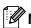

#### Note

DO NOT turn off the machine or open the front cover until the LCD returns to the standby state.

#### Replacing the drum unit

The machine uses a drum unit to create print images on paper. If the LCD shows

Replace Parts Drum, the drum unit is near the end of its life and it is time to buy a new one. Even if the LCD shows

Replace Parts Drum, you may be able to continue printing without having to replace the drum unit for a while. However, if there is a noticeable deterioration in the output print quality (even before Replace Parts Drum appears), then the drum unit should be replaced. You should clean the machine when you replace the drum unit. (See Cleaning the laser scanner window on page 138.)

#### ! IMPORTANT

While removing the drum unit, handle it carefully because it may contain toner. If toner scatters on your hands or clothes, wipe or wash it off with cold water at once.

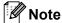

The drum unit is a consumable item, and it is necessary to replace it periodically. There are many factors that determine the actual drum life, such as temperature, humidity, type of paper and how much toner you use for the number of pages per print job. The estimated drum life is approximately 25,000 pages <sup>1</sup>. The actual number of pages your drum will print may be significantly less than this estimate. Because we have no control over the many factors that determine the actual drum life, we cannot guarantee a minimum number of pages that will be printed by your drum.

Drum yield is approximate, and may vary by type of use.

#### **A** CAUTION

## AHOT SURFACE

After you have just used the machine, some internal parts of the machine will be extremely hot. To prevent injury, when you open the front or back cover (back output tray) of the machine DO NOT touch the shaded parts shown in the illustration. If you do this you may get burned.

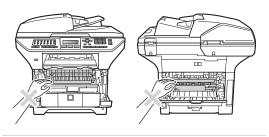

1 Press the front cover release button and open the front cover.

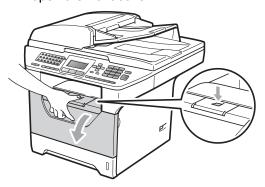

2 Slowly take out the drum unit and toner cartridge assembly.

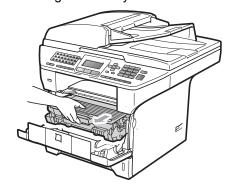

#### ! IMPORTANT

- We recommend that you put the drum unit and toner cartridge assembly on a clean, flat surface with a sheet of disposable paper or cloth underneath it in case you accidentally spill or scatter toner.
- To prevent damage to the machine caused by static electricity, DO NOT touch the electrodes shown in the illustration.

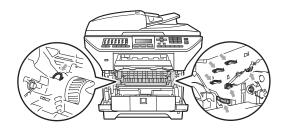

3 Push down the blue lock lever and take the toner cartridge out of the drum unit.

#### IMPORTANT

 To avoid print quality problems, DO NOT touch the shaded parts shown in the illustrations.

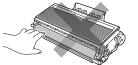

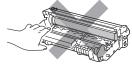

- Wait to unpack a new drum unit until immediately before you put it in the machine. Exposure to direct sunlight or room light may damage the drum unit.
- Be sure to seal up the used drum unit tightly in a bag so that toner powder does not spill out of the unit.
- 4 Unpack the new drum unit.
- Dut the toner cartridge firmly into the new drum unit until you hear it lock into place. If you put the cartridge in correctly, the blue lock lever will lift automatically.

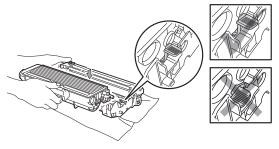

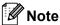

Make sure that you put in the toner cartridge correctly or it may separate from the drum unit.

6 Put the new drum unit and toner cartridge assembly in the machine. Do not close the front cover.

Press Clear/Back.

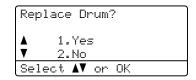

To confirm you are installing a new drum, press 1.

8 When the LCD shows Accepted, close the front cover.

# Replacing periodic maintenance parts

The periodic maintenance parts will need to be replaced regularly to maintain the print quality. The parts listed below will have to be replaced after printing approximately 50,000 pages for PF Kit MP and 100,000 pages for PF Kit 1, PF Kit 2, Fuser and Laser. Please call your KONICA MINOLTA dealer when the following messages appear on the LCD.

| LCD message  | Description                           |
|--------------|---------------------------------------|
| Replace Part | Replace paper feeding kit for         |
| S            | MP tray.                              |
| PF kit MP    |                                       |
| Replace Part | Replace paper feeding kit for Tray 1. |
| PF kit 1     |                                       |
| Replace Part | Replace paper feeding kit for         |
| S            | Tray 2.                               |
| PF kit 2     |                                       |
| Replace Part | Replace fuser unit.                   |
| S            |                                       |
| Fuser Unit   |                                       |
| Replace Part | Replace laser unit.                   |
| s            |                                       |
| Laser Unit   |                                       |

#### **Machine Information**

#### **Checking the Serial Number**

You can see the machine's Serial Number on the LCD.

- 1 Press Menu, 8, 1.
- 2 Press Stop/Exit.

#### **Checking the Page Counters**

You can see the machine's Page Counters for copies, printed pages, reports and lists, faxes or a summary total.

- 1 Press Menu, 8, 2.
- Press ▲ or ▼ to see Total, Fax/List, Copy or Print.
- 3 Press Stop/Exit.

# Checking the remaining life of parts

You can see the remaining life of the machine's drum unit and periodic maintenance parts on the LCD.

- 1 Press Menu, 8, 3.
- Press A or V to choose 1.Drum,
  2.Fuser, 3.Laser, 4.PF kit MP,
  5.PF kit 1 or 6.PF Kit 2 1.
  Press OK.
  - <sup>1</sup> PF Kit 2 appears only when the optional PF-P10 tray is installed.
- 3 Press Stop/Exit.

#### Reset

The following reset functions are available:

1 Network

You can reset the print server back to its default factory settings such as the password and IP address infromation.

2 Address & Fax

You can reset your address book, programmed fax jobs in the memory (such as Polled TX and Delayed Fax), incoming and outgoing faxes in the memory, and the following fax settings:

- Address Book
   (One-Touch Dial, Speed-Dial and Setup Groups)
- Programmed fax jobs in the memory (Polled Transmit, Delayed Polling, Secure Polling, Delayed Fax and Delayed Batch)
- Station ID (Name and Number)
- Coverpage Msg (Comments)
- Remote Fax Option
   (Remote Access Code, Fax Storage, Fax Forwarding and PC-Fax)
- Report settings
   (Transmission Verification Report, Tel Index List and Fax Journal)
- Setting Lock password
- 3 All Settings

You can reset all the machine settings back to the settings that were set at the factory.

KONICA MINOLTA strongly recommends you use this operation when you dispose of the machine.

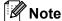

Unplug the interface cable before you choose Network or All Settings.

#### **How to Reset**

- 1 Press Menu, 0, 7.
- Press ▲ or ▼ to choose the reset you want.
  Press OK.
- 3 Press A or ▼ to choose 1.Reset or 2.Exit. Press OK.
- 4 If you choose 1.Reset in step ③, you will be asked to reboot the machine.

  Press ▲ or ▼ to choose 1.Yes or 2.No

  Press OK.

  If choose 1.Yes, the machine will begin the Restart.

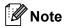

You can also reset the Nerwork settings by pressng **Menu**, **7**, **0**.

# Packing and shipping the machine

#### **A** CAUTION

Make sure that the machine has fully cooled down by leaving it disconnected from the power for at least 30 minutes before packing.

When you transport the machine, use the packing materials that came with your machine. If you do not pack the machine correctly, you could void your warranty.

- 1 Turn off the machine.
- Unplug the machine from the telephone wall socket.
- 3 Unplug all the cables and AC power cord from the machine.
- 4 Push the Scanner Lock Lever down to lock the scanner. This lever is located on the left of the scanner glass.

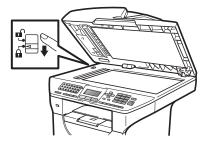

#### ! IMPORTANT

Damage caused to your machine by failure to lock the scanner before packing and shipping may void your warranty.

5 Press the front cover release button and open the front cover.

- 6 Take out the drum unit and toner cartridge assembly. Leave the toner cartridge installed in the drum unit.
- 7 Put the drum unit and toner cartridge assembly into a plastic bag and seal the bag.
- 8 Close the front cover.
- 9 Put the styrofoam piece marked "FRONT" into the original carton (1). Pack the drum unit and toner cartridge assembly (2) and put it in as shown below (3). Wrap the machine in the plastic bag and put it in the original carton (4). Put the printed material behind the machine (5).

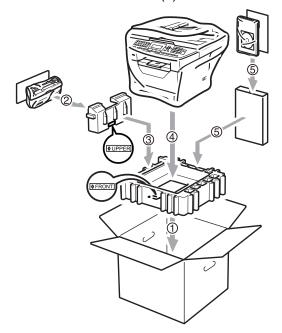

Take the two styrofoam pieces and match the front of the machine to the "FRONT" mark on one of the styrofoam pieces, and the back of the machine to the "REAR" mark on the other styrofoam piece (6). Put the AC power cord and printed materials in the original carton as shown below (7).

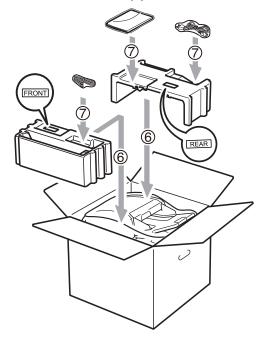

11 Close the carton and tape it shut.

# D

# Menu and features

# On-screen programming

Your machine has been designed to be easy to use. The LCD provides on-screen programming using the menu keys.

We have created step by step on-screen instructions to help you program your machine. Simply follow the steps as they guide you through the menu selections and programming options.

#### Menu table

You can program your machine by using the *Menu table* on page 154. These pages list the menu selections and options.

Press **Menu** followed by the menu numbers to program your machine.

For example, to set Beeper volume to Low:

- 1 Press Menu, 1, 3, 2.
- Press ▲ or ▼ to choose Low.
- 3 Press OK.

#### **Memory storage**

Your menu settings are stored permanently, and in the event of a power failure will *not* be lost. Temporary settings (for example, Contrast, Overseas Mode) *will* be lost. Also, during a power failure the machine will retain the data and time and any fax messages that are in the memory for approximately 60 hours.

### Menu keys

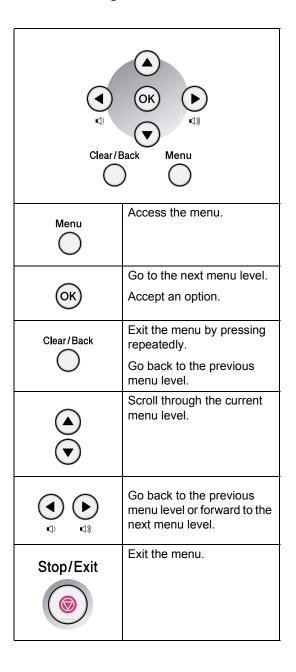

# How to access the menu mode

- 1 Press Menu.
- 2 Choose an option.
  - Press 1 for General Setup menu.
  - Press 2 for Fax menu.
  - Press **3** for Copy menu.
  - Press 4 for Printer menu.
  - Press **5** for USB Direct I/F menu.
  - Press 6 for Print Reports menu.
  - Press **7** for Network menu.
  - Press 8 for Machine Info. menu.
  - Press **9** for Service menu. <sup>1</sup>
  - Press **0** for Initial Setup.
  - This will appear only when the LCD shows an error message.

You can also scroll through each menu level by pressing ▲ or ▼ for the direction you want.

- 3 Press **OK** when the option you want appears on the LCD.
  The LCD will then show the next menu level.
- Press ▲ or ▼ to scroll to your next menuselection.
- 5 Press **OK**. When you have finished setting an option, the LCD will show Accepted.
- 6 Press Stop/Exit to exit Menu mode.

## Menu table

The factory settings are shown in Bold with an asterisk.

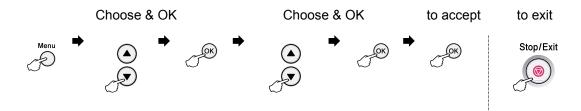

| Main Menu | Submenu | Menu Sele | ections                  | Options        | Descriptions                                   | Page |
|-----------|---------|-----------|--------------------------|----------------|------------------------------------------------|------|
|           | 1.Mode  | _         | _                        | 0 Sec          | Sets the time to return to Fax                 | 19   |
| Setup     | Timer   |           |                          | 30 Secs        | mode and the time the machine will change from | 28   |
|           |         |           |                          | 1 Min          | individual user to Public mode                 |      |
|           |         |           |                          | 2 Mins*        | when using Secure Function Lock.               |      |
|           |         |           |                          | 5 Mins         |                                                |      |
|           |         |           |                          | Off            |                                                |      |
|           | 2.Paper | 1.Paper   | 1.MP Tray                | Thin           | Sets the type of paper in the                  | 19   |
|           |         | Type      |                          | Plain*         | MP tray.                                       |      |
|           |         |           |                          | Thick          |                                                |      |
|           |         |           |                          | Thicker        |                                                |      |
|           |         |           |                          | Transparency   |                                                |      |
|           |         |           |                          | Recycled Paper |                                                |      |
|           |         |           | 2.Tray#1                 | Thin           | Sets the type of paper in the                  | 19   |
|           |         |           |                          | Plain*         | paper tray.                                    |      |
|           |         |           |                          | Thick          |                                                |      |
|           |         |           |                          | Thicker        |                                                |      |
|           |         |           |                          | Transparency   |                                                |      |
|           |         |           |                          | Recycled Paper |                                                |      |
|           |         |           | 3.Tray#2                 | Thin           | Sets the type of paper in the                  | 19   |
|           |         |           | (This menu               | Plain*         | optional paper tray #2.                        |      |
|           |         |           | only appears if you have | Thick          |                                                |      |
|           |         |           | the optional             | Thicker        |                                                |      |
|           |         |           | tray #2.)                | Recycled Paper |                                                |      |

| Main Menu   | Submenu     | Menu Sele | ections                  | Options                     | Descriptions                            | Page |
|-------------|-------------|-----------|--------------------------|-----------------------------|-----------------------------------------|------|
| 1.General   | 2.Paper     | 2.Paper   | 1.MP Tray                | A4*                         | Sets the size of the paper in           | 20   |
| Setup       | (Continued) | Size      |                          | Letter                      | the MP tray.                            |      |
| (Continued) |             |           |                          | Legal                       |                                         |      |
|             |             |           |                          | Executive                   |                                         |      |
|             |             |           |                          | A5                          |                                         |      |
|             |             |           |                          | A5 L                        |                                         |      |
|             |             |           |                          | A6                          |                                         |      |
|             |             |           |                          | B5                          |                                         |      |
|             |             |           |                          | В6                          |                                         |      |
|             |             |           |                          | Folio                       |                                         |      |
|             |             |           |                          | Any                         |                                         |      |
|             |             |           | 2.Tray#1                 | A4*                         | Sets the size of the paper in           | 20   |
|             |             |           |                          | Letter                      | the paper tray.                         |      |
|             |             |           |                          | Executive                   |                                         |      |
|             |             |           |                          | A5                          |                                         |      |
|             |             |           |                          | A5 L                        |                                         |      |
|             |             |           |                          | A6                          |                                         |      |
|             |             |           |                          | B5                          |                                         |      |
|             |             |           |                          | В6                          |                                         |      |
|             |             |           | 3.Tray#2                 | A4*                         | Sets the size of the paper in           | 20   |
|             |             |           | (This menu               | Letter                      | the optional paper tray #2.             |      |
|             |             |           | only appears if you have | Legal                       |                                         |      |
|             |             |           | the optional             | Executive                   |                                         |      |
|             |             |           | tray #2.)                | A5                          |                                         |      |
|             |             |           |                          | В5                          |                                         |      |
|             |             |           |                          | В6                          |                                         |      |
|             |             |           |                          | Folio                       |                                         |      |
|             | 3.Volume    | 1.Ring    |                          | Off                         | Adjusts the ring volume.                | 22   |
|             |             |           |                          | Low                         |                                         |      |
|             |             |           |                          | Med*                        |                                         |      |
|             |             |           |                          | High                        |                                         |      |
|             |             | 2.Beeper  | •                        | Off                         | Adjusts the volume level of the beeper. | 22   |
|             |             |           |                          | Low                         | тте веерег.                             |      |
|             | 3.Speake:   |           | Med*                     |                             |                                         |      |
|             |             |           |                          | High                        |                                         |      |
|             |             | r         | Off                      | Adjusts the speaker volume. | 23                                      |      |
|             |             |           |                          | Low                         |                                         |      |
|             |             |           |                          | Med*                        |                                         |      |
|             |             |           |                          | High                        |                                         |      |

| Main Menu            | Submenu   | Menu Selections | Options                                                                           | Descriptions                                     | Page |
|----------------------|-----------|-----------------|-----------------------------------------------------------------------------------|--------------------------------------------------|------|
| 1.General            | 4.Auto    | _               | On*                                                                               | Changes for Daylight Savings                     | 23   |
| Setup<br>(Continued) | Daylight  |                 | Off                                                                               | Time automatically.                              |      |
|                      | 5.Ecology | 1.Toner Save    | On                                                                                | Increases the page yield of                      | 24   |
|                      |           |                 | Off*                                                                              | the toner cartridge.                             |      |
|                      |           | 2.Sleep Time    | Range varies depending on model.                                                  | Conserves power.                                 | 24   |
|                      |           |                 | 005Min*                                                                           |                                                  |      |
|                      | 6.Tray    | 1.Copy          | Tray#1 Only                                                                       | Selects the tray that will be                    | 21   |
|                      | Use       |                 | Tray#2 Only                                                                       | used for Copy mode.                              |      |
|                      |           |                 | MP Only                                                                           |                                                  |      |
|                      |           |                 | MP>T1>T2*                                                                         |                                                  |      |
|                      |           |                 | T1>T2>MP                                                                          |                                                  |      |
|                      |           |                 | (Tray#2 or T2<br>appears only if<br>you installed the<br>optional paper<br>tray.) |                                                  |      |
|                      |           | 2.Fax           | Tray#1 Only                                                                       | Selects the tray that will be used for Fax mode. | 21   |
|                      |           |                 | Tray#2 Only                                                                       |                                                  |      |
|                      |           |                 | MP Only                                                                           |                                                  |      |
|                      |           |                 | MP>T1>T2                                                                          |                                                  |      |
|                      |           |                 | T1>T2>MP*                                                                         |                                                  |      |
|                      |           |                 | (Tray#2 or T2<br>appears only if<br>you installed the<br>optional paper<br>tray.) |                                                  |      |
|                      |           | 3.Print         | Tray#1 Only                                                                       | Selects the tray that will be                    | 22   |
|                      |           |                 | Tray#2 Only                                                                       | used for PC print.                               |      |
|                      |           |                 | MP Only                                                                           |                                                  |      |
|                      |           |                 | MP>T1>T2*                                                                         |                                                  |      |
|                      |           |                 | T1>T2>MP                                                                          |                                                  |      |
|                      |           |                 | (Tray#2 or T2<br>appears only if<br>you installed the<br>optional paper<br>tray.) |                                                  |      |
|                      | 7.LCD     | _               | -□□□□■+                                                                           | Adjusts the contrast of the                      | 24   |
|                      | Contrast  |                 | -000=0+                                                                           | LCD.                                             |      |
|                      |           |                 | -□□■□□+*                                                                          |                                                  |      |
|                      |           |                 | +                                                                                 |                                                  |      |
|                      |           |                 | -■□□□□+                                                                           |                                                  |      |

| Main Menu                         | Submenu    | Menu Sel | ections  | Options     | Descriptions                                                                                                    | Page               |
|-----------------------------------|------------|----------|----------|-------------|----------------------------------------------------------------------------------------------------|--------------------|
| 1.General<br>Setup<br>(Continued) | 8.Security | 1.Functi | ion Lock |             | Can restrict selected machine operation for up to 25 individual users and all other non-authorized Public users. | 25                 |
|                                   |            | 2.Settir | ng Lock  |             | Stops unauthorized users from changing the machine's current settings.                                           | 28                 |
|                                   | 9.Document | 1.Glass  | ScanSize | A4 *        | Adjusts the scan area of the                                                                                     | 34                 |
|                                   | Scan       | an       |          | Letter      | scanner glass to the size of the document.                                                                       |                    |
|                                   |            |          |          | Legal/Folio |                                                                                                    |                    |
|                                   |            | 2.File   | 1.Color  | Small       | You can set your own default                                                                                     | See                |
|                                   |            | Size     |          | Middle*     | settings of the data compression rate.                                                                           | Software<br>User's |
|                                   |            |          |          | Large       |                                                                                                    | Guide              |
|                                   |            |          | 2.Gray   | Small       |                                                                                                    | on the<br>CD/DVD-  |
|                                   |            |          |          | Middle*     |                                                                                                    | ROM.               |
|                                   |            |          |          | Large       |                                                                                                    |                    |
|                                   |            | 3.Duples | x Scan   | Long edge*  | Chooses the duplex scanning                                                                                      | 32                 |
|                                   |            |          |          | Short edge  | format.                                                                                                    |                    |

| Main Menu | Submenu            | Menu Selections  | Options                | Descriptions                                            | Page |
|-----------|--------------------|------------------|------------------------|---------------------------------------------------------|------|
| 2.Fax     | 1.Setup<br>Receive | 1.Ring Delay     | (00-08)<br><b>02</b> * | Sets the number of rings before the machine answers     | 43   |
|           | (In Fax mode only) |                  | (Example for the UK)   | in Fax Only or Fax/Tel mode.                            |      |
|           |                    | 2.F/T Ring Time  | 20 Secs                | Sets the pseudo/double-ring                             | 43   |
|           |                    |                  | 30 Secs*               | time in Fax/Tel mode.                                   |      |
|           |                    |                  | 40 Secs                |                                                         |      |
|           |                    |                  | 70 Secs                |                                                         |      |
|           |                    | 3.Fax Detect     | On*                    | Receives fax messages                                   | 44   |
|           |                    |                  | Off                    | without pressing <b>Start</b> .                         |      |
|           |                    | 4.Remote Codes   | On (*51,#51)           | Allows you to answer all calls                          | 52   |
|           |                    |                  | Off*                   | at an extension or external phone and use codes to turn |      |
|           |                    |                  |                        | the machine on or off. You can personalize these codes. |      |
|           |                    | 5.Auto Reduction | On*                    | Reduces the size of incoming                            | 45   |
|           |                    |                  | Off                    | faxes.                                                  |      |
|           |                    | 6.Memory Receive | On*                    | Automatically stores any                                | 45   |
|           |                    |                  | Off                    | incoming faxes in memory if it runs out of paper.       |      |
|           |                    | 7.Print Density  | -□□□□■+                | Makes printouts darker or lighter.                      | 44   |
|           |                    |                  | -□□□■□+                |                                                         |      |
|           |                    |                  | +*                     |                                                         |      |
|           |                    |                  | -□■□□□+                |                                                         |      |
|           |                    |                  | -■□□□□+                |                                                         |      |
|           |                    | 8.Polling RX     | Standard*              | Sets up your machine to poll                            | 67   |
|           |                    |                  | Secure                 | another fax machine.                                    |      |
|           |                    |                  | Timer                  |                                                         |      |
|           |                    | 9.Fax Rx Stamp   | On                     | Prints the received time and                            | 45   |
|           |                    |                  | Off*                   | date on the top of the received faxes.                  |      |
|           |                    | 0.Duplex         | On                     | Prints received faxes on both                           | 45   |
|           |                    |                  | Off*                   | sides of the paper.                                     |      |
|           | 2.Setup            | 1.Contrast       | Auto*                  | Changes the lightness or                                | 37   |
|           | Send               |                  | Light                  | darkness of faxes you send.                             |      |
|           | (In Fax mode only) |                  | Dark                   |                                                         |      |
|           |                    | 2.Fax Resolution | Standard*              | Sets the default resolution for                         | 37   |
|           |                    |                  | Fine                   | outgoing faxes.                                         |      |
|           |                    |                  | S.Fine                 |                                                         |      |
|           |                    |                  | Photo                  |                                                         |      |

| Main Menu                      | Submenu                                                 | Menu Selections  | Options                                       | Descriptions                                                                                       | Page |
|--------------------------------|---------------------------------------------------------|------------------|-----------------------------------------------|----------------------------------------------------------------------------------------------------|------|
| (continued) Send<br>(In Famode | 2.Setup<br>Send<br>(In Fax<br>mode only)<br>(Continued) | 3.Delayed Fax    | _                                             | Sets the time of day in 24 hour format that the delayed faxes will be sent.                        | 39   |
|                                |                                                         | 4.Batch TX       | On Off*                                       | Combines delayed faxes going to the same fax number at the same time of day into one transmission. | 39   |
|                                |                                                         | 5.Real Time TX   | Next Fax:On Next Fax:Off On Off*              | Sends a fax without using the memory.                                                              | 38   |
|                                |                                                         | 6.Polled TX      | Standard* Secure                              | Sets up your machine with a document to be retrieved by another fax machine.                       | 67   |
|                                |                                                         | 7.Coverpg Setup  | Next Fax:On Next Fax:Off On Off* Print Sample | Automatically sends a cover page you have programmed.                                              | 36   |
|                                |                                                         | 8.Coverpage Note | _                                             | Sets up your own comments for the fax cover page.                                                  | 36   |
|                                |                                                         | 9.Overseas Mode  | On<br>Off*                                    | If you are having difficulty sending faxes overseas, set this to On.                               | 38   |
|                                | 3.Address<br>Book                                       | 1.One Touch Dial | _                                             | Stores up to 40 One Touch<br>Dial numbers, so you can dial<br>by pressing one key (and<br>Start).  | 55   |
|                                |                                                         | 2.Speed Dial     | _                                             | Stores up to 300 Speed Dial numbers, so you can dial by pressing only a few keys (and Start).      | 56   |
|                                |                                                         | 3.Setup Groups   | _                                             | Sets up to 20 Group numbers for Broadcasting.                                                      | 58   |
|                                | 4.Report<br>Setting                                     | 1.XMIT Report    | On On+Image Off* Off+Image                    | Sets initial setup for Transmission Verification Report.                                           | 70   |

| Main Menu   | Submenu     | Menu Selections  | Options         | Descriptions                                               | Page |
|-------------|-------------|------------------|-----------------|------------------------------------------------------------|------|
| 2.Fax       | 4.Report    | 2.Journal Period | Off             | Sets the interval for automatic                            | 71   |
| (continued) | Setting     |                  | Every 50 Faxes* | printing of the Fax Journal.                               |      |
|             | (continued) |                  | Every 6 Hours   |                                                            |      |
|             |             |                  | Every 12 Hours  |                                                            |      |
|             |             |                  | Every 24 Hours  |                                                            |      |
|             |             |                  | Every 2 Days    |                                                            |      |
|             |             |                  | Every 7 Days    |                                                            |      |
|             | 5.Remote    | 1.Forward/Store  | Off*            | Sets the machine to forward                                | 60   |
|             | Fax Opt     |                  | Fax Forward     | fax messages, to store incoming faxes in the memory        |      |
|             |             |                  | Fax Storage     | (so you can retrieve them                                  |      |
|             |             |                  | PC Fax Receive  | while you are away from your machine), or to send faxes to |      |
|             |             |                  |                 | your PC.                                                   |      |
|             |             | (Backup Print)   |                 | If you chose Fax Forward or                                |      |
|             |             |                  |                 | PC Fax Receive, you can turn on the safety feature Backup  |      |
|             |             |                  |                 | Print.                                                     |      |
|             |             | 2.Remote Access  | <del>X</del>    | Sets your own code for                                     | 63   |
|             |             |                  |                 | Remote Retrieval.                                          |      |
|             |             | 3.Print Document | _               | Prints incoming faxes stored in the memory.                | 46   |
|             | 6.Dial      | 1.Dial Pad       | Off*            | You can set the machine to                                 | 29   |
|             | Restrict.   |                  | Enter # twice   | restrict dialling when using the                           |      |
|             |             |                  | On              | dial pad.                                                  |      |
|             |             | 2.One Touch Dial | Off*            | You can set the machine to                                 | 29   |
|             |             |                  | Enter # twice   | restrict the dialling of One Touch numbers.                |      |
|             |             |                  | On              | One rouch numbers.                                         |      |
|             |             | 3.Speed Dial     | Off*            | You can set the machine to                                 | 29   |
|             |             |                  | Enter # twice   | restrict the dialling of Speed Dial numbers.               |      |
|             |             |                  | On              | Diai numbers.                                              |      |
|             |             | 4.LDAP server    | Off*            | You can set the machine to                                 | 29   |
|             |             |                  | Enter # twice   | restrict the dialling of LDAP Server numbers.              |      |
|             |             |                  | On              | Server Humbers.                                            |      |
|             | 7.Remaining | _                | _               | You can check which jobs are                               | 39   |
|             | Jobs        |                  |                 | in the memory and lets you                                 |      |
| <u> </u>    |             |                  |                 | cancel scheduled jobs.                                     |      |

| Main Menu             | Submenu             | Menu Selections               | Options                                                                                       | Descriptions                                                                                                    | Page |
|-----------------------|---------------------|-------------------------------|-----------------------------------------------------------------------------------------------|----------------------------------------------------------------------------------------------------|------|
| 2.Fax 0.1 (continued) | 0.Miscellaneous     | 1.Compatibility               | High* Normal Basic(for VoIP)                                                                  | Adjusts the equalization for transmission difficulties.  VoIP service providers offer fax support using various standards. If you regularly experience fax transmission errors, choose  Basic(for VoIP). | 124  |
|                       |                     | 2.BT Call Sign<br>(U.K. only) | On<br>Off*                                                                                    | Used with BT Call Sign.                                                                                                    | 48   |
| 3.Copy                | 1.Quality           | _                             | Text Photo Auto*                                                                              | You can choose the Copy resolution for your type of document.                                                                                                    | 76   |
|                       | 2.FB Txt<br>Quality | _                             | 1200x600dpi<br>600dpi*                                                                        | You can change to the higher<br>Copy resolution when you<br>make a text copy with 100%<br>ratio using the scanner glass.                                                                                 | 76   |
|                       | 3.Brightness        | _                             | -000 <b>1</b> +<br>-00 <b>1</b> 0+<br>-0 <b>1</b> 00+<br>-0000+<br>- <b>0</b> 0000+           | Adjust the brightness for copies.                                                                                                    | 77   |
|                       | 4.Contrast          | _                             | -000 <b>1</b> +<br>-00 <b>1</b> 0+<br>-0 <b>1</b> 00+<br>-0 <b>1</b> 000+<br>- <b>1</b> 0000+ | Adjusts the contrast for copies.                                                                                                    | 77   |

| Main Menu     | Submenu            | Menu Selections | Options         | Descriptions                                                  | Page                     |    |
|---------------|--------------------|-----------------|-----------------|---------------------------------------------------------------|--------------------------|----|
| 4.Printer     | 1.Emulation        | _               | Auto (EPSON)*   | Chooses the See emulation                                     | See                      |    |
|               |                    |                 | Auto(IBM)       | mode.                                                         | Software<br>User's       |    |
|               |                    |                 | HP LaserJet     |                                                               | Guide                    |    |
|               |                    |                 | BR-Script 3     |                                                               | on the<br>CD/DVD-        |    |
|               |                    |                 | Epson FX-850    |                                                               | ROM.                     |    |
|               |                    |                 | IBM Proprinter  |                                                               |                          |    |
|               | 2.Print            | 1.Internal Font | 1.HP LaserJet   | Prints a list of the machine's                                |                          |    |
|               | Options            |                 | 2.BR-Script 3   | internal fonts.                                               |                          |    |
|               |                    | 2.Configuration | _               | Prints a list of the machine's printer settings.              |                          |    |
|               |                    | 3.Test Print    |                 | Prints a test page.                                           |                          |    |
|               | 3.Duplex           | _               | Off*            | Enables or disables duplex                                    |                          |    |
|               |                    |                 | On(Long Edge)   | printing. You can also choose long edge or short edge         |                          |    |
|               |                    |                 | On (Short Edge) | duplex printing.                                              |                          |    |
|               | 4.Reset<br>Printer | _               | 1.Reset         | Restores the printer settings to the original factory default |                          |    |
|               | Filmcer            |                 | 2.Exit          | settings.                                                     |                          |    |
| 5.USB         | 1.Direct           |                 | 1.Paper Size    | A4*                                                           | Sets the paper size when | 85 |
| Direct<br>I/F | Print              |                 | Letter          | printing directly from the USB flash memory drive.            |                          |    |
|               |                    |                 | Legal           | A5 L and A6 size are not                                      |                          |    |
|               |                    |                 | Executive       | available for the optional Tray                               |                          |    |
|               |                    |                 | A5              | #2.                                                           |                          |    |
|               |                    |                 | A5 L            |                                                               |                          |    |
|               |                    |                 | A6              |                                                               |                          |    |
|               |                    |                 | B5              |                                                               |                          |    |
|               |                    |                 | В6              |                                                               |                          |    |
|               |                    |                 | Folio           |                                                               |                          |    |
|               |                    | 2.Media Type    | Thin            | Sets the media type when                                      | 85                       |    |
|               |                    |                 | Plain*          | printing directly from the USB flash memory drive.            |                          |    |
|               |                    |                 | Thick           | naon memory unive.                                            |                          |    |
|               |                    |                 | Thicker         |                                                               |                          |    |
|               |                    |                 | Recycled Paper  |                                                               |                          |    |

| Main Menu     | Submenu  | Menu Selections   | Options         | Descriptions                                                                               | Page              |
|---------------|----------|-------------------|-----------------|--------------------------------------------------------------------------------------------|-------------------|
| 5.USB         | 1.Direct | 3.Multiple Page   | 1in1*           | Sets the page style when printing multiple pages directly from the USB Flash memory drive. | 85                |
| Direct<br>I/F | Print    |                   | 2in1            |                                                                                            |                   |
| (continued)   |          |                   | 4in1            |                                                                                            |                   |
|               |          |                   | 9in1            |                                                                                            |                   |
|               |          |                   | 16in1           |                                                                                            |                   |
|               |          |                   | 25in1           |                                                                                            |                   |
|               |          |                   | 1 in 2x2 pages  |                                                                                            |                   |
|               |          |                   | 1 in 3x3 pages  |                                                                                            |                   |
|               |          |                   | 1 in 4x4 pages  |                                                                                            |                   |
|               |          |                   | 1 in 5x5 pages  |                                                                                            |                   |
|               |          | 4.Orientation     | Portrait*       | Sets the page orientation                                                                  | 85                |
|               |          |                   | Landscape       | when printing directly from the USB Flash memory drive.                                    |                   |
|               |          | 5.Collate         | On*             | Enables or disables the page collation when printing directly                              | 85                |
|               |          |                   | Off             | from the USB Flash memory drive.                                                           |                   |
|               |          | 6.Print Quality   | Normal*         | Sets the print quality option when printing directly from the USB Flash memory drive.      | 85                |
|               |          | College Education | Fine            |                                                                                            |                   |
|               |          | 7.PDF Option      | Document*       | Sets the PDF option whether to print comments (Markup) or stamps in the PDF file along     | 85                |
|               |          |                   | Document&Markup |                                                                                            |                   |
|               |          |                   | Document&Stamps | with the text.                                                                             |                   |
|               |          | 8.Index Print     | Simple*         | Sets the index print option,                                                               | 85                |
|               |          |                   | Details         | simple format or details.                                                                  |                   |
|               | 2.Scan   | 1.Resolution      | Color 100 dpi*  | Sets the resolution to send the                                                            | See<br>Software   |
|               | to USB   |                   | Color 200 dpi   | scanned data to USB Flash memory drive.                                                    | User's            |
|               |          |                   | Color 300 dpi   |                                                                                            | Guide             |
|               |          |                   | Color 600 dpi   |                                                                                            | on the<br>CD/DVD- |
|               |          |                   | Gray 100 dpi    |                                                                                            | ROM.              |
|               |          |                   | Gray 200 dpi    |                                                                                            |                   |
|               |          |                   | Gray 300 dpi    |                                                                                            |                   |
|               |          |                   | B&W 200 dpi     |                                                                                            |                   |
|               |          |                   | B&W 200x100 dpi |                                                                                            |                   |
|               |          | 2.File Name       | _               | Enter the file name of the scanned data.                                                   |                   |

| Main Menu | Submenu                | Menu Selections        | Options | Descriptions                                                                                              | Page |
|-----------|------------------------|------------------------|---------|----------------------------------------------------------------------------------------------------|------|
| 6.Print   | 1.XMIT                 | 1.View on LCD          | _       | Prints a Transmission                                                                                     | 71   |
| Reports   | Verify                 | 2.Print Report         | _       | Verification Report for your last transmission.                                                           |      |
|           | 2.Help<br>List         | _                      |         | Prints the Help List so you can see at-a-glance how to quickly program your machine.                      | 71   |
|           | 3.Tel<br>Index<br>List | 1.Numeric 2.Alphabetic | _       | Lists name and numbers stored in the One-Touch and Speed-Dial memory, in numerical or alphabetical order. | 71   |
|           | 4.Fax<br>Journal       | _                      | _       | Lists information about your last 200 incoming and outgoing faxes. (TX means Transmit. RX means Receive.) | 71   |
|           | 5.User<br>Settings     | _                      | _       | Lists your settings.                                                                                      | 71   |
|           | 6.Network<br>Config    | _                      | _       | Lists your Network settings.                                                                              | 71   |
|           | 7.Order<br>Form        | _                      | _       | You can print an accessories order form to fill out and send to you KONICA MINOLTA dealer.                | 71   |

| Main Menu | Submenu                                                                   | Menu Selections                                | Options                                     | Descriptions                                         | Page                       |   |  |  |      |                                            |  |
|-----------|---------------------------------------------------------------------------|------------------------------------------------|---------------------------------------------|------------------------------------------------------|----------------------------|---|--|--|------|--------------------------------------------|--|
| 7.Network | 1.TCP/IP                                                                  | 1.Boot Method                                  | Auto*                                       | Chooses the BOOT method                              | See                        |   |  |  |      |                                            |  |
|           |                                                                           |                                                | Static                                      | that best suits your needs.                          | Network<br>User's          |   |  |  |      |                                            |  |
|           |                                                                           |                                                | RARP                                        |                                                      | Guide                      |   |  |  |      |                                            |  |
|           |                                                                           |                                                | BOOTP                                       |                                                      | on the CD/DVD-             |   |  |  |      |                                            |  |
|           |                                                                           |                                                | DHCP                                        |                                                      | ROM.                       |   |  |  |      |                                            |  |
|           | 2.IP Address [000-255]. [000-255]. Enter the IP add [000-255]. [000-255]. | Enter the IP address.                          |                                             |                                                      |                            |   |  |  |      |                                            |  |
|           |                                                                           | 3.Subnet Mask                                  | [000-255]. [000-255]. [000-255].            | Enter the Subnet mask.                               |                            |   |  |  |      |                                            |  |
|           |                                                                           | 4.Gateway                                      | [000-255]. [000-255]. [000-255].            | Enter the Gateway address.                           |                            |   |  |  |      |                                            |  |
|           |                                                                           | 5. Node Name KMNXXXXXXXXXX Enter the Node name | Enter the Node name.                        | ]                                                    |                            |   |  |  |      |                                            |  |
|           |                                                                           | 6.WINS Config                                  | Auto*                                       | Chooses the WINS                                     |                            |   |  |  |      |                                            |  |
|           |                                                                           | Static configuration mode.                     | configuration mode.                         |                                                      |                            |   |  |  |      |                                            |  |
|           |                                                                           | 7.WINS Server                                  | (Primary)                                   | Specifies the IP address of the primary or secondary |                            |   |  |  |      |                                            |  |
|           |                                                                           |                                                | [000-255]. [000-255]. [000-255]. [000-255]. | WINS server.                                         |                            |   |  |  |      |                                            |  |
|           |                                                                           |                                                | (Secondary)                                 |                                                      |                            |   |  |  |      |                                            |  |
|           |                                                                           |                                                | [000-255]. [000-255]. [000-255].            |                                                      |                            |   |  |  |      |                                            |  |
|           |                                                                           | 8.DNS Server                                   | (Primary)                                   | Specifies the IP address of                          |                            |   |  |  |      |                                            |  |
|           |                                                                           |                                                | [000-255]. [000-255]. [000-255].            | the primary or secondary DNS server.                 |                            |   |  |  |      |                                            |  |
|           |                                                                           |                                                | (Secondary)                                 |                                                      |                            |   |  |  |      |                                            |  |
|           |                                                                           |                                                | [000-255]. [000-255]. [000-255].            |                                                      |                            |   |  |  |      |                                            |  |
|           |                                                                           | 9.APIPA                                        | On*                                         | Automatically allocates the IP                       |                            |   |  |  |      |                                            |  |
|           |                                                                           |                                                |                                             | O.IPv6 On Ena                                        |                            |   |  |  | Off  | address from the link-local address range. |  |
|           |                                                                           |                                                |                                             |                                                      | Enable or Disable the IPv6 | ] |  |  |      |                                            |  |
|           |                                                                           |                                                |                                             |                                                      |                            |   |  |  | Off* | protocol.                                  |  |

| Main Menu   | Submenu            | Menu Selections     |                       | Options                          | Descriptions                                                          | Page                     |                               |                   |   |                                                |  |  |                                  |               |                             |
|-------------|--------------------|---------------------|-----------------------|----------------------------------|-----------------------------------------------------------------------|--------------------------|-------------------------------|-------------------|---|------------------------------------------------|--|--|----------------------------------|---------------|-----------------------------|
| 7.Network   | 2.Ethernet         | _                   |                       | Auto*                            | Chooses the Ethernet link                                             | See<br>Network<br>User's |                               |                   |   |                                                |  |  |                                  |               |                             |
| (continued) |                    |                     |                       | 100B-FD                          | mode.                                                                 |                          |                               |                   |   |                                                |  |  |                                  |               |                             |
|             |                    |                     |                       | 100B-HD                          |                                                                       | Guide                    |                               |                   |   |                                                |  |  |                                  |               |                             |
|             |                    |                     |                       | 10B-FD                           |                                                                       | on the<br>CD/DVD-        |                               |                   |   |                                                |  |  |                                  |               |                             |
|             |                    |                     |                       | 10B-HD                           |                                                                       | ROM.                     |                               |                   |   |                                                |  |  |                                  |               |                             |
|             | 3.E-mail<br>/IFAX  | 1.Mail<br>Address   | _                     | _                                | Enter the mail address. (Up to 60 characters)                         |                          |                               |                   |   |                                                |  |  |                                  |               |                             |
|             |                    | 2.Setup             | 1.SMTP                | Name?                            | Enter the SMTP server                                                 |                          |                               |                   |   |                                                |  |  |                                  |               |                             |
|             |                    | Server              | Server                | (up to 64 characters)            | address.                                                              |                          |                               |                   |   |                                                |  |  |                                  |               |                             |
|             |                    |                     |                       | IP Address?                      |                                                                       |                          |                               |                   |   |                                                |  |  |                                  |               |                             |
|             |                    |                     |                       | [000-255]. [000-255]. [000-255]. |                                                                       |                          |                               |                   |   |                                                |  |  |                                  |               |                             |
|             |                    |                     | 2.SMTP<br>Port        | [00001-65535]                    | Enter the POP3 port number.                                           |                          |                               |                   |   |                                                |  |  |                                  |               |                             |
|             |                    | 3.Auth.<br>for SMTP |                       | None* SMTP-AUTH                  | Selects the security method for E-mail notification.                  |                          |                               |                   |   |                                                |  |  |                                  |               |                             |
|             |                    |                     | POP bef.SMTP          |                                  |                                                                       |                          |                               |                   |   |                                                |  |  |                                  |               |                             |
|             |                    |                     |                       |                                  |                                                                       | Name?                    | Enter the POP3 server         |                   |   |                                                |  |  |                                  |               |                             |
|             |                    | Server              | (up to 64 characters) | address.                         |                                                                       |                          |                               |                   |   |                                                |  |  |                                  |               |                             |
|             |                    |                     |                       | IP Address?                      |                                                                       |                          |                               |                   |   |                                                |  |  |                                  |               |                             |
|             | 3.Setup<br>Mail RX |                     |                       |                                  |                                                                       |                          |                               |                   |   |                                                |  |  | [000-255]. [000-255]. [000-255]. |               |                             |
|             |                    |                     |                       |                                  |                                                                       |                          |                               |                   |   |                                                |  |  | 5.POP3<br>Port                   | [00001-65535] | Enter the POP3 port number. |
|             |                    | _                   |                       |                                  |                                                                       |                          |                               | 6.Mailbox<br>Name | _ | Enter the mail box name. (Up to 60 characters) |  |  |                                  |               |                             |
|             |                    |                     | 7.Mailbox<br>Pwd      | _                                | Enter the password to login to the POP3 server. (Up to 32 characters) |                          |                               |                   |   |                                                |  |  |                                  |               |                             |
|             |                    |                     | 8.APOP                | On                               | Enables or disables APOP.                                             | 1                        |                               |                   |   |                                                |  |  |                                  |               |                             |
|             |                    |                     |                       | Off*                             |                                                                       |                          |                               |                   |   |                                                |  |  |                                  |               |                             |
|             |                    |                     | 1.Auto                | On*                              | Automatically checks the                                              |                          |                               |                   |   |                                                |  |  |                                  |               |                             |
|             |                    |                     |                       | Mail RX                          | Mail RX Polling                                                       | Off                      | POP3 server for new messages. |                   |   |                                                |  |  |                                  |               |                             |

| Main Menu             | Submenu                          | Menu Selections                   |                     | Options                   | Descriptions                                                        | Page                                         |
|-----------------------|----------------------------------|-----------------------------------|---------------------|---------------------------|---------------------------------------------------------------------|----------------------------------------------|
| 7.Network (continued) | 3.E-mail<br>/IFAX<br>(continued) | 3.Setup<br>Mail RX<br>(continued) | 2.Poll<br>Frequency | 10Min*<br>(01-60)         | Sets the interval for checking for new messages on the POP3 server. | See Network User's Guide on the CD/DVD- ROM. |
|                       |                                  |                                   | 3.Header            | All Subject+From+To None* | Selects the contents of the mail header to be printed.              |                                              |
|                       |                                  |                                   | 4.Del<br>Error Mail | On*<br>Off                | Deletes error mails automatically.                                  |                                              |
|                       |                                  |                                   | 5.Notification      | On<br>MDN<br>Off*         | Receives notification messages.                                     |                                              |
|                       |                                  | 4.Setup<br>Mail TX                | 1.Sender<br>Subject | _                         | Displays the subject that is attached to the Internet Fax data.     |                                              |
|                       |                                  |                                   | 2.Size<br>Limit     | On Off*                   | Limits the size of E-mail documents.                                |                                              |
|                       |                                  |                                   | 3.Notification      | On Off*                   | Sends notification messages.                                        |                                              |
|                       |                                  | 5.Setup<br>Relay                  | 1.Rly<br>Broadcast  | On<br>Off*                | Relays a document to another fax machine.                           |                                              |
|                       |                                  |                                   | 2.Relay<br>Domain   | RelayXX:                  | Registers the Domain name.                                          |                                              |
|                       |                                  |                                   | 3.Relay<br>Report   | On Off*                   | Prints the Relay Broadcast Report.                                  |                                              |
|                       | 4.ScanTo                         | _                                 | _                   | Color 100 dpi*            | Chooses the file format to                                          |                                              |
|                       | E-mail                           |                                   |                     | Color 200 dpi             | send the scanned data via e-mail.                                   |                                              |
|                       |                                  |                                   |                     | Color 300 dpi             |                                                                     |                                              |
|                       |                                  |                                   |                     | Color 600 dpi             |                                                                     |                                              |
|                       |                                  |                                   |                     | Gray 100 dpi              |                                                                     |                                              |
|                       |                                  |                                   |                     | Gray 200 dpi              |                                                                     |                                              |
|                       |                                  |                                   |                     | Gray 300 dpi              |                                                                     |                                              |
|                       |                                  |                                   |                     | B&W 200 dpi               |                                                                     |                                              |
|                       |                                  |                                   |                     | B&W 200x100 dpi           |                                                                     |                                              |

| Main Menu   | Submenu            | Menu Sele         | ections | Options         | Descriptions                                             | Page                                         |
|-------------|--------------------|-------------------|---------|-----------------|----------------------------------------------------------|----------------------------------------------|
| 7.Network   | 5.Scan             | _                 |         | Color 100 dpi*  | Chooses the file format to                               | See Network User's Guide on the CD/DVD- ROM. |
| (continued) | To FTP             |                   |         | Color 200 dpi   | send the scanned data via FTP.                           |                                              |
|             |                    |                   |         | Color 300 dpi   |                                                          |                                              |
|             |                    |                   |         | Color 600 dpi   |                                                          |                                              |
|             |                    |                   |         | Gray 100 dpi    |                                                          |                                              |
|             |                    |                   |         | Gray 200 dpi    |                                                          |                                              |
|             |                    |                   |         | Gray 300 dpi    |                                                          | _                                            |
|             |                    |                   |         | B&W 200 dpi     |                                                          |                                              |
|             |                    |                   |         | B&W 200x100 dpi |                                                          |                                              |
|             | 6.ScanTo           | _                 |         | Color 100 dpi*  | You can scan a black and                                 |                                              |
|             | Network            |                   |         | Color 200 dpi   | white or color document directly to a CIFS server on     |                                              |
|             |                    |                   |         | Color 300 dpi   | your local network or on the                             |                                              |
|             |                    |                   |         | Color 600 dpi   | internet.                                                |                                              |
|             |                    |                   |         | Gray 100 dpi    |                                                          |                                              |
|             |                    |                   |         | Gray 200 dpi    |                                                          |                                              |
|             |                    |                   |         | Gray 300 dpi    |                                                          |                                              |
|             |                    |                   |         | B&W 200 dpi     |                                                          |                                              |
|             |                    |                   |         | B&W 200x100 dpi |                                                          |                                              |
| \$<br>2     | 7.Fax to           | Server            |         | On              | You can store a prefix/suffix address in the machine and |                                              |
|             | 8.Time<br>Zone     |                   |         | Off*            | can send a document from a fax server system.            |                                              |
|             |                    |                   |         | UTCXXX:XX       | Sets the time zone for your                              |                                              |
|             |                    |                   |         | OICAAA.AA       | country.                                                 |                                              |
|             | 0.Network<br>Reset | 0.Network 1.Reset | 1.Yes   | _               | Restores all network settings                            |                                              |
|             |                    | 2.                |         |                 | to factory default.                                      |                                              |
|             |                    | 2.Exit            |         |                 |                                                          |                                              |

| Main Menu          | Submenu             | Menu Selections                                          | Options                               | Descriptions                                                                                                    | Page                   |  |
|--------------------|---------------------|----------------------------------------------------------|---------------------------------------|----------------------------------------------------------------------------------------------------|------------------------|--|
| 8.Machine<br>Info. | 1.Serial<br>No.     | _                                                        | _                                     | You can check the serial number of your machine.                                                                                                 | 148                    |  |
|                    | 2.Page<br>Counter   | _                                                        | Total Fax/List Copy Print             | You can check the number of total pages the machine has printed during its life.                                                                 | 148                    |  |
|                    | 3.Parts<br>Life     | 1.Drum 2.Fuser 3.Laser 4.PF kit MP 5.PF kit 1 6.PF Kit 2 | _                                     | You can check the percentage of a machine part's life that remains available.  PF Kit 2 appears only when the optional PF-P10 tray is installed. | 148                    |  |
| Setup Mode  2.Date | 1.Receive<br>Mode   | _                                                        | Fax Only* Fax/Tel External TAD Manual | Chooses the receive mode that best suits your needs.                                                                                             | 41                     |  |
|                    | 2.Date&Time         | _                                                        | _                                     | Puts the date and time on the LCD and in headings of faxes you send.                                                                             | See<br>Quick<br>Guide. |  |
|                    | 3.Station D         | _                                                        | Fax: Tel: Name:                       | Sets your name and fax<br>number to appear on each<br>page you fax.                                                                              |                        |  |
|                    | 4.Tone/<br>Pulse    | _                                                        | Tone* Pulse                           | Chooses the dialling mode.                                                                                                    |                        |  |
|                    | 5.Dial<br>Tone      | _                                                        | Detection No Detection*               | You can shorten the dial tone detect pause.                                                                                                    | 124                    |  |
|                    | 6.Phone<br>Line Set | _                                                        | Normal* ISDN PBX                      | Select the phone line type.                                                                                                    | 47                     |  |
|                    | 7.Reset             | 1.Network                                                | 1.Reset<br>2.Exit                     | You can reset the print server back to its default factory settings, such as the password and IP address information.                            | 149                    |  |
|                    |                     | 2.Address & Fax                                          | 1.Reset<br>2.Exit                     | Restores all stored phone numbers and fax settings.                                                                                              | 149                    |  |
|                    |                     | 3.All Settings                                           | 1.Reset<br>2.Exit                     | Restores all the machine settings to the factory default settings.                                                                               | 149                    |  |

### **Entering text**

When setting certain menu selections, such as the Station ID, you will need to type text characters. The dial pad keys have letters printed on them. The keys:  $\mathbf{0}$ ,  $\mathbf{\#}$  and  $\mathbf{\times}$  do *not* have printed letters because they are used for special characters.

Press the appropriate dial pad key the number of times shown in this reference table to access the character you want.

| Press<br>Key | one<br>time | two<br>times | three<br>times | four<br>times | five<br>times | six<br>times | seven<br>times | eight<br>times | nine<br>times |
|--------------|-------------|--------------|----------------|---------------|---------------|--------------|----------------|----------------|---------------|
| 1            | @           |              | 1              | 1             | @             |              | 1              | 1              | @             |
| 2            | а           | b            | С              | Α             | В             | С            | 2              | а              | b             |
| 3            | d           | е            | f              | D             | Е             | F            | 3              | d              | е             |
| 4            | g           | h            | i              | G             | Н             | I            | 4              | g              | h             |
| 5            | j           | k            | I              | J             | K             | L            | 5              | j              | k             |
| 6            | m           | n            | О              | M             | Ν             | 0            | 6              | m              | n             |
| 7            | р           | q            | r              | s             | Р             | Q            | R              | S              | 7             |
| 8            | t           | u            | ٧              | Т             | U             | V            | 8              | t              | u             |
| 9            | W           | x            | у              | z             | W             | Χ            | Υ              | Z              | 9             |

For menu selections that do not allow lower case character selection, please use this reference table.

| Press Key | one time | two times | three times | four times | five times |
|-----------|----------|-----------|-------------|------------|------------|
| 2         | Α        | В         | С           | 2          | Α          |
| 3         | D        | E         | F           | 3          | D          |
| 4         | G        | Н         | 1           | 4          | G          |
| 5         | J        | K         | L           | 5          | J          |
| 6         | M        | N         | Ο           | 6          | М          |
| 7         | Р        | Q         | R           | S          | 7          |
| 8         | Т        | U         | V           | 8          | Т          |
| 9         | W        | Χ         | Υ           | Z          | 9          |

#### Inserting spaces

To enter a space in a fax number, press ▶ once between numbers. To enter a space in a name, press ▶ twice between characters.

#### **Making corrections**

If you entered a letter incorrectly and want to change it, press ◀ to move the cursor to the incorrect character, and then press Clear/Back.

#### Repeating letters

To enter a character on the same key as the previous character, press ▶ to move the cursor right before pressing the key again.

#### Special characters and symbols

Press ★, # or 0, then press ◀ or ▶ to move the cursor to the symbol or character you want.

Press OK to choose it. The symbols and characters below will appear depending on your menu selection.

| Press * | for | (space)!"#\$%&'()*+,/€                                                  |
|---------|-----|-------------------------------------------------------------------------|
| Press # | for | :;<=>?@[]^_\~' {}                                                       |
| Press 0 | for | (For Wired model)<br>ÄËÖÜÀÇÈÉ0<br>(For Wirelss model)<br>ÄËÖÜÀÇÈÉ0\{ }~ |

# Specifications

# **General**

Printer Type Laser

Print Method Electrophotography by semiconductor laser beam scanning

Memory Capacity 64 MB

LCD (liquid crystal display) 22 characters × 5 lines

**Power Source** 220 - 240V 50/60Hz or 110 - 120V 50/60Hz

Power Consumption Peak: 1080 W

Copying: Average 680 W <sup>1</sup>
Sleep: Average 18W
Standby: Average 85 W

#### **Dimensions**

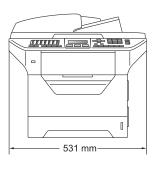

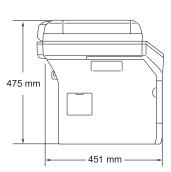

Weight With Drum/Toner Unit: 18.6 kg

Noise level Sound power

Operating (Copying) 1: Lwad = 6.54 Bell

Office equipment with Lwad > 6.30 Bell (A) is not suitable for use in room where people do primarily intellectual work. Such equipment should be placed in separate rooms because of the

noise emission.

Standby: Lwad = 4.0 Bell

Sound pressure

Operating (Copying): Lpam 56 dB (A) Standby: Lpam 30 dB (A)

When making a copy from one sheet

Measured in accordance with ISO9296.

**Temperature** Operating: 10 to 32.5°C

Storage: 5 to 35°C

**Humidity** Operating: 20 to 80% (without condensation)

Storage: 10 to 90% (without condensation)

ADF (automatic document

feeder)

Up to 50 pages (Staggered) [80 g/m<sup>2</sup>]

Recommended Environment for Best Results:

Temperature: 20 to 30°C Humidity: 50% - 70%

Paper: Xerox Premier TCF 80 g/m<sup>2</sup> or Xerox Business

 $80 \text{ g/m}^2$ 

 Paper Tray
 250 Sheets [80 g/m²]

 Paper Tray 2 (option)
 250 Sheets [80 g/m²]

# Print media

#### **Paper Input Paper Tray**

■ Paper Type: Thin paper, Plain paper, Bond paper,

Transparencies <sup>1</sup> or Recycled paper

Letter, A4, B5 (ISO), A5, A5 (Long Edge), ■ Paper Size:

B6 (ISO), A6 and Executive

■ Paper Weight: 60 to 105 a/m<sup>2</sup>

■ Maximum Paper Tray

Capacity:

Up to 250 sheets of 80 g/m<sup>2</sup> Plain paper

#### Multi-purpose tray (MP tray)

Thin paper, Plain paper, Thick paper, Bond ■ Paper Type:

paper, Transparencies, Recycled paper,

Envelopes or Labels 1

■ Paper Size: Width: 69.8 to 216 mm

Length:116 to 406.4 mm

■ Paper Weight: 60 to 163 a/m<sup>2</sup>

Maximum Multi-purpose tray Up to 50 sheets of 80 g/m<sup>2</sup> Plain paper

Capacity:

Up to 3 envelopes

#### Paper Tray 2 (option)

■ Paper Type: Thin paper, Plain paper, Bond paper or

Recycled paper

Letter, Legal, A4, B5 (ISO), A5, B6 (ISO), ■ Paper Size:

Folio<sup>2</sup> and Executive

■ Paper Weight: 60 to 105 g/m<sup>2</sup>

Maximum paper tray capacity: Up to 250 sheets of 80 g/m<sup>2</sup> Plain paper

For transparencies or labels, we recommend removing printed pages from the output paper tray immediately after they exit the machine to avoid the possibility of smudging.

Folio size is 8.5 in. × 13 in. (215.9 mm x 330.2 mm)

Paper Output ■ Output Tray: Up to 150 sheets (face-down print delivery

to the output paper tray)

■ Back Output Tray: One sheet (face-up print delivery to the

back output tray)

Duplex Printing

■ Paper Size: A4

■ Paper Weight: 60 to 105 g/m²

Manual Duplex: YesAutomatic Duplex: Yes

## **Fax**

Compatibility ITU-T Super Group 3

Duplex Fax (Receive) Yes

Coding System MH/MR/MMR/JBIG

Modem Speed Automatic Fallback: 33,600 bps

Single-Sided Document Size ADF Width: 148 to 215.9 mm

ADF Length: 148 to 355.6 mm
Scanner Glass Width: Max. 215.9 mm
Scanner Glass Length: Max. 355.6 mm
ADF Width: 148 to 215.9 mm

2-Sided (Duplex) Document

Size

ADF Lenath: 148 to 297.0 mm

Scanning WidthMax. 208 mmPrinting WidthMax. 208 mmGrayscale8 bit levels

Polling TypesStandard, Secure, Timer, SequentialContrast ControlAutomatic/Light/Dark (manual setting)ResolutionHorizontal:8 dot/mm

Vertical

Standard: 3.85 line/mm
Fine: 7.7 line/mm
Photo: 7.7 line/mm
Superfine: 15.4 line/mm

Automatic Redial3 times at 5 minute intervalsRing Delay0, 1, 2, 3, 4, 5, 6, 7 or 8 rings

Communication Source Public switched telephone network

Memory TransmissionUp to 600 1/500 2 pagesOut of Paper ReceptionUp to 600 1/500 2 pages

Pages' refers to the 'KONICA MINOLTA Standard Chart No. 1' (a typical business letter, Standard resolution, JBIG code). Specifications and printed materials are subject to change without prior notice.

<sup>2 &#</sup>x27;Pages' refers to the 'ITU-T Test Chart #1' (a typical business letter, Standard resolution, JBIG code). Specifications and printed materials are subject to change without prior notice.

# Copy

Color/Monochrome Monochrome

Single-sided Document Size ADF Width: 148 to 215.9 mm

ADF Length: 148 to 355.6 mm

Scanner Glass Width: Max. 215.9 mm

Scanner Glass Length: Max. 355.6 mm

2-Sided (Duplex) Document

Size

ADF Width: 148 to 215.9 mm ADF Length: 148 to 297.0 mm

Copy Width: Max. 210 mm

Multiple CopiesStacks or Sorts up to 99 pagesReduce/Enlarge25% to 400% (in increments of 1%)

**Resolution** Max.  $1200 \times 600$  dpi (print) <sup>1</sup>

First Copy Out Time Less than 10.5 seconds <sup>2</sup> (from READY mode)

 $<sup>^{1}</sup>$  1200  $\times$  600 dpi when copying with Text quality, 100% ratio and from scanner glass.

<sup>&</sup>lt;sup>2</sup> The first copy out time may vary depending on scanner lamp warm up time.

## Scan

Color/Monochrome Yes/Yes

Duplex Scanning Yes

**TWAIN Compliant** Yes (Windows® 2000 Professional/XP/

XP Professional x64 Edition/Windows Vista®/Windows® 7)

Mac OS® X 10.3.9 or greater <sup>1</sup>

WIA Compliant
Yes (Windows® XP/Windows Vista®/Windows® 7)

Color Depth 24 bit color

**Resolution** Up to  $19200 \times 19200$  dpi (interpolated) <sup>2</sup>

Up to  $600 \times 2400$  dpi (optical) <sup>2</sup> (From Scanner Glass)

Up to  $600 \times 1200$  dpi (optical)<sup>2</sup> (From ADF)

**Single-Sided Document** 

Size

ADF Width: 148.0 to 215.9 mm

ADF Length: 148.0 to 355.6 mm Scanner Glass Width: Max. 215.9 mm

Scanner Glass Length: Max. 355.6 mm

**2-Sided (Duplex)** ADF Width: 148.0 to 215.9 mm **Document Size** ADF Length: 148.0 to 297.0 mm

Scanning Width Max. 212 mm

Grayscale 8 bit levels

For the latest driver updates, visit http://konicaminolta.com/

Maximum  $1200 \times 1200$  dpi scanning with the WIA driver in Windows<sup>®</sup> XP/Windows Vista<sup>®</sup> (resolution up to  $19200 \times 19200$  dpi can be chosen by using the KONICA MINOLTA scanner utility)

## **Print**

**Emulations** PCL6, BR-Script3 (PostScript®3), IBM Pro-Printer XL, Epson FX-850

Printer Driver Host-Based Driver for Windows® 2000 Professional/

XP/XP Professional x64 Edition/Windows Vista®/Windows® 7/

Windows Server<sup>®</sup> 2003 <sup>1</sup>/Windows Server<sup>®</sup> 2003

x64 Edition <sup>1</sup>/Windows Server<sup>®</sup> 2008 <sup>1</sup>

BR-Script3 (PPD file) for Windows® 2000 Professional/

XP/XP Professional x64 Edition/Windows Vista®/Windows® 7/

Windows Server® 2003 <sup>1</sup>/Windows Server® 2003

x64 Edition <sup>1</sup>/Windows Server<sup>®</sup> 2008 <sup>1</sup>

Macintosh® Printer Driver for Mac OS® X 10.3.9 or greater 2

BR-Script3 (PPD file) for Mac OS® X 10.3.9 or greater <sup>2</sup>

**Resolution** 1200 dpi, HQ1200 (2400 × 600 dpi), 600 dpi, 300 dpi

Print Speed for

Simplex

Up to 30 pages/minute (A4 size) <sup>3</sup>

Print Speed for Duplex Printing

Up to 13 sides/minute

First Print Out Time

Less than 8.5 seconds (from the READY state and standard tray)

Print only via network

For the latest driver updates, visit http://konicaminolta.com/

The print speed may change depending on the type of document you print.

# **Interfaces**

Parallel A bi-directional shielded parallel cable that is IEEE 1284 compliant

and no longer than 2.0 m. 1

USB Use a USB 2.0 interface cable that (type A/B) is no longer than

2.0 m. 2 3

**LAN cable** Use an Ethernet UTP cable category 5 or greater.

Parallel cable is not supported for Window Vista<sup>®</sup>, Windows<sup>®</sup> 7, Windows Server<sup>®</sup> 2003, Windows Server<sup>®</sup> 2003 x64 Edition and Windows Server<sup>®</sup> 2008.

Your machine has a Hi-Speed USB 2.0 interface. The machine can also be connected to a computer that has a USB 1.1 interface.

<sup>3</sup> Third party USB ports are not supported for Macintosh<sup>®</sup>.

# **Direct Print feature**

**Compatibility** PDF version 1.7 <sup>1</sup>, JPEG, Exif + JPEG, PRN (created by bizhub 20

printer driver), TIFF (scanned by bizhub 20), PostScript<sup>®</sup>3™ (created

by BR-Script 3 printer driver), XPS version 1.0.

PDF data including a JBIG2 image file, a JPEG2000 image file or transparency files are not supported.

# **Computer requirements**

| Minimum System Requirements and Supported PC Software Functions |                                                                                                    |                                                             |                                    |                                    |                            |                  |                                          |                                                      |
|-----------------------------------------------------------------|----------------------------------------------------------------------------------------------------|-------------------------------------------------------------|------------------------------------|------------------------------------|----------------------------|------------------|------------------------------------------|------------------------------------------------------|
| Computer Platform<br>& Operating System<br>Version              |                                                                                                    | Processor<br>Minimum<br>Speed                               |                                    | Recommended RAM                    | Hard Disk Space to install |                  | Supported PC                             | Supported PC                                         |
|                                                                 |                                                                                                    |                                                             |                                    |                                    | For<br>Drivers             | For Applications | Software<br>Functions                    | Interface <sup>3</sup>                               |
| Windows <sup>®</sup><br>Operating<br>System <sup>1</sup>        | Windows <sup>®</sup> 2000<br>Professional <sup>5</sup>                                                              | Intel <sup>®</sup> Pentium <sup>®</sup> II<br>or equivalent | 64 MB                              | 256 MB                             | 150 MB                     | 310 MB           | Printing, PC Fax <sup>4</sup> , Scanning | USB,<br>10/100<br>Base-Tx<br>(Ethernet),<br>Pararell |
|                                                                 | Windows <sup>®</sup><br>XP<br>Home <sup>® 2 5</sup><br>Windows <sup>®</sup><br>XP<br>Professional <sup>2</sup><br>5 |                                                             | 128 MB                             |                                    |                            |                  |                                          |                                                      |
|                                                                 | Windows <sup>®</sup><br>XP<br>Professional<br>x64<br>Edition <sup>2</sup>                                           | 64-bit (Intel <sup>®</sup> 64<br>or AMD64)<br>supported CPU | 256 MB                             | 512 MB                             |                            |                  |                                          |                                                      |
|                                                                 | Windows<br>Vista <sup>® 2</sup>                                                                                     | Intel <sup>®</sup> Pentium <sup>®</sup> 4<br>or equivalent  | 512 MB                             | 1 GB                               | 500 MB                     | 500 MB           |                                          | USB,<br>10/100                                       |
|                                                                 | Windows <sup>®</sup> 7 <sup>2</sup>                                                                                 | 64-bit (Intel <sup>®</sup> 64<br>or AMD64)<br>supported CPU | 1GB<br>(32-bit)<br>2GB<br>(64-bit) | 1GB<br>(32-bit)<br>2GB<br>(64-bit) | 650MB                      | 530MB            |                                          | Base-Tx<br>(Ethernet)                                |
|                                                                 | Windows<br>Server®<br>2008 R2<br>(printonly<br>via<br>network)                                                      | 64-bit (Intel®64<br>or AMD64)<br>supported CPU              | 512MB                              | 2GB                                | 50MB                       | N/A              |                                          |                                                      |

| Windows <sup>®</sup><br>Operating<br>System <sup>1</sup> | Windows<br>Server <sup>®</sup><br>2003<br>(print only<br>via<br>network)    | Intel <sup>®</sup> Pentium <sup>®</sup> III<br>or equivalent                                                              | 256 MB | 512 MB | 50MB  | N/A    | Printing                                               | 10/100<br>Base-Tx<br>(Ethernet)         |
|----------------------------------------------------------|-----------------------------------------------------------------------------|----------------------------------------------------------------------------------------------------|--------|--------|-------|--------|--------------------------------------------------------|-----------------------------------------|
|                                                          | Windows<br>Server®<br>2003 x64<br>Edition<br>(print only<br>via<br>network) | 64-bit (Intel <sup>®</sup> 64<br>or AMD64)<br>supported CPU                                                               |        |        |       |        |                                                        |                                         |
|                                                          | Windows<br>Server®<br>2008<br>(print only<br>via<br>network)                | Intel <sup>®</sup> Pentium <sup>®</sup> 4<br>or equivalent<br>64-bit (Intel <sup>®</sup> 64<br>or AMD64)<br>supported CPU | 512 MB | 2 GB   |       |        |                                                        |                                         |
| Macintosh <sup>®</sup> Operating System                  | Mac OS <sup>®</sup> X<br>10.3.9 -<br>10.4.3                                 | PowerPC<br>G4/G5,<br>PowerPC G3<br>350MHz                                                                                 | 128 MB | 256 MB | 80 MB | 400 MB | Printing,<br>PC Fax<br>send <sup>4</sup> ,<br>Scanning | USB,<br>10/100<br>Base-Tx<br>(Ethernet) |
|                                                          | Mac OS <sup>®</sup> X<br>10.4.4 or<br>greater                               | PowerPC<br>G4/G5, Intel <sup>®</sup><br>Core <sup>™</sup><br>Processor                                                    | 512 MB | 1 GB   |       |        | -                                                      | (_0,0,0,0,0)                            |

<sup>&</sup>lt;sup>1</sup> Internet Explorer<sup>®</sup> 5.5 or greater.

For the latest driver updates, visit http://konicaminolta.com/.

All trademarks, brand and product names are property of their respective companies.

Maximum 1200x1200 dpi scanning with the WIA driver in Windows® XP/Windows Vista®/Windows® 7 (resolutions up to 19200 x 19200 dpi can be chosen by using the KONICA MINOLTA scanner utility.)

<sup>&</sup>lt;sup>3</sup> Third party USB/Parallel ports are not supported.

<sup>&</sup>lt;sup>4</sup> PC Fax supports black and white only.

<sup>&</sup>lt;sup>5</sup> PaperPort<sup>™</sup> 11SE supports Microsoft<sup>®</sup> SP4 or higher for Windows<sup>®</sup> 2000 and SP2 or higher for XP.

#### E

# Consumable items

**Toner Cartridge Life** High-Yield Toner Cartridge:

**TNP24**: Approx. 8,000 pages (A4) <sup>1</sup>

**Drum Unit DR-P01**: Approx. 25,000 pages

 $(A4)^2$ 

Approx. cartridge yield is declared in accordance with ISO/IEC 19752.

<sup>&</sup>lt;sup>2</sup> Drum yield is approximate, and may vary by type of use.

## Ethernet wired network

Network board model name

NC-6800h type2

LAN

You can connect your machine to a network for Network Printing,

Network Scanning, PC Fax and Remote Setup. 12

Support for

Windows<sup>®</sup> 2000 Professional, Windows<sup>®</sup> XP, Windows<sup>®</sup> 7, Windows<sup>®</sup> XP Professional x64 Edition, Windows Vista<sup>®</sup>, Windows Server<sup>®</sup> 2003 <sup>2</sup>, Windows Server<sup>®</sup> 2003 x64 Edition <sup>2</sup>.

Windows Server® 2008 2

Mac OS® X 10.3.9 or greater 3 4

**Protocols** 

ARP, RARP, BOOTP, DHCP, APIPA (Auto IP),

WINS/NetBIOS name resolution, DNS Resolver, mDNS, LLMNR responder, LPR/LPD,

Custom Raw Port/Port9100, IPP/IPPS, FTP Client and Server, TELNET Server,

HTTP/HTTPS Server, SSL/TLS,

TFTP Client and Server, SMTP Client, APOP, POP before SMTP, SMTP AUTH, SNMPv1/v2c/v3,

ICMP, LLTD responder,

Web Services Print, CIFS Client, SNTP, LDAP,

POP3/SMTP

IPv6:

IPv4:

(Turned off as default) NDP, RA, DNS resolver, mDNS. LLMNR responder. LPR/LPD.

Custom Raw Port/Port9100, IPP/IPPS, FTP Client and Server, TELNET Server,

HTTP/HTTPS server, SSL/TLS,

TFTP Client and Server, SMTP Client, APOP, POP before SMTP, SMTP AUTH, SNMPv1/v2c/v3,

ICMPv6, LLTD responder,

Web Services Print, CIFS Client, SNTP, LDAP,

POP3/SMTP

**Network type** 

Ethernet 10/100 BASE-TX Auto Negotiation (Wired LAN)

Management utilities

BRAdmin Light for Windows® 2000 Professional, Windows® XP,

Windows® XP Professional x64 Edition, Windows Vista®,

Windows<sup>®</sup> 7, Windows Server<sup>®</sup> 2003, Windows Server<sup>®</sup> 2003 x64 Edition, Windows Server<sup>®</sup> 2008 and Mac OS<sup>®</sup> X 10.3.9 or greater <sup>4</sup>

<sup>&</sup>lt;sup>1</sup> PC Fax Send for Mac<sup>®</sup>

<sup>&</sup>lt;sup>2</sup> Print only via network

Mac OS<sup>®</sup> X 10.3.9 or greater (mDNS)

<sup>&</sup>lt;sup>4</sup> For the latest driver updates, visit http://konicaminolta.com/

# Glossary

This is a comprehensive list of features and terms that appear in KONICA MINOLTA manuals. Availability of these features depends on the model you purchased.

#### ADF (automatic document feeder)

The document can be placed in the ADF and scanned one page at a time automatically.

#### **Auto Reduction**

Reduces the size of incoming faxes.

#### **Automatic fax transmission**

Sending a fax without picking up the handset of the external telephone.

#### **Automatic Redial**

A feature that enables your machine to redial the last fax number after five minutes if the fax did not go through because the line was busy.

#### **Backup Print**

Your machine prints a copy of every fax that is received and stored in memory. This is a safety feature so you will not lose messages during a power failure.

#### **Batch Transmission**

As a cost saving feature, all delayed faxes to the same fax number will be sent as one transmission.

#### **Beeper Volume**

Volume setting for the beep when you press a key or make an error.

#### **Broadcasting**

The ability to send the same fax message to more than one location.

#### BT Call Sign

A subscriber service purchased from the telephone company in U.K. that gives you another phone number on an existing phone line. The KONICA MINOLTA machine uses the new number to simulate a dedicated fax line.

#### Cancel Job

Cancels a programmed print job and clears the machine's memory.

#### **CNG** tones

The special tones (beeps) sent by fax machines during automatic transmission to tell the receiving machine that a fax machine is calling.

#### **Coding method**

Method of coding the information contained in the document. All fax machines must use a minimum standard of Modified Huffman (MH). Your machine is capable of greater compression methods, Modified Read (MR), Modified Modified Read (MMR) and JBIG, if the receiving machine has the same capability.

#### **Communication error (or Comm. Error)**

An error during fax sending or receiving, usually caused by line noise or static.

#### Compatibility group

The ability of one fax unit to communicate with another. Compatibility is assured between ITU-T Groups.

#### Contrast

Setting to compensate for dark or light documents, by making faxes or copies of dark documents lighter and light documents darker.

#### **Delayed Fax**

Sends your fax at a specified later time that day.

#### **Dual Access**

Your machine can scan outgoing faxes or scheduled jobs into memory at the same time it is sending a fax or receiving or printing an incoming fax.

#### **ECM (Error Correction Mode)**

Detects errors during fax transmission and resends the pages of the fax that had an error.

#### Extension telephone

A telephone on the fax number that is plugged into a separate wall socket.

#### **External phone**

A TAD (telephone answering device) or telephone that is connected to your machine.

#### F/T Ring Time

The length of time that the KONICA MINOLTA machine pseudo/double-rings (when the Receive Mode setting is Fax/Tel) to notify you to pick up a voice call that it answered.

#### **Fax Detect**

Enables your machine to respond to CNG tones if you interrupt a fax call by answering it.

#### Fax Forwarding

Sends a fax received into the memory to another pre-programmed fax number.

#### **Fax Journal**

Lists information about the last 200 incoming and outgoing faxes. TX means Transmit. RX means Receive.

#### **Fax Storage**

You can store faxes in the memory.

#### Fax tones

The signals sent by sending and receiving fax machines while communicating information.

#### Fax/Tel

You can receive faxes and telephone calls. Do not use this mode if you are using a telephone answering device (TAD).

#### Fine resolution

Resolution is  $203 \times 196$  dpi. It is used for small print and graphs.

#### Grayscale

The shades of gray available for copying and faxing photographs.

#### Group number

A combination of One Touch and Speed Dial numbers that are stored on a One Touch key or in a Speed Dial location for Broadcasting.

#### **Help List**

A printout of the complete Menu table that you can use to program your machine when you do not have the User's Guide with you.

#### **Journal Period**

The pre-programmed time period between automatically printed Fax Journal Reports. You can print the Fax Journal on demand without interrupting the cycle.

#### LCD (liquid crystal display)

The display screen on the machine that shows interactive messages during On-Screen Programming and shows the date and time when the machine is idle.

#### Manual fax

When you lift the handset of your external telephone so you can hear the receiving fax machine answer before you press **Start** to begin transmission.

#### Menu mode

Programming mode for changing your machine's settings.

#### OCR (optical character recognition)

The bundled ScanSoft™
PaperPort™ 11SE with OCR or Presto!
PageManager software application
converts an image of text to text you can
edit.

#### One Touch

Keys on the machine's control panel where you can store numbers for easy dialling. You can store a second number on each key if you press **Shift** and the One Touch key together.

#### **Out of Paper Reception**

Receives faxes into the machine's memory when the machine is out of paper.

#### **Overseas Mode**

Makes temporary changes to the fax tones to accommodate noise and static on overseas telephone lines.

#### **Pause**

Allows you to place a 2.8 second delay in the dialling sequence while you are dialling using the dial pad or while you are storing One Touch and Speed Dial numbers. Press **Redial/Pause** as many times as needed for longer pauses.

#### **Polling**

The process of a fax machine calling another fax machine to retrieve waiting fax messages.

#### **Pulse**

A form of rotary dialling on a telephone line.

#### **Real Time Transmission**

When memory is full, you can send faxes in real time.

#### **Remaining Jobs**

You can check which programmed fax jobs are waiting in the memory and cancel the jobs individually.

#### **Remote Access Code**

Your own four-digit code (---\*) that allows you to call and access your machine from a remote location.

#### **Remote Activation code**

Press this code (\* 5 1) when you answer a fax call on an extension or external telephone.

#### **Remote Retrieval Access**

The ability to access your machine remotely from a touch tone telephone.

#### Resolution

The number of vertical and horizontal lines per inch.

#### **Ring Delay**

The number of rings before the machine answers in Fax Only and Fax/Tel modes.

#### Ring Volume

Volume setting for the machine's ring.

#### Scanning

The process of sending an electronic image of a paper document into your computer.

#### Search

An electronic, alphabetical listing of stored One Touch, Speed Dial and Group numbers.

#### **Speed Dial**

A pre-programmed number for easy dialling. You must press
Search/Speed Dial, then enter the three-digit Speed Dial location and press Start to begin the dialling process.

#### Station ID

The stored information that appears on the top of faxed pages. It includes the sender's name and fax number.

#### TAD (telephone answering device)

You can connect an external TAD to your machine.

#### **Tel Index List**

A listing of names and numbers stored in One Touch and Speed Dial memory, in numerical order.

#### **Temporary settings**

You can choose certain options for each fax transmission and copy without changing the default settings.

#### **Tone**

A form of dialling on the telephone line used for Touch Tone telephones.

#### **Transmission**

The process of sending faxes over the telephone lines from your machine to the receiving fax machine.

### **User Settings List**

A printed report that shows the current settings of the machine.

# Xmit Report (Transmission Verification Report)

A listing for each transmission, that shows its date, time and number.

# **G** Index

| Α                                           |                |
|---------------------------------------------|----------------|
| ADF (automatic document feeder) faxingusing |                |
| Answering machine (TAD) connecting          |                |
| Automatic fax receive                       | 42             |
| easy receive                                |                |
| Fax Detect                                  |                |
| fax redial                                  |                |
| В                                           |                |
| Broadcasting                                |                |
| cancelling                                  | 35             |
| setting up groups for                       | 58             |
| С                                           |                |
| Cancelling                                  |                |
| broadcast in process                        | 35             |
| fax jobs in memory                          |                |
| jobs awaiting redial                        | 39             |
| print jobs                                  | 5              |
| remote fax options                          | 63             |
| Cleaning                                    |                |
| corona wire                                 |                |
| laser scanner window                        |                |
| scanner glass                               | 138            |
| Connecting                                  |                |
| external TAD (answering machine)            |                |
| external telephone                          |                |
| Consumable items                            |                |
| Control panel overview                      | 3              |
| Copy                                        | 74 77          |
| contrastduplex                              |                |
| Enlarge/Reduce key                          | . 79, 00<br>75 |
| enter copy mode                             |                |
| keys                                        |                |
| multiple                                    | 74             |
| N in 1 (page layout)                        |                |
| out of memory                               |                |
| quality                                     |                |
| single                                      | 7/             |

| temporary settings tray selection using ADF using scanner glass Cordless telephone (non-KONICA MINOLTA) Cover page custom comments for all faxes for next fax only printed form | 75<br>76<br>78<br>52<br>36<br>36<br>36 |
|----------------------------------------------------------------------------------------------------|----------------------------------------|
| D                                                                                                    |                                        |
| Delayed batch transmission<br>Dialling                                                                                                    | 39                                     |
| a pause                                                                                                    | 55                                     |
| automatic fax redial                                                                                                    | 54                                     |
| groups (broadcasting)                                                                                                    | 34                                     |
| manual                                                                                                    | 53                                     |
| one touch                                                                                                    | 53                                     |
| restricting dialling                                                                                                    | 29                                     |
| speed dial                                                                                                    | 53                                     |
| using the Search key                                                                                                    | 54                                     |
| Direct print                                                                                                    | 84                                     |
| Direct key                                                                                                    | 85                                     |
| specification                                                                                                    | 180                                    |
| Document                                                                                                    |                                        |
| how to load                                                                                                    |                                        |
| jam                                                                                                    | 130                                    |
| Drum unit                                                                                                    |                                        |
| checking (remaining life)                                                                                                    |                                        |
| cleaning                                                                                                    |                                        |
| replacing                                                                                                    |                                        |
| Dual access                                                                                                    | 38                                     |
| Duplex (2-sided)                                                                                                    |                                        |
| copying                                                                                                    | 79, 80                                 |
| printing                                                                                                    |                                        |
| from USB flash memory drive                                                                                                    |                                        |
| troubleshooting                                                                                                    | 131                                    |

Duplex key (2-sided) ......32, 79, 80

#### Е from scanner glass ...... 33 Enlarge/Reduce key ......75 polled transmit ...... 68 Equalization .....124 Error messages on LCD ......125 telephone line interference ...... 124 Comm. Error ......125 Fax/Tel mode No Paper .....126 answering at extension telephones ..... 52 Out of Memory ......127 Print Unable XX ......127 easy receive ......44 F/T ring time (double-ring) ......43 Scan Unable XX ......128 fax receive code ...... 52 Extension telephone, using ...... 51, 52 receiving faxes ...... 50 External telephone, connecting ......51 ring delay ...... 43 telephone answer code ...... 52 Folio ......13, 20 Fax codes changing ...... 52, 63 G fax receive code ......52 Grayscale ......176, 178 remote access code ......63 Groups for broadcasting ......58 telephone answer code ......52 Fax forwarding н changing remotely ...... 65, 66 programming a number ......60 HELP .......71 Fax storage ......61 Help List ......71 printing from memory ......46 LCD messages ...... 152 turning off ......63 Menu Table ......152, 154 turning on ......61 using menu keys ......152 Fax, stand-alone receivina easy receive ......44 fax forwarding ......66 Jams fax receive stamp ......45 document ...... 130 from extension telephone ...... 50, 52 paper ...... 131 into memory (fax storage) ......61 Job Cancel key ...... 5 polling receive ......67 reducing to fit on paper ......45 retrieving from a remote site ...... 64, 66 ring delay, setting ......43 sequential polling ......68 LCD (liquid crystal display) ...... 152 telephone line interference ......124 contrast ...... 24 sending ......32 Help List ......71 broadcasting ......34 cancelling from memory ......39 contrast ......37 delayed batch ......39 delayed fax ......39 from ADF ......32

from memory (dual access) ......38

| M                                        | Paper12, 17                           |    |
|------------------------------------------|---------------------------------------|----|
| Manhina information                      | how to load                           |    |
| Machine information                      | jam                                   |    |
| checking remaining life of drum unit     | recommended12, 1                      |    |
| and periodic maintenance parts148        | size                                  |    |
| page counts148                           | size of document                      |    |
| status LED6                              | tray capacity 1                       |    |
| Maintenance, routine137                  | type12, 1                             | 9  |
| checking the remaining life of drum unit | Polling                               |    |
| and periodic maintenance parts148        | polled transmit6                      |    |
| replacing                                | polling receive6                      |    |
| drum unit145                             | sequential polling6                   |    |
| toner cartridge143                       | Power failure15                       | 52 |
| Manual                                   | Print                                 |    |
| dialling53                               | difficulties110, 11                   | 2  |
| receive42                                | drivers17                             | '9 |
| transmission39                           | fax from memory4                      | 16 |
| Memory                                   | Job Cancel key                        | 5  |
| adding DIMM (option)108                  | keys                                  | 5  |
| adding SO-DIMM (option)                  | paper jams13                          |    |
| installing109                            | quality114, 11                        |    |
| storage152                               | reports                               |    |
| Menu Table                               | resolution17                          |    |
| using menu keys152                       | Secure key                            |    |
| Mode, entering                           | specifications 17                     |    |
| copy74                                   | Programming your machine15            |    |
| fax32                                    | r regramming year macrimic minimin re | _  |
| scan4                                    | O                                     |    |
| Multi-line connections (PBX)49           | <u> </u>                              |    |
| viditi-ilile connections (FBA)49         | Quality                               |    |
| NI                                       | copying                               | 76 |
| N                                        | printing114, 11                       |    |
| N in 1 (name layout)                     |                                       |    |
| N in 1 (page layout)78                   | Quick dial5                           |    |
|                                          | broadcasting                          |    |
| 0                                        | using groups3                         | )4 |
| <b>.</b>                                 | group dial                            |    |
| One touch                                | changing5                             |    |
| changing57                               | setting up groups for broadcasting 5  | 8  |
| setting up55                             | one touch dial                        |    |
| using53                                  | changing5                             |    |
| Out of Memory message40, 82, 87, 127     | custom scan profile5                  |    |
|                                          | setting up5                           | 5  |
| P                                        | using5                                | 53 |
|                                          | search5                               | 54 |
| Packing and shipping the machine150      | speed dial                            |    |
| Page layout (N in 1)78                   | changing5                             | 57 |
| Paging                                   | custom scan profile5                  |    |
| programming your pager number60          | setting up5                           |    |
|                                          | using5                                |    |
|                                          | <del>-</del>                          |    |

| Seep time                                                                                                    | R                                     |        | Shipping the machine        |           |
|----------------------------------------------------------------------------------------------------|---------------------------------------|--------|-----------------------------|-----------|
| EXT                                                                                                    | D 11 1/D                              |        |                             | 24        |
| copies                                                                                                    |                                       | 55     |                             |           |
| Incoming faxes                                                                                                    | •                                     |        | <del>=</del>                | E 4       |
| Remote retrieval         63         Sort         76           access code         63, 64         Speed dial         changing         57           commands         66         setting your faxes         64         setting up         56           Replacing         using         53           drum unit         143         Status LED         6           Reports         70, 71         Tex Journal         71           Feax Journal         71         TAD (telephone answering device), external         42           Help List         71         TAD (telephone answering device), external         42           How to print         71         TAD (telephone answering device), external         42           How to print         71         TAD (telephone answering device), external         42           How to print         71         TAD (telephone answering device), external         42           How to print         71         TAD (telephone answering device), external         42           How to reprint         71         TAD (telephone answering device), external         42           How to reprint         71         TaD (telephone answering device), external         42           How to reprint         71         Telephone line                                                                                                    |                                       |        | •                           |           |
| access code                                                                                                    | •                                     |        |                             |           |
| commands         66         changing         57           getting your faxes         64         setting up         56           Replacing         using         53           drum unit         145         status LED         6           Reports         70,71         T           Fax Journal         71         Toly connecting         48,49           Help List         71         connecting         48, 49           Help List         71         recording OGM         49           Tel Index List         71         Telv Rey         4           Transmission Verification         70         Telephone line         connections         49           Resolution         difficulties         110         interference         124           copy         177         fax (standard, fine, superfine, photo)         37, 176         Temporary copy setting         75           setting for next fax         37         76         Text, entering         170           setting for next fax         37         776         Text, entering         170           Resolution key         4, 37         Transparency         8, 9, 12           Restricted users         27         Tray selection                                                                                                    |                                       |        |                             | / 6       |
| getting your faxes         64         setting up         56           Replacing drum unit         145         Status LED         53           drum unit         145         Status LED         6           foner cartridge         143         143         143         143         144         144         145         144         145         144         145         144         145         144         145         144         145         144         145         144         145         144         145         144         145         144         145         144         145         144         145         144         145         144         145         144         145         144         145         144         145         145         144         145         145         145         145         145         145         145         145         145         145         145         145         145         145         145         145         145         145         145         145         145         145         145         145         145         145         145         145         145         145         145         145         145         145         145                                                                                                    |                                       | •      | •                           |           |
| Separation   Status LED                                                                                                    |                                       |        | <u> </u>                    |           |
| Status LED                                                                                                    |                                       | 64     |                             |           |
| Table   Table   Tabl | . •                                   |        |                             |           |
| T                                                                                                    |                                       |        | Status LED                  | 6         |
| Fax Journal                                                                                                    | •                                     |        | _                           |           |
| Journal period                                                                                                    |                                       |        | I                           |           |
| Help List                                                                                                    |                                       |        |                             |           |
| how to print         71         connecting         48, 49           Network Configuration         71         recording OGM         49           Tel Index List         71         Tel/R key         4           Transmission Verification         70         Telephone line         0           User Settings         71         Telephone line         0           Copy         177         connections         49           difficulties         110         interference         124           fax (standard, fine, superfine, photo)         37, 176         Temporary copy settings         75           print         179         scan         178         Temporary copy settings         75           print         179         Text, entering         170         Toner cartridge, replacing         143           setting for next fax         37         Toner save         24         Transparency         8, 9, 12           Resolution key         4, 37         Transparency         8, 9, 12         17           Restricted users         27         Tray selection         81           Tray use, setting         29         21           Safety instructions         97         Troubleshooting         110                                                                                                    | •                                     |        |                             |           |
| Network Configuration         71         recording OGM         49           Tel Index List         71         Tel/R key         4           Transmission Verification         70         Telephone line         10           User Settings         71         connections         49           Resolution         difficulties         110           copy         177         interference         124           fax (standard, fine, superfine, photo)         37, 176         Temporary copy settings         75           print         179         Text, entering         170           scan         178         Text, entering         170           scan         178         Toner cartridge, replacing         143           setting for next fax         37         Toner save         24           Resolution key         4, 37         Transparency         8, 9, 12           Tray selection         81         Tray selection         81           Tray use, setting         copy         21           fax         21         print         22           Safety instructions         97         Troubleshooting         110           document jam         130         error messages on LCD         <                                                                                                    | Help List                             | 71     |                             |           |
| Tel Index List         71         Tel/R key         4           Transmission Verification         70         Telephone line         49           Resolution         difficulties         110           copy         177         difficulties         110           fax (standard, fine, superfine, photo)         37, 176         Temporary copy settings         75           print         179         Text, entering         170           scan         178         Toner cartridge, replacing         143           setting for next fax         37         Toner cartridge, replacing         143           setting for next fax         37         Transparency         8, 9, 12           Tras selection         81         Tray selection         81           Restricted users         27         Tray selection         81           Tray selection         81         Tray use, setting           copy         21         fax         21           print         22         Troubleshooting         110           document jam         130         error messages on LCD         125           using         18         copy quality         112           Securel/Direct key         5         fo you are h                                                                                                    | how to print                          | 71     | <del>_</del>                |           |
| Transmission Verification         70         Telephone line           User Settings         71         connections         49           Resolution         difficulties         110           copy         177         difficulties         124           fax (standard, fine, superfine, photo)         37, 176         Temporary copy settings         75           print         179         Text, entering         170           scan         178         Toner cartridge, replacing         143           setting for next fax         37         Toner save         24           Resolution key         4, 37         Transparency         8, 9, 12           Restricted users         27         Tray selection         81           Ring delay, setting         43         Tray use, setting           copy         21         fax         21           print         22         Troubleshooting         110           Scanner glass         document jam         130           faxing         33         error messages on LCD         125           using         18         copy quality         112           Secure/Direct key         5         for you are having difficulty         114                                                                                                    | Network Configuration                 | 71     | <u> </u>                    |           |
| User Settings         71         connections         49           Resolution         difficulties         110           copy         177         interference         124           fax (standard, fine, superfine, photo)         37, 176         Temporary copy settings         75           print         179         Text, entering         170           scan         178         Toner cartridge, replacing         143           setting for next fax         37         Toner save         24           Resolution key         4, 37         Transparency         8, 9, 12           Restricted users         27         Tray selection         81           Ring delay, setting         43         Tray selection         81           Ring delay, setting         50         Tray selection         81           Toubleshooting         110         document jam         130           fax         21         print         22           Safety instructions         97         Troubleshooting         110           Scanner glass         document jam         130           fax         221         print         22           Secure/Speed Dial key         53, 54, 58         copy quality                                                                                                    |                                       |        |                             | 4         |
| A                                                                                                    | Transmission Verification             | 70     | •                           |           |
| copy         177         interference         124           fax (standard, fine, superfine, photo)         37, 176         Temporary copy settings         75           print         179         Text, entering         170           scan         178         Toner cartridge, replacing         143           setting for next fax         37         Toner save         24           Resolution key         4, 37         Transparency         8, 9, 12           Restricted users         27         Tray selection         81           Ring delay, setting         43         Tray use, setting           copy         21         fax         21           fax         21         print         22           Safety instructions         97         Troubleshooting         110           document glass         10         document jam         130           faxing         33         error messages on LCD         125           search/Speed Dial key         53, 54, 58         copy quality         112           Secure/Direct key         5         copy quality         112           nestricted user         26         print quality         114           paper handling         113                                                                                                    | User Settings                         | 71     | connections                 | 49        |
| fax (standard, fine, superfine, photo)         37, 176         multi-line (PBX)         49           photo)         37, 176         Temporary copy settings         75           print         179         Text, entering         170           scan         178         Toner cartridge, replacing         143           setting for next fax         37         Toner save         24           Resolution key         4, 37         Transparency         8, 9, 12           Restricted users         27         Tray selection         81           Ring delay, setting         43         Tray use, setting         20           Safety instructions         97         Troubleshooting         110           Scanner glass         document jam         130           faxing         33         error messages on LCD         125           search/Speed Dial key         53, 54, 58         copy quality         112           Secure/Direct key         5         copy quality         112           securely Gialling         29         paper handling         113           Secure function lock         print quality         114           administrator password         25         printing         110, 112           scan                                                                                                    | Resolution                            |        | difficulties                | 110       |
| photo)         37, 176         Temporary copy settings         75           print         179         Text, entering         170           scan         178         Toner cartridge, replacing         143           setting for next fax         37         Toner save         24           Resolution key         4, 37         Transparency         8, 9, 12           Restricted users         27         Tray selection         81           Ring delay, setting         43         Tray use, setting           copy         21         fax         21           print         22         print         22           Safety instructions         97         Troubleshooting         110           Scanner glass         document jam         130           faxing         33         error messages on LCD         125           using         18         if you are having difficulty           Search/Speed Dial key         53, 54, 58         copy quality         112           Secure/Direct key         5         incoming calls         111           network         114         paper handling         113           Secure function lock         29         scanning         113 <tr< td=""><td>copy</td><td>177</td><td>interference</td><td> 124</td></tr<>                                                                                                    | copy                                  | 177    | interference                | 124       |
| print         179         Text, entering         170           scan         178         Toner cartridge, replacing         143           setting for next fax         37         Toner save         24           Resolution key         4, 37         Transparency         8, 9, 12           Restricted users         27         Tray selection         81           Ring delay, setting         43         Tray use, setting           copy         21         fax         21           print         22         22           Safety instructions         97         Troubleshooting         110           Scanner glass         document jam         130           faxing         33         error messages on LCD         125           using         18         if you are having difficulty           Search/Speed Dial key         53, 54, 58         copy quality         112           Secure/Direct key         5         incoming calls         111           network         114         paper handling         113           Secure function lock         print quality         114, 117           public user         26         scanning         113           restricted users <td< td=""><td></td><td></td><td>multi-line (PBX)</td><td>49</td></td<>                                                                                                    |                                       |        | multi-line (PBX)            | 49        |
| print         179         Text, entering         170           scan         178         Toner cartridge, replacing         143           setting for next fax         37         Toner save         24           Resolution key         4, 37         Transparency         8, 9, 12           Restricted users         27         Tray selection         81           Ring delay, setting         43         Tray use, setting           copy         21         fax         21           print         22         fax         21           print         22         22           Safety instructions         97         Troubleshooting         110           Scanner glass         10         document jam         130           faxing         33         error messages on LCD         125           using         18         if you are having difficulty           Search/Speed Dial key         53, 54, 58         copy quality         112           Security         network         114           restricting dialling         29         paper handling         113           Secure function lock         print quality         114, 117           public user         26 <td< td=""><td>photo) 3</td><td>7, 176</td><td>Temporary copy settings</td><td>75</td></td<>                                                                                                    | photo) 3                              | 7, 176 | Temporary copy settings     | 75        |
| setting for next fax         37         Toner save         24           Resolution key         4, 37         Transparency         8, 9, 12           Restricted users         27         Tray selection         81           Ring delay, setting         27         Tray use, setting         20           copy         21         5         5           Safety instructions         97         Troubleshooting         110           Scanner glass         document jam         130           faxing         33         error messages on LCD         125           using         18         if you are having difficulty           Search/Speed Dial key         53, 54, 58         copy quality         112           Secure/Direct key         5         incoming calls         111           Secure function lock         paper handling         113           secure function lock         print quality         114, 117           administrator password         25         printing         110, 112           Public user         26         scanning         113           restricted users         27         software         113           Secure/Direct key         5         software         113                                                                                                    |                                       |        | Text, entering              | 170       |
| Resolution key       4, 37       Transparency       8, 9, 12         Restricted users       27       Tray selection       81         Ring delay, setting       27       Tray use, setting       20         Septing instructions       97       Troubleshooting       110         Scanner glass       document jam       130         faxing       33       error messages on LCD       125         using       18       if you are having difficulty       125         Search/Speed Dial key       53, 54, 58       copy quality       112         Secure/Direct key       5       incoming calls       111         Security       network       114         restricting dialling       29       paper handling       113         Secure function lock       print quality       114, 117         administrator password       25       printing       110, 112         Public user       26       scanning       113         restricted users       27       software       113         Secure/Direct key       5       telephone line       124         Setting lock       28       maintenance messages on LCD       125                                                                                                    | scan                                  | 178    | Toner cartridge, replacing  | 143       |
| Resolution key       4, 37       Transparency       8, 9, 12         Restricted users       27       Tray selection       81         Ring delay, setting       43       Tray use, setting         copy       21         fax       21         print       22         Safety instructions       97       Troubleshooting       110         Scanner glass       document jam       130         faxing       33       error messages on LCD       125         using       18       if you are having difficulty         Search/Speed Dial key       53, 54, 58       copy quality       112         Secure/Direct key       5       incoming calls       111         Security       network       114         restricting dialling       29       paper handling       113         Secure function lock       print quality       114, 117         administrator password       25       scanning       110, 112         Public user       26       scanning       113         restricted users       27       software       113         Secure/Direct key       5       telephone line       124         Setting lock       28 <t< td=""><td>setting for next fax</td><td>37</td><td>Toner save</td><td>24</td></t<>                                                                                                    | setting for next fax                  | 37     | Toner save                  | 24        |
| Restricted users       27       Tray selection       81         Ring delay, setting       20       21         Sestery instructions       27       Tray use, setting         Copy       21         fax       21         print       22         Safety instructions       27         Searchy instructions       28         Troubleshooting       110         document jam       130         document jam       130         error messages on LCD       125         if you are having difficulty       125         secure/Direct key       5         Security       11         network       114         paper handling       113         print quality       114         117       117         network       114         print quality       114         printing       110         112       112         Public user       26         restricted users       27         Secure/Direct key       5         Secure/Direct key       5         Secure/Direct key       5         secure/Direct key       5                                                                                                    | _                                     |        | Transparency                | .8, 9, 12 |
| Tray use, setting                                                                                                    |                                       |        | Tray selection              | 81        |
| S         copy         21           fax         21           print         22           Scanner glass         document jam         130           faxing         33         error messages on LCD         125           using         18         if you are having difficulty         copy quality         112           Search/Speed Dial key         53, 54, 58         copy quality         112           Secure/Direct key         5         incoming calls         111           Security         network         114           restricting dialling         29         paper handling         113           Secure function lock         print quality         114, 117           administrator password         25         printing         110, 112           Public user         26         scanning         113           restricted users         27         software         113           Secure/Direct key         5         telephone line         124           Setting lock         28         maintenance messages on LCD         125                                                                                                    |                                       |        |                             |           |
| Safety instructions         97         Fax         21           Scanner glass         97         Troubleshooting         110           faxing         130         130           faxing         18         18           search/Speed Dial key         53, 54, 58         112           Secure/Direct key         5         5           Security         114         114           restricting dialling         29         paper handling         113           Secure function lock         print quality         114, 117           administrator password         25         printing         110, 112           Public user         26         scanning         113           restricted users         27         software         113           Secure/Direct key         5         telephone line         124           Setting lock         28         maintenance messages on LCD         125                                                                                                    | 3 ,, 3                                |        |                             | 21        |
| Safety instructions         97         Troubleshooting         110           Scanner glass         document jam         130           faxing         33         error messages on LCD         125           using         18         if you are having difficulty           Search/Speed Dial key         53, 54, 58         copy quality         112           Secure/Direct key         5         incoming calls         111           Security         network         114           restricting dialling         29         paper handling         113           Secure function lock         print quality         114, 117           administrator password         25         printing         110, 112           Public user         26         scanning         113           restricted users         27         software         113           Secure/Direct key         5         telephone line         124           Setting lock         28         maintenance messages on LCD         125                                                                                                    | S                                     |        |                             |           |
| Safety instructions         97         Troubleshooting         110           Scanner glass         document jam         130           faxing         33         error messages on LCD         125           using         18         if you are having difficulty           Search/Speed Dial key         53, 54, 58         copy quality         112           Secure/Direct key         5         incoming calls         111           Security         network         114           restricting dialling         29         paper handling         113           Secure function lock         print quality         114, 117           administrator password         25         printing         110, 112           Public user         26         scanning         113           restricted users         27         software         113           Secure/Direct key         5         telephone line         124           Setting lock         28         maintenance messages on LCD         125                                                                                                    |                                       |        | print                       | 22        |
| Scanner glass         document jam         130           faxing         33         error messages on LCD         125           using         18         if you are having difficulty           Search/Speed Dial key         53, 54, 58         copy quality         112           Secure/Direct key         5         incoming calls         111           Security         network         114           restricting dialling         29         paper handling         113           Secure function lock         print quality         114, 117           administrator password         25         printing         110, 112           Public user         26         scanning         113           restricted users         27         software         113           Secure/Direct key         5         telephone line         124           Setting lock         28         maintenance messages on LCD         125                                                                                                    | Safety instructions                   | 97     |                             |           |
| faxing       33       error messages on LCD       125         using       18       if you are having difficulty         Search/Speed Dial key       53, 54, 58       copy quality       112         Secure/Direct key       5       incoming calls       111         Security       network       114         restricting dialling       29       paper handling       113         Secure function lock       print quality       114, 117         administrator password       25       printing       110, 112         Public user       26       scanning       113         restricted users       27       software       113         Secure/Direct key       5       telephone line       124         Setting lock       28       maintenance messages on LCD       125                                                                                                    | •                                     |        |                             |           |
| using       18       if you are having difficulty         Search/Speed Dial key       53, 54, 58       copy quality       112         Secure/Direct key       5       incoming calls       111         Security       network       114         restricting dialling       29       paper handling       113         Secure function lock       print quality       114, 117         administrator password       25       printing       110, 112         Public user       26       scanning       113         restricted users       27       software       113         Secure/Direct key       5       telephone line       124         Setting lock       28       maintenance messages on LCD       125                                                                                                    | <del>-</del>                          | 33     | error messages on LCD       | 125       |
| Search/Speed Dial key         53, 54, 58         copy quality         112           Secure/Direct key         5         incoming calls         111           Security         network         114           restricting dialling         29         paper handling         113           Secure function lock         print quality         114, 117           administrator password         25         printing         110, 112           Public user         26         scanning         113           restricted users         27         software         113           Secure/Direct key         5         telephone line         124           Setting lock         28         maintenance messages on LCD         125                                                                                                    | _                                     |        |                             |           |
| Secure/Direct key         5         incoming calls         111           Security         network         114           restricting dialling         29         paper handling         113           Secure function lock         print quality         114, 117           administrator password         25         printing         110, 112           Public user         26         scanning         113           restricted users         27         software         113           Secure/Direct key         5         telephone line         124           Setting lock         28         maintenance messages on LCD         125                                                                                                    |                                       |        |                             | 112       |
| Security         network         114           restricting dialling         29         paper handling         113           Secure function lock         print quality         114, 117           administrator password         25         printing         110, 112           Public user         26         scanning         113           restricted users         27         software         113           Secure/Direct key         5         telephone line         124           Setting lock         28         maintenance messages on LCD         125                                                                                                    |                                       |        |                             |           |
| restricting dialling         29         paper handling         113           Secure function lock         print quality         114, 117           administrator password         25         printing         110, 112           Public user         26         scanning         113           restricted users         27         software         113           Secure/Direct key         5         telephone line         124           Setting lock         28         maintenance messages on LCD         125                                                                                                    | •                                     |        |                             |           |
| Secure function lock         print quality         114, 117           administrator password         25         printing         110, 112           Public user         26         scanning         113           restricted users         27         software         113           Secure/Direct key         5         telephone line         124           Setting lock         28         maintenance messages on LCD         125                                                                                                    | -                                     | 29     |                             |           |
| administrator password       25       printing       110, 112         Public user       26       scanning       113         restricted users       27       software       113         Secure/Direct key       5       telephone line       124         Setting lock       28       maintenance messages on LCD       125                                                                                                    |                                       | 20     | , ,                         |           |
| Public user         26         scanning         113           restricted users         27         software         113           Secure/Direct key         5         telephone line         124           Setting lock         28         maintenance messages on LCD         125                                                                                                    |                                       | 25     |                             |           |
| restricted users 27 software 113 Secure/Direct key 5 telephone line 124 Setting lock 28 maintenance messages on LCD 125                                                                                                    | ·                                     |        |                             |           |
| Secure/Direct key                                                                                                    |                                       |        | _                           |           |
| Setting lock                                                                                                    |                                       |        |                             |           |
|                                                                                                    | · · · · · · · · · · · · · · · · · · · |        | maintenance messages on LCD | 125       |
|                                                                                                    | County look                           | 20     |                             |           |

### G

### V

| Volume, setting |    |
|-----------------|----|
| beeper          | 22 |
| ring            | 22 |
| speaker         | 23 |

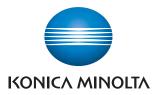

The machine is approved for use in the country of purchase only, local KONICA MINOLTA companies or their dealers will only support machines purchased in their own countries.